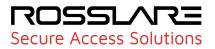

# AxTraxNG

# Access Control Management Software User Guide V27.7.x.x

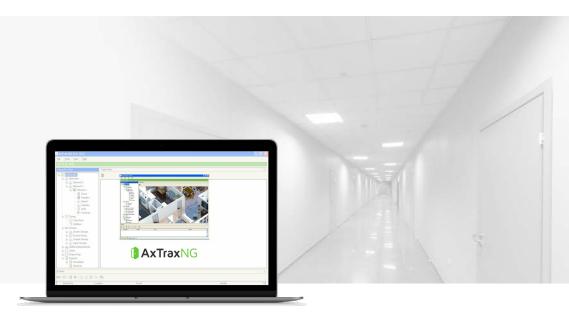

#### **Copyright © 2020 by Rosslare. All rights reserved.**

This manual and the information contained herein are proprietary to ROSSLARE ENTERPRISES LIMITED and/or its related companies and/or subsidiaries' (hereafter: "ROSSLARE"). Only ROSSLARE and its customers have the right to use the information.

No part of this manual may be re-produced or transmitted in any form or by any means, electronic or mechanical, for any purpose, without the express written permission of ROSSLARE.

ROSSLARE owns patents and patent applications, trademarks, copyrights, or other intellectual property rights covering the subject matter in this manual.

TEXTS, IMAGES, AND ILLUSTRATIONS INCLUDING THEIR ARRANGEMENT IN THIS DOCUMENT ARE SUBJECT TO THE PROTECTION OF COPYRIGHT LAWS AND OTHER LEGAL RIGHTS WORLDWIDE. THEIR USE, REPRODUCTION, AND TRANSMITTAL TO THIRD PARTIES WITHOUT EXPRESS WRITTEN PERMISSION MAY RESULT IN LEGAL PROCEEDINGS.

The furnishing of this manual to any party does not give that party or any third party any license to these patents, trademarks, copyrights or other intellectual property rights, except as expressly provided in any written agreement of ROSSLARE.

ROSSLARE reserves the right to revise and change this document at any time, without being obliged to announce such revisions or changes beforehand or after the fact.

#### ROSSLARE

#### Contents

| 1. Introduction                                 | B |
|-------------------------------------------------|---|
| 1.1. AxTraxNG Server and Client                 | В |
| 2. Specifications and Requirements              | D |
| 2.1. System Capabilities                        | C |
| 2.2. System Requirements                        | 1 |
| 2.2.1. AxTraxNG Server and Client Requirements  | 1 |
| 2.2.2. Microsoft Framework                      | 2 |
| 3. Installation                                 | 3 |
| 3.1. Downloading the AxTraxNG Installation File | 3 |
| 3.2. Beginning the Installation                 | 4 |
| 3.3. Installing AxTraxNG Client                 | 5 |
| 3.4. AxTraxNG Configuration Tool                | б |
| 3.5. SQL Server Setup                           | 7 |
| 3.5.1. Default Setup                            | 8 |
| 3.5.2. Custom Setup                             |   |
| 3.5.3. Using Current SQL Server2                |   |
| 4. Installing AxTraxNG Server Software          | 1 |
| 4.1. Installing AxTraxNG Server Monitor         | 1 |
| 4.2. Completing the Installation                | 2 |
| 4.3. Firewall Settings                          | 3 |
| 4.4. SQL Server Settings                        | 3 |
| 5. Software Overview                            | 4 |
| 5.1. Starting the Software – Local PC           | 4 |
| 5.2. Starting the Software – Via WAN Connection | 4 |
| 5.3. AxTraxNG Main Window                       | 7 |
| 5.4. Menu Bar2{                                 | 8 |
| 5.4.1. File Menu                                | 8 |
| 5.4.2. Tools Menu                               | 8 |
| 5.4.3. View Menu                                |   |
| 5.4.4. Window Menu                              |   |
| 5.4.5. Help Menu                                |   |
|                                                 |   |
| 5.5.1. General Icons                            |   |
| 5.5.3. Panel Icons                              |   |
| 5.5.4. Biometrics Icons                         | 2 |
| 5.5.5. Card\Users Icons                         |   |
| 5.5.6. Reports Icons                            |   |
| 5.5.7. Events Toolbar Icons                     |   |
| 5.6. Tree View                                  | C |

| 5.6.1. AC Networks                              | .35  |
|-------------------------------------------------|------|
| 5.6.2. Biometrics                               | .35  |
| 5.6.3. Video Integration                        | 35   |
| 5.6.4. Timing                                   | .35  |
| 5.6.5. Groups                                   | . 36 |
| 5.6.6. Global Antipassback                      | . 36 |
| 5.6.7. Car Parking                              | .36  |
| 5.6.8. Users                                    | . 37 |
| 5.6.9. Status Map                               | . 38 |
| 5.6.10. Reports                                 | . 38 |
| 6. Setting Up a Site                            | .39  |
| 6.1. Adding Time Zones                          | 39   |
| 6.2. Adding Holidays                            | 41   |
| 6.3. Adding a Network                           | .42  |
| 6.3.1. AC-215x, AC-225x, and AC-425x Panels     | .43  |
| 6.3.2. AC-825IP Panel                           |      |
| 6.4. Adding Access Control Panels               | .48  |
| 6.4.1. AC-215x, AC-225x, and AC-425x Panels     |      |
| 6.4.2. AC-825IP Panel                           |      |
| 6.5. Adding an Expansion Board                  |      |
| 6.5.1. AC-225x and AC-425x                      |      |
| 6.5.2. AC-825IP                                 |      |
| 6.6. Configuring the Doors                      | .57  |
| 6.7. Configuring the Readers                    | 60   |
| 6.7.1. General Tab                              | . 60 |
| 6.7.2. Options Tab                              | .63  |
| 6.7.3. Access Event                             | .65  |
| 6.8. Adding a Biometric Terminal                | .65  |
| 6.8.1. On a Local Network                       | . 66 |
| 6.8.2. From a Remote Network                    | .67  |
| 6.8.3. Mapping a Biometric Terminal to a Reader | . 69 |
| 6.8.4. Terminal Firmware Update                 | . 70 |
| 6.9. Configuring the Inputs                     | .71  |
| 6.10. Adding Panel Links                        | .72  |
| 6.10.1. Creating a Fire Alarm Input             | .76  |
| 6.10.2. Global Triggering of Output Groups      | . 78 |
| 6.11. Adding Video Integration                  | .79  |
| 6.12. Adding Groups                             | .79  |
| 6.12.1. Adding Access Groups                    | .80  |
| 6.12.2. Adding Input Groups                     | . 81 |
| 6.12.3. Adding Output Groups                    | .83  |
| 6.12.4. Defining Card + Card Groups             | . 85 |
| 6.13. Adding Access Areas                       | . 86 |
| 6.14. Adding Departments, Users, and Visitors   | .87  |

| 6.14.1. Adding Departments                                      |     |
|-----------------------------------------------------------------|-----|
| 6.14.2. Adding an Individual User                               |     |
| 6.14.3. Auto Opening for Output Groups                          |     |
| 6.14.4. Adding a Batch of Users and Cards                       |     |
| 6.14.5. Setting Card Automation         6.14.6. Adding Visitors |     |
| 6.14.7. Associating a User to a Card                            |     |
| 6.15. Adding Global Antipassback Rules                          |     |
| 6.16. Adding Car Parking                                        |     |
| 6.16.1. Viewing and Editing Car Parking Counters                |     |
| 6.17. Adding Operators                                          |     |
| 6.18. Creating Elevator Control                                 |     |
| 6.19. Creating Status Maps                                      |     |
| 6.19.1. Manually Opening a Door from Status Map                 | 114 |
| 7. Card Design (Photo ID)                                       | 115 |
| 7.1. Creating a Card Template                                   | 115 |
| 7.2. Printing a Card                                            | 117 |
| 8. Video Integration                                            | 125 |
| 9. Manual Operation                                             |     |
| 9.1. Controlling the Door Manually                              | 126 |
| 9.2. Changing the Reader Mode                                   | 127 |
| 9.3. Controlling Outputs Manually                               | 128 |
| 9.4. Manually Disarming Inputs                                  |     |
| 9.5. Controlling Sirens Manually                                |     |
| 9.6. Updating Firmware                                          | 131 |
| 9.6.1. AC-215x, AC-225x, and AC-425x Panels                     |     |
| 9.6.2. AC-825IP Panel                                           |     |
| 10. Reports                                                     | 135 |
| 10.1. Types of Reports                                          | 135 |
| 10.1.1. Immediate Reports                                       |     |
| 10.1.2. Panel Reports                                           |     |
| 10.1.3. System Reports         10.1.4. Interactive Report       |     |
| 10.2. Generating a Report                                       |     |
| 10.3. Scheduling a Report                                       |     |
| 10.4. Previewing a Report                                       |     |
| 11. Administrator Operations                                    |     |
| 11.1. Setting the Time and Date                                 |     |
| 11.2. Testing User Counters                                     |     |
| 11.3. Maintaining the Database                                  |     |
| 11.4. AxTraxNG Options and Preferences                          |     |
| 11.4.1. General Tab                                             |     |

| 11.4.2. User Custom Fields                                                        | 147 |
|-----------------------------------------------------------------------------------|-----|
| 11.4.3. Custom Operations                                                         |     |
| 11.4.4. Email Notifications                                                       |     |
| 11.4.5. Company Details                                                           |     |
| 11.5. Importing/Exporting User Data                                               |     |
| 11.6. Conversion Table                                                            | 151 |
| Appendix A. Firewall Configuration                                                |     |
| A.1 For Windows 7                                                                 |     |
| Appendix B. Opening a Program in Windows' Firewall                                | 159 |
| Appendix C. WAN Connection Troubleshooting                                        |     |
| C.1 Server is Down or Wrong IP and Port Configuration                             |     |
| C.2 Server is Down or Network Failure between AxTraxNG Client and AxTraxNG Server |     |
| C.3 IP + Port Setting are Fine but Client Does Not Start                          | 164 |
| Appendix D. SQL Service Settings                                                  |     |
| Appendix E. Configuring a Network                                                 |     |
| E.1 TCP/IP Connection                                                             |     |
| Appendix F. Using AxTraxNG with more than one network adapter                     | 169 |
| Appendix G. Configuring a Biometric Terminal                                      | 170 |
| 11.6.1. Configuring a Biometric Terminal                                          |     |
| Appendix H. Configuring User Counters                                             | 172 |
| H.1 Resetting Counter on Panel Re-enable                                          |     |
| Appendix I. Enrolling a User's Fingerprint                                        | 174 |
| Appendix J. Enrolling a License Plate                                             |     |
| Appendix K. Enrolling a Face from a Terminal                                      | 178 |
| Appendix L. Enrolling Credentials using a Desktop Reader                          |     |
| Appendix M. SQL Server Installation Troubleshoot                                  |     |
| Appendix N. AxTraxNG Server Monitor                                               |     |
| N.1 Common Info                                                                   |     |
| N.2 DB Connection                                                                 |     |
| N.3 Restart Server                                                                |     |
| N.4 Options                                                                       |     |
| Appendix O. Adding Custom Wiegand Formats                                         | 190 |
| O.1 Representation                                                                | 190 |
| 0.2 Facility Code                                                                 | 191 |
| 0.3 Authentication                                                                | 191 |
| 0.4 Creating New Rules                                                            | 191 |
| Appendix P. Software License and Maintenance Agreements                           |     |

# Notice and Disclaimer

This manual's sole purpose is to assist installers and/or users in the safe and efficient installation and usage of the system and/or product, and/or software described herein.

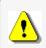

Before attempting to install and/or use the system, the installer and the user must read this manual and become familiar with all safety requirements and operating procedures.

- The system must not be used for purposes other than those for which it was designed.
- The use of the software associated with the system and/or product, if applicable, is subject to the terms of the license provided as part of the purchase documents.
- This manual describes the maximum configuration of the system with the maximum number of functions, including future options. Therefore, not all functions described in this manual may be available in the specific system and/or product configuration you purchased.
- Incorrect operation or installation, or failure of the user to effectively maintain the system, relieves the manufacturer (and seller) from all or any responsibility for consequent noncompliance, damage, or injury.
- The text, images and graphics contained in the manual are for the purpose of illustration and reference only.
- All data contained herein subject to change without prior notice.
- In no event shall manufacturer be liable for any special, direct, indirect, incidental, consequential, exemplary or punitive damages (including, without limitation, any and all damages from business interruption, loss of profits or revenue, cost of capital or loss of use of any property or capital or injury).
- All graphics in this manual are for reference only, some deviation between the image(s) and the actual product may occur.
- All wiring diagrams are intended for reference only, the photograph of the PCB(s) are intended for clearer illustration and understanding of the product and may differ from the actual PCB(s).

# 1. Introduction

In this manual, unless otherwise stated:

- "AC-225" refers to both the regular AC-225 and the AC-225IP models
- "AC-425" refers to both the regular AC-425 and the AC-425IP models.
- All panel and expansion references apply to both the 'A' and 'B' versions of that panel.
- 'A' panels work with the 'A' versions of the expansions; 'B' panels work with the 'B' versions of the expansions.

The AxTraxNG<sup>™</sup> access control system is a complete server-client software management system for use with the AC-215/215IP, AC-225/225IP, AC-425/425IP, and AC-825IP access control panels.

The AxTraxNG access control system is user-friendly, intuitive, and rich in functionality. Using AxTraxNG, you can configure door functionalities based on areas and time frame for different types of personnel and for varying alarm situations.

The AxTraxNG access control system can integrate with ViTrax<sup>™</sup> Video Management Software (VMS) application. The main purpose of the integration is to enable video recording based on access control events and convenient playback.

This manual is compatible with AxTraxNG software Version V27.7.x.x.

# 1.1. AxTraxNG Server and Client

The AxTraxNG system includes both the AxTraxNG Server and the AxTraxNG Client software applications separately.

Install the AxTraxNG Server on the computer that controls the access control panels and manages the database.

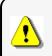

The computer should be a dedicated PC for theAxTraxNG server with no SQL entity or any non-Windows service existing or installed on the PC.

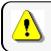

It is highly recommended that the AxTraxNG Server will be online 24 hours per day.

Install the AxTraxNG client software on any PC from which you wish to access the system. One AxTraxNG server can serve an unlimited number of AxTraxNG clients.

AxTraxNG is based on a standard Client-Server architecture:

#### ROSSLARE

- Only the server connects to the database; the clients gather the information from the server
- Panels are connected to the server using a serial (RS-485) or LAN/WAN communication
- The server runs as a Windows service by default

# 2. Specifications and Requirements

# 2.1. System Capabilities

| General                                   |                                                                                                    |
|-------------------------------------------|----------------------------------------------------------------------------------------------------|
| Software Architecture                     | Client-Server                                                                                                    |
| Database Type                             | SQL Server Express 2008, 2012                                                                                               |
| Max. Number of Credentials                | <ul> <li>30,000 per panel (AC-215IP, AC-215B, AC-225, AC-425)</li> <li>5000 (AC-215)</li> <li>100,000 (AC-825IP)</li> </ul> |
| Max. Access Groups                        | Based on the maximum number of users, 30,000 x the number of panels                                                         |
| Max. Number of Time Zones                 | 128 (256 with AC-825IP)                                                                                                    |
| Max. Credentials per User                 | 16                                                                                                    |
| Max. Access Control Panels and Expansions | 1023                                                                                                    |
| Antipassback                              | <ul> <li>Timed</li> <li>Door</li> <li>Global – across the entire facility</li> </ul>                                        |
| International Holiday Support             | Up to 64 holidays                                                                                                    |
| Networks                                  |                                                                                                    |
| Max. Number of Networks                   | Up to 1023 (depending on network topology)                                                                                  |

| Networks                                 |                                          |
|------------------------------------------|------------------------------------------|
|                                          | • AC-215B, AC-215IP-B                    |
|                                          | • AC-225B, AC-225IP-B                    |
|                                          | • AC-225B, AC-225IP-B with MD-I084B      |
|                                          | • AC-225B, AC-225IP-B with MD-D02B       |
|                                          | • AC-425B, AC-425IP-B                    |
|                                          | • AC-425B, AC-425IP-B with MD-I084B      |
|                                          | • AC-425B, AC-425IP-B with MD-D04B       |
|                                          | • AC-825IP                               |
| Supported Access Control Panel<br>Models | R805, S-805, D-805, P-805                |
|                                          | • Legacy: AC-215, AC-215 (SPV), AC-215IP |
|                                          | • Legacy: AC-225, AC-225IP               |
|                                          | • Legacy: AC-225, AC-225IP               |
|                                          | • Legacy: AC-225, AC-225IP with MD-I084  |
|                                          | • Legacy: AC-225, AC-225IP with MD-D02   |
|                                          | • Legacy: AC-425, AC-425IP               |
|                                          | • Legacy: AC-425, AC-425IP with MD-I084  |
|                                          | • Legacy: AC-425, AC-425IP with MD-D04   |
|                                          | • Serial (RS-232/485)                    |
| Panel Networks                           | • TCP-IP                                 |
| Communication Interface                  | AC-825IP has TCP/IP only                 |
| Communication Speed                      | 9600, 19200, 57600, and 115200 bps       |

# 2.2. System Requirements

## 2.2.1. AxTraxNG Server and Client Requirements

Operating System

Windows 8.1 (recommended), Windows 10 (64-bit), and server editions

| Processor       | Minimum: Intel dual core 2.4 GHz or equivalent |
|-----------------|------------------------------------------------|
| FIDCESSOI       | Recommended: Intel core i5 or i7 CPU           |
| Memory          | Minimum: 2 GB                                  |
| Memory          | Recommended: 8 GB                              |
| Network         | LAN card required for TCP/IP networking        |
| Hard Disk Space | 5 GB minimum                                   |

## 2.2.2. Microsoft Framework

You must have Microsoft .NET Framework 4.0 or above installed on your PC.

# 3. Installation

The AxTraxNG installation setup file consists of the following four main components:

- AxTraxNG Client
- SQL Server
- AxTraxNG Server

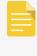

The AxTraxNG Client is only needed on the main computer; however, it can be installed on additional computers.

- AxTraxNG Server Monitor
- (Optional) ViTrax software Enables video integration

# 3.1. Downloading the AxTraxNG Installation File

Install the AxTraxNG access control software on the computer that connects to the access control panels and manages the database.

#### To Download The AxTraxNG Installation File:

- 1. Go to http://www.rosslaresecurity.com.
- 2. Log in to your account.
- 3. Click Download Center in the Quick Links section.
- 4. In **Product**, select AX-NG AxTraxNG PC Client/Server Management Software.

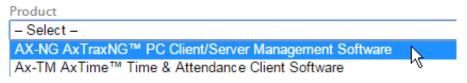

The image above to be changed. This image is for "AxtraxNG".

5. In **Document Types**, select Software and click Search.

In the search results, you'll see AxTraxNG software.

Private: AxTraxNG AX-NG AxTraxNG™ PC software Client/Server Management Software

The image above to be changed. This image is for "AxtraxNG".

6. Click the Download icon on the right.

The installation file is downloaded to your computer.

## 3.2. Beginning the Installation

Once you have downloaded the installation file, you can begin the installation.

#### To Begin The Installation:

1. Browse to the downloaded file and double-click it.

After the necessary files are extracted, the following screen opens:

| 🔀 NG_Prerequisite - InstallShie | ld Wizard                                                                                              | × |
|---------------------------------|----------------------------------------------------------------------------------------------------|---|
| <u>ح</u>                        | Welcome to the InstallShield Wizard for NG_Prerequisite                                                |   |
|                                 | The InstallShield(R) Wizard will install NG_Prerequisite on your<br>computer. To continue, click Next. |   |
|                                 |                                                                                                    |   |
|                                 | WARNING: This program is protected by copyright law and<br>international treaties.                     |   |
|                                 |                                                                                                    |   |
|                                 | < Back Next > Cancel                                                                                   |   |

2. Click Next, and the following screen will appear:

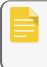

In some cases the installation will require a PC restart, and after the restart double click on the installation file once more.

#### Figure 1: AxTraxNG Packages Selection Screen

| AxTraxNG Server and Client Requirements:           Operating System         Windows 7 (32/64 bits) SP1           Processor         Minimum: Intel Dual core 2.4 GHz or Equivalent<br>Recommended: Intel core i5 or i7 CPU           Memory         Minimum: 2 GB<br>Recommended: 8 GB |                                         | explicit denial of all warranties, expressed or implied (including, without limitation, warranties of<br>merchantability, non-infringement, or fitness for a particular purpose), but nevertheless, Rosslare                              |  |  |  |  |  |
|----------------------------------------------------------------------------------------------------|-----------------------------------------|----------------------------------------------------------------------------------------------------|--|--|--|--|--|
|                                                                                                    |                                         | guarantees that the software to be free from defects for a period of ninety (90) days after delivery. If<br>any defect appears within the warranty period, you can contact Rosslare to receive replacement                                |  |  |  |  |  |
|                                                                                                    |                                         | software free of charge at the discretion of Rosslare. Rosslare does not warrant and has no<br>responsibility for the accuracy or completeness of any information, text, graphics, links, or other items<br>contained within the software |  |  |  |  |  |
| Network                                                                                                    | LAN card required for TCP/IP networking | contained within the software.                                                                                                    |  |  |  |  |  |
| Hard Disk Space                                                                                                    | 5 GB minimum                            |                                                                                                    |  |  |  |  |  |
| SQL- Server Express                                                                                                    | Requirements:                           | Select your installation configuration and press Start button                                                                                                    |  |  |  |  |  |
| Processor                                                                                                    | Pentium 4 or better                     | AxTraxNG Server with Server Monitor ViTrax Version 2.5.8.120                                                                                                    |  |  |  |  |  |
| Memory                                                                                                    | 2 GB                                    | AxTraxNG Client ViTrax LPR Version 1.9                                                                                                    |  |  |  |  |  |
| Hard Disk Space                                                                                                    | 4 GB                                    | AxTimeNG                                                                                                    |  |  |  |  |  |
|                                                                                                    |                                         |                                                                                                    |  |  |  |  |  |
|                                                                                                    |                                         |                                                                                                    |  |  |  |  |  |

3. Select I agree and select which packages you wish to install.

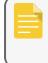

This screen remains open in the background as various elements of the software are installed.

4. Click Start.

Upgrading to a newer version only uses current database information.

After upgrading the AxTraxNG version, check the panel's firmware version for both old and new installations and upgrade your firmware if required.

If there is no SQL server installed, the Installation Requirements screen opens.

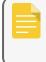

This screen remains open in the background as various elements of the software are installed.

5. Accept the full licensing agreement and click OK.

## 3.3. Installing AxTraxNG Client

If you are upgrading, the following screen opens:

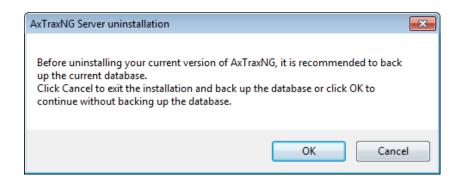

If you are installing for the first time, the following screen opens:

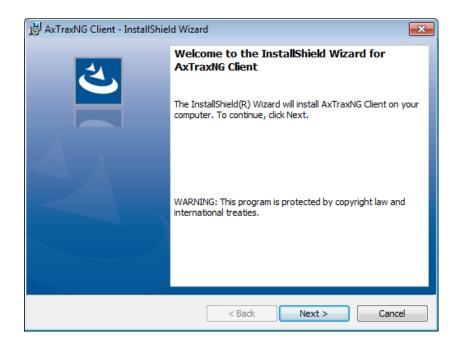

To Install The AxTraxNG Client Application:

- 1. Click **Next** to begin the AxTraxNG Client installation process.
- 2. Follow the onscreen instructions to install the application.
- 3. Click **Finish** to complete installing the AxTraxNG Client.

## 3.4. AxTraxNG Configuration Tool

Following the AxTraxNG Client installation, a window opens to install the AxTraxNG Configuration Tool.

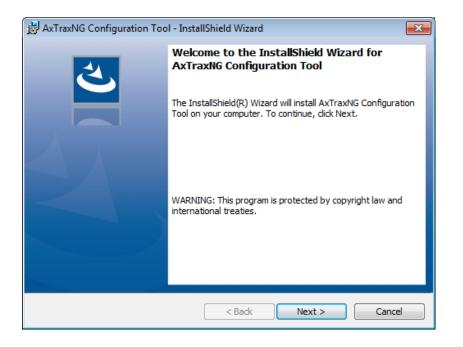

#### To Install The AxTraxNG Configuration Tool:

- 1. Click **Next** to begin the AxTraxNG Configuration Tool installation process.
- 2. Follow the onscreen instructions to install the application.
- 3. Click **Finish** to complete installing the AxTraxNG Configuration Tool.

## 3.5. SQL Server Setup

Following the AxTraxNG Configuration Tool installation, a window opens to install the SQL Server.

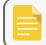

If you are upgrading from a previous version, you will not see this screen.

| - Server        |                                   |                     |                   |          |          |   |         |  |
|-----------------|-----------------------------------|---------------------|-------------------|----------|----------|---|---------|--|
|                 |                                   |                     |                   |          |          |   |         |  |
| Options         |                                   |                     |                   |          |          |   |         |  |
| Continue AxTrax | NG Server installation            |                     |                   |          |          |   |         |  |
|                 |                                   |                     |                   |          |          |   |         |  |
|                 |                                   |                     |                   |          |          |   |         |  |
|                 |                                   |                     |                   |          |          |   |         |  |
| Custom (the use | r can either use an existing inst | ance and database ( | or create a new o | ne)      |          |   |         |  |
|                 |                                   |                     |                   |          |          |   |         |  |
|                 |                                   |                     |                   |          |          | _ |         |  |
| Instances       |                                   |                     |                   |          | Refresh  |   | atabase |  |
| Nam             | e                                 | Server              | Instance          | Version  | Is Local |   |         |  |
| ROSS            | SLARE1-SRV\WIZSOFT2012            | ROSSLARE1-SRV       | WIZSOFT2012       | SQL 2012 |          |   |         |  |
| ILANI           | T-PC\VERITRAX                     | ILANIT-PC           | VERITRAX          | SQL 2005 |          |   |         |  |
| SAM-            | PC1\VERITRAX                      | SAM-PC1             | VERITRAX          | SQL 2012 |          |   |         |  |
| ISSA            | C-LENOVO                          | ISSAC-LENOVO        |                   |          |          |   |         |  |
|                 |                                   |                     |                   |          |          |   |         |  |
| Server Name     | in:                               | stance Name         | New               | Database | New      |   |         |  |
| (local)         |                                   |                     |                   |          |          | - | Reset   |  |
| ()              |                                   |                     |                   |          |          |   |         |  |
| Authenticatio   | n U                               | ser Name            |                   | Password |          |   |         |  |
| Windows Aut     | thentication 🔻                    |                     |                   |          |          |   |         |  |
|                 |                                   |                     |                   |          |          |   |         |  |

The AxTraxNG Server operates using an SQL server 2008/2012 database.

There are three options in installing the SQL server:

- 1. Select Continue (default) to install Microsoft SQL Server Express 2012.
- 2. Select Custom to use an existing instance of the SQL 2008 server available on your computer network with your SQL login credentials.
- 3. Select Skip to use the current AxTraxNG SQL Server instance.

## 3.5.1. Default Setup

#### To Install The Default SQL Server Application:

1. With the default option chosen by default, click Go.

Follow the onscreen instructions to install a new instance of SQL Server 2012. A confirmation sentence appears on the lower part of the screen when the process finishes.

Microsoft SQL-Server 2012 Express successfully installed.

2. Click Done.

#### 3.5.2. Custom Setup

Select Custom to use an existing instance of the SQL 2008 server available on your computer network with your SQL login credentials.

#### To Install An Existing Instance Of The SQL Server Application:

1. Select Custom.

A list of existing SQL instances are listed in the table.

| Instanc | es                     |               |          |              |          | Refresh | Database |
|---------|------------------------|---------------|----------|--------------|----------|---------|----------|
|         | Name                   | Server        | Instance | Version      | Is Local | •       |          |
| •       | SAM-PC1\VERITRAX       | SAM-PC1       | VERITRAX | 11.0.2100.60 |          | E       |          |
|         | ILANIT-PC\VERITRAX     | ILANIT-PC     | VERITRAX | 9.00.4035.00 |          |         |          |
|         | ROSSLARE1-SRV\BKUPEXEC | ROSSLARE1-SRV | BKUPEXEC | 9.00.5000.00 |          |         |          |
|         | ROSSLARE1-SRV\WIZSOFT  | ROSSLARE1-SRV | WIZSOFT  | 9.00.5000.00 |          | -       |          |
| Serve   | r Name                 | Instance Name | New      | Database     | ,        | New     |          |
| (local) | ntication              | User Name     |          |              |          |         | Reset    |
|         |                        |               |          | Password     |          |         |          |
| Vvindo  | ws Authentication 💌    |               |          |              |          |         |          |

If you do not see the table, you receive the following message instead:

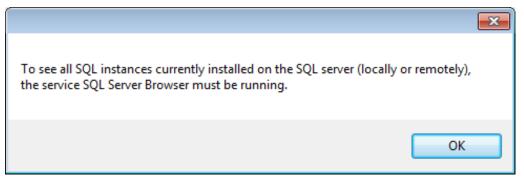

You need to enable the SQL Server Browser service and start it, and then click **Refresh**.

2. Select the instance from the table that you wish to use.

3. Enter all field information as needed.

A setup wizard for the SQL Server 2012 Express opens.

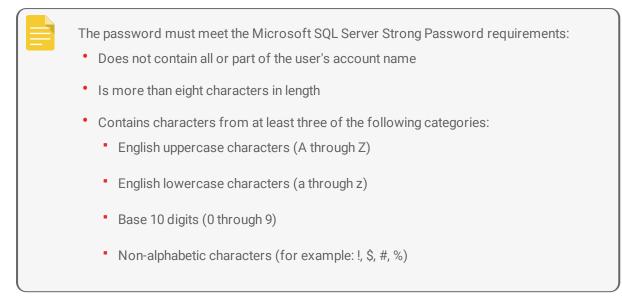

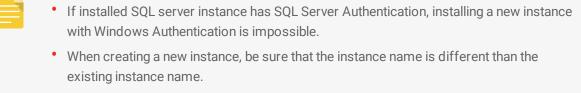

- The new instance is created with System Administrator rights (User 'SA'). To create an instance with limited rights, please ask your DB Administrator.
- 4. Click Go.

A setup wizard for the SQL Server 2012 Express opens.

#### 3.5.3. Using Current SQL Server

Select Cancel to use the current SQL Server instance.

To Use The Current Instance Of The SQL Server Application:

Skip the SQL Server 2012 installation (does not install SQL Server 2012 and uses instance currently associated to AxTraxNG)

- 1.
- 2. Click Go.

The installation continues.

# 4. Installing AxTraxNG Server Software

Following the SQL Server Setup installation, the AxTraxNG Install Shield Wizard for the AxTraxNG Server software installation appears.

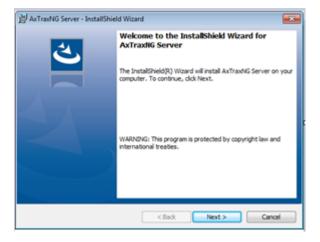

#### To Install The AxTraxNG Server:

- 1. Click **Next** to begin the AxTraxNG Server installation process.
- 2. Follow the onscreen instructions to install the application.
- 3. Click **Finish** to complete installing the AxTraxNG Server.

## 4.1. Installing AxTraxNG Server Monitor

Once the AxTraxNG server installation finishes, the AxTraxNG Server Monitor installation opens automatically.

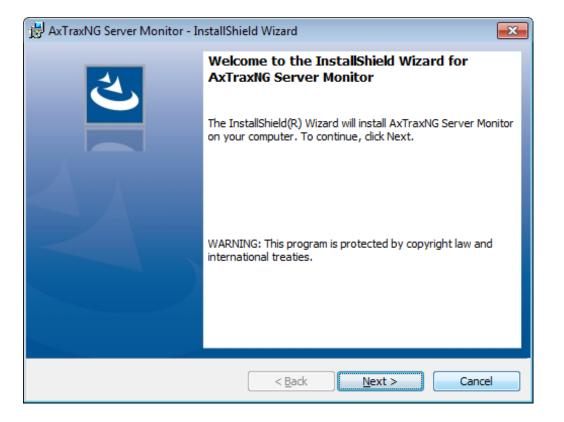

#### To Install The Server Monitor:

- 1. Click Next to initiate the AxTraxNG Server Monitor installation process.
- 2. Follow the onscreen instructions to install the application.
- 3. Click **Finish** to complete the Server Monitor installation and to launch the application.

## 4.2. Completing the Installation

Once all the elements of the installation have completed, a confirmation screen appears.

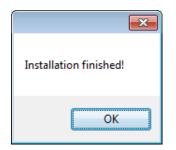

- 1. Click **OK**.
- Click Close on the AxTraxNG Packages Selection Screen (Figure 1: AxTraxNG Packages Selection Screen).

3. Check that you see a message in the Windows system tray that the server is connected.

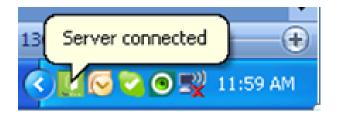

# 4.3. Firewall Settings

Internal firewall settings may prevent the AxTraxNG Server from connecting to the SQL database or to panel control units using TCP/IP and remote Server-Client connection.

For more information on how to configure a firewall, see Appendix **Firewall Configuration**Contact your system administrator or Rosslare Technical Support for further guidance.

## 4.4. SQL Server Settings

After installing AxTraxNG, verify that the SQL server service on the computer is running and set to the required installation.

For more information on SQL server settings, see Appendix Opening a Program in Windows' Firewall.

If SQL Express 2012 is being installed (part of the installation package), the installation must be on the same Windows user account that is being used for AxTraxNG.

# 5. Software Overview

AxTraxNG is controlled through a user-friendly interface, and comes with a Tree View list of all aspects of the site setup and a toolbar for standard operations.

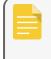

Starting from v25.xx, AxTraxNG is based on WCF technology and allows running the client via a WAN (Internet) connection.

## 5.1. Starting the Software – Local PC

This section explains how to start the software and log in to the main window.

#### To Start AxTraxNG:

1. Double-click the AxTraxNG Client icon ( ) on the desktop or select the program from the Rosslare folder in the Start menu.

The Logon AxTraxNG Client dialog box appears.

| Logon Ax    | TraxNG CI | ient V | 27.7.1.2   |      |                | x  |
|-------------|-----------|--------|------------|------|----------------|----|
| •           | Please cl | heck n | ame and    | ente | r passwo       | rd |
| Operator na | ame       |        |            |      |                |    |
| Administra  | tor       |        |            |      |                | ~  |
| Password    |           |        |            |      |                |    |
| 1           |           |        |            |      |                |    |
|             |           |        | <u>о</u> к |      | <u>C</u> ancel |    |

2. Select an **Operator name** and enter a **Password**.

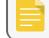

By default, the Administrator operator password is "admin".

3. Click OK.

The main AxTraxNG window opens.

## 5.2. Starting the Software – Via WAN Connection

Starting from v25.xx, AxTraxNG is based on WCF technology and allows running the client via a WAN (Internet) connection. However you must first define the server and client connections using the AxTrax Configuration Tool.

#### To Start AxTraxNG Using The AxTraxNG Configuration Tool:

- 1. Click AxTraxConfigTool (
  - from the AxTraxNG Client folder under the Rosslare folder in the

Start menu.

The AxTraxNG Configuration Tool opens.

| AxTraxNG Configuration Tool – 🗆 🗙         |                       |                                           |   |  |  |
|-------------------------------------------|-----------------------|-------------------------------------------|---|--|--|
| <u>F</u> ile                              |                       |                                           |   |  |  |
| Configuration File: C:\Program Files (x86 | 5)\Rosslare\AxTraxNG  | Server\AxtraxService.exe.config 🧉 🔚 🔚 📉 🗙 | Ţ |  |  |
| Server<br>Client                          | Services              |                                           |   |  |  |
| Server Monitor                            | Communication S       |                                           |   |  |  |
| LPR                                       | Host Name:            | localhost                                 |   |  |  |
| AxTime                                    | Port:                 | 1003                                      |   |  |  |
|                                           | Server Conne          | ection:                                   |   |  |  |
|                                           | Host Name:            | localhost                                 |   |  |  |
|                                           | Port:                 | 1001                                      |   |  |  |
|                                           |                       |                                           |   |  |  |
| C:\Program Files (x86)\Rosslare\AxTraxNG  | Server\AxtraxService. | exe.config                                |   |  |  |

- 1. Under the **Server** tab, enter the LPR and the Server Connection ports. If you are not using LPR, leave the default value.
- 2. Select the **Client** tab.

| AxTraxNG Configuration Tool – 🕫 🗙                                                              |                                                                        |                                    |  |  |   |
|------------------------------------------------------------------------------------------------|------------------------------------------------------------------------|------------------------------------|--|--|---|
| <u>F</u> ile                                                                                   | <u>F</u> ile                                                           |                                    |  |  |   |
| Configuration File: C:\Program Files (x                                                        | 86)\Rosslare\AxTraxNG                                                  | Client\Client.exe.config 🧉 🔚 🔚 📉 🗙 |  |  | Ţ |
| Configuration File: C:(Program Files (x<br>Server<br>Client<br>Server Monitor<br>LPR<br>AxTime | Clients<br>LPR Services<br>Host Name:<br>Server Services<br>Host Name: | localhost                          |  |  |   |
|                                                                                                |                                                                        |                                    |  |  |   |
| C:\Program Files (x86)\Rosslare\AxTraxNG Client\Client.exe.config                              |                                                                        |                                    |  |  |   |

3. In the Hostname field, enter the IP address of the Client server.

As soon as you enter the IP address, the Port field appears.

| C | lients            |            |
|---|-------------------|------------|
|   | LPR Services      | ]          |
|   | Host Name:        | 192.0.0.12 |
|   | Port:             | 1003       |
|   |                   |            |
|   | Server Services - |            |
|   | Host Name:        | localhost  |
|   |                   |            |

- 4. Enter the same port number as you did in the Server Connection field above.
- 5. For the Server Monitor, LPR, and AxTime tabs, enter the same IP address and port number in the respective fields.
- 6. When you finish populating all the fields, click the Save All button (

7. Close the Configuration Tool.

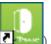

Now double-click the AxTraxNG Client icon ( ) on the desktop or select the program from the Rosslare folder in the Start menu to see the login window as seen above in Section Starting the Software – Local PC.

For more troubleshooting with a server connection, refer to Appendix WAN Connection Troubleshooting.

# 5.3. AxTraxNG Main Window

The entire central functionality of the AxTraxNG system is available from the AxTraxNG Client main window (Figure 2: AxTraxNG Main Window).

Figure 2: AxTraxNG Main Window

| Actuality                    | 0          |                   | 0.0 |
|------------------------------|------------|-------------------|-----|
| Ne Toob New Window Help      | 0          |                   |     |
|                              | Ge Very    |                   | x   |
| e- 🔝 Astrados 🖉              | · 2        |                   |     |
|                              | 4          |                   |     |
| 3                            |            | Access the puture |     |
| Events                       |            |                   |     |
| ••·尔日冬日11日日                  |            |                   |     |
| Date/Time Location           | Guere<br>5 | Onsite            |     |
| Connected   14/11/2018 12/37 |            | 6                 |     |

The AxTraxNG Client Main window is divided into six sections, as described in the following table:

| Section |              | Description                                                                                                    |
|---------|--------------|----------------------------------------------------------------------------------------------------|
| 1       | Menu Bar     | The Menu Bar controls the software's general operation and setup. For more information, see Section Menu Bar.                                                                                                    |
| 2       | Toolbar      | The main toolbar consists of icons for the key tasks required in managing access control across a facility. The available icons change according to the view selected. For more information, see Section Toolbar.                                                                                                    |
| 3       | Tree View    | The Tree View allows users to configure, monitor, and control every aspect of access control. For more information, see Section Tree View.                                                                                                    |
| 4       | Display Area | The Display Area displays all items within the selected Tree View element. It also provides options to add, edit, or delete items manually without opening the detailed element windows.                                                                                                    |
|         |              | In addition, the Display Area provides various system updates.                                                                                                    |
| 5       | Event Log    | The Event Log displays a detailed log of every time access was granted or denied for<br>every door on the site, as well as when inputs and output are opened or closed. The<br>event log toolbar consists of icons allowing the user to monitor potential door<br>tamper or forced entry attempts. These warnings are logged and displayed as<br>internal system warnings. |

| Section |            | Description                                                           |
|---------|------------|-----------------------------------------------------------------------|
| 6       | Status Bar | The Status Bar displays server connection status and the server time. |

## 5.4. Menu Bar

The menu bar controls the general operation and setup of the software.

## 5.4.1. File Menu

The File menu has three options:

| Menu                                                                                       | Select Menu Item To        |  |
|--------------------------------------------------------------------------------------------|----------------------------|--|
| Server Connection Log on to the AxTraxNG server (See Section Starting the Software – Local |                            |  |
| ViTrax Server Log on to the ViTrax server                                                  |                            |  |
| Exit                                                                                       | Exit the AxTraxNG software |  |

#### 5.4.2. Tools Menu

Use the Tools menu to manage the database and set software preferences. The menu has four options:

| Menu               | Select Menu Item To                                                                                                    |  |
|--------------------|----------------------------------------------------------------------------------------------------|--|
| Database           | Open the Database window to back up the database or set a scheduled backup, as well as to import or export the AxTraxNG and/or AxTrax AS-525 configuration states and events logs (see Section Maintaining the Database) |  |
| Options            | Set software options and preferences, including national holidays, event highlighting, custom user information fields, and GUI language (see Section AxTraxNG Options and Preferences)                                   |  |
| Import/Export Data | Import/export user information from/to an Excel spreadsheet file (see Section<br>Importing/Exporting User Data)                                                                                                    |  |
| Conversion Tables  | Create a conversion table that converts the alphanumeric character to a binary number (see Section Conversion Table)                                                                                                    |  |

## 5.4.3. View Menu

Use the View menu to define and manage the view of the GUI. The menu has four options:

| Menu                                                          | Select Menu Item To                  |  |
|---------------------------------------------------------------|--------------------------------------|--|
| Events                                                        | Select the option to show event logs |  |
| Table View         Select the option to show the Display Area |                                      |  |
| Guard Screen Select to show the Guards Screen (if installed)  |                                      |  |
| Restore Docking Restore the default GUI view                  |                                      |  |

## 5.4.4. Window Menu

The Window menu has three options:

| Wir | ndow Help                  |
|-----|----------------------------|
| ~   | In Corners                 |
|     | Tile                       |
|     | Close All Floating Windows |

| Menu                                                                                                  | Select Menu Item To                                                      |  |
|----------------------------------------------------------------------------------------------------|--------------------------------------------------------------------------|--|
| In Corners Place any open pop-up windows in the corners of the screen. This option chosen by default. |                                                                          |  |
| Tile                                                                                                  | To move any opened pop-up windows to available space on the screen       |  |
| Close All Floating Windows                                                                            | Close all of the pop-up windows                                          |  |
|                                                                                                    | You can use the list of open pop-ups to focus on any open pop-up window. |  |

#### 5.4.5. Help Menu

The Help menu has four options:

#### 5.4.5.1. About

The **About** window displays software, firmware, and database versions, the current operator, and licensing information.

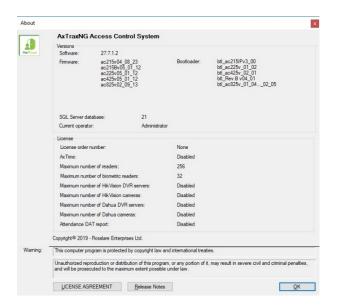

#### 5.4.5.2. User Manual

Clicking **User Manual** opens the user manual for AxTraxNG.

#### 5.4.5.3. Registration

The Registration window is used to register your AxTraxNG license.

#### To Read Plan Details And The License Agreement:

1. Click the **General** tab.

#### To Register The Product:

1. From the menu bar, select **Help > Registration**.

The **Product Registration** window opens.

| 🖳 Product Registration                       |    |
|----------------------------------------------|----|
| Hardware ID<br>000A-42B1-2EBD-4B4A-E359-5F85 |    |
| License File                                 |    |
| Activate                                     |    |
|                                              |    |
|                                              |    |
|                                              | H. |

The Hardware ID is automatically populated.

2. Un-zip the license file you received from Rosslare by email and place the file (xxx.license) on your PC where it can be easily accessed.

Once your license is activated, the licensing information in the About screen (Section About) is updated.

#### 5.4.5.4. Feedback

Use the form on the Feedback window to send feedback to Rosslare.

|          | In order to use the Feedback form, you must configure the SMTP settings (see Section <b>Options</b> ). |
|----------|----------------------------------------------------------------------------------------------------|
| Feedback |                                                                                                    |
| Please   | e fill in your requests or comments:  Support Email  Please select a region  Edit  Contact Info Name   |
|          | Company<br>Email<br>Cancel Send                                                                        |

## 5.5. Toolbar

The toolbar controls key tasks required to manage access control across an entire facility. When a new element is selected from the Tree View, the toolbar icons change to suit the selected element. The following toolbar icons are available:

#### 5.5.1. General Icons

| lcon | Name                     | Click Icon To                                                                                              |
|------|--------------------------|----------------------------------------------------------------------------------------------------|
| *    | Manual Door<br>Operation | Open the <b>Door Manual Operation</b> window (see Section <b>Controlling the Door</b><br><b>Manually</b> ) |
|      | Print                    | Send the current Display Area view to the printer                                                          |

#### ROSSL//RE

| lcon | Name   | Click Icon To                          |
|------|--------|----------------------------------------|
| +    | Add    | Add a new element of the selected type |
| -    | Edit   | Edit the selected element              |
| ×    | Delete | Delete the selected item               |

## 5.5.2. Network Icons

| lcon        | Name              | Click Icon To                                                                                        |
|-------------|-------------------|----------------------------------------------------------------------------------------------------|
| $\odot$     | Set Time          | Set the time on the selected access control panel (see Section Setting the Time and Date)            |
| ٢           | Find Panels       | Find and update panels within the network (see Section Searching for Existing Access Control Panels) |
| <b>₽</b>    | Add to Status Map | Add available panels and panel components to the Status Map (see Section Status Map)                 |
|             | Reader Type       | Configure custom reader type                                                                         |
| <b>e</b> _, | Camera            | View a list of connected cameras and link cameras to AxTraxNG                                        |

## 5.5.3. Panel Icons

| lcon | Name                       | Click Icon To                                                                                         |
|------|----------------------------|----------------------------------------------------------------------------------------------------|
|      | Manual Reader              | Change the operation mode of the readers on the selected panel (see Section Changing the Reader Mode) |
| Ö    | Update Firmware            | Send a firmware update to the selected access control panel (see Section Updating Firmware )          |
| ٤    | Control Output<br>Manually | Change the settings for the outputs on the selected panel (see Section Controlling Outputs Manually)  |
| ٠    | Control Input<br>Manually  | Change the settings for the inputs on the selected panel (see Section Manually Disarming Inputs)      |
| 1    | Control Siren<br>Manually  | Test the siren for the selected panel (see Section Controlling Sirens Manually)                       |
| 0    | Reset Panel<br>Manually    | Reset a panel command sent to the panel in case of misbehavior                                        |

## 5.5.4. Biometrics Icons

| lcon | Name   | Click Icon To                                                        |
|------|--------|----------------------------------------------------------------------|
| ◆    | Import | Import Biometrics terminal from a remote network (see section 5.8.2) |

#### ROSSLARE

| lcon | Name            | Click Icon To                                                                                |
|------|-----------------|----------------------------------------------------------------------------------------------|
| õ    | Update Firmware | Send a firmware update to the selected access control panel (see Section Updating Firmware ) |

#### 5.5.5. Card\Users Icons

| lcon        | Name                             | Click Icon To                                                                                                    |
|-------------|----------------------------------|----------------------------------------------------------------------------------------------------|
| Ō           | User Counter                     | View the current user count value (see Section Testing User Counters)                                                                   |
| ię.         | Add Users and<br>Cards           | Create up to 1000 new users and cards in one batch (see Section Auto Opening for Output Groups)                                         |
| <b>A</b> 10 | Card List                        | Batch add specific cards to a specific user                                                                                             |
| ∎ <b>⊋</b>  | Add Cards                        | Create up to 1000 new cards in one batch                                                                                                |
|             | Add Cards from<br>Desktop reader | Add and assign cards to selected users or add cards from a desktop reader (see Appendix Enrolling a User's Fingerprint)                 |
| <i>(</i>    | Print Cards                      | Print a card template that has been created (see Chapter Card Design (Photo ID)).                                                       |
| Q           | User Filter                      | Filter the list of users by various parameters, such as name and card number (see Section User Filter)                                  |
|             | Manufacturer Brand               | Find the make of your car to add to Vehicle Types when configuring a License Plate Recognition (LPR) camera (see Section Vehicle Types) |

## 5.5.6. Reports Icons

| lcon     | Name                     | Click Icon To                                                                                              |
|----------|--------------------------|----------------------------------------------------------------------------------------------------|
| *        | Manual Door<br>Operation | Open the <b>Door Manual Operation</b> window (see Section <b>Controlling the Door</b><br><b>Manually</b> ) |
| <b>+</b> | Print                    | Print the current report                                                                                   |
|          | Save Reports             | View report criteria previously saved in the Display Area                                                  |
|          | Run                      | Produce a report from the selected report type and criteria (Chapter <b>Reports</b> )                      |
|          | Preview                  | Preview a report that was just run                                                                         |
|          | Save                     | Save the report criteria used to generate reports                                                          |
| ×        | Delete                   | Delete a saved set of report criteria used to generate reports                                             |

## 5.5.7. Events Toolbar Icons

When clicking an event icon, click the dropdown arrow to change the current view of the display.

| lcon      | Name                             | Click Icon To                                                                                                    |
|-----------|----------------------------------|----------------------------------------------------------------------------------------------------|
| <b>**</b> | All Events Online                | Display all real time events                                                                                                   |
|           | Panels AC                        | Display all event types uploaded from the access control units                                                                 |
| 6         | Access                           | Display only access events uploaded from access control units                                                                  |
| <u> </u>  | Alarm                            | Display only alarm events uploaded from access control units                                                                   |
| •         | Archive                          | Display video stream archive events stored in either the ViTrax database, the USB key, or snapshots saved on PC                |
| ۹         | System                           | Display events related to the AxTraxNG Server operation and operators activity                                                 |
| ۲         | Biometrics                       | Displays events from the Biometric terminals                                                                                   |
| -         | Cameras                          | Displays events of recorded streams from a camera                                                                              |
| 11        | Pause                            | Halt the display of events in the Display Area. New events are shown again when the Pause button is clicked a second time.     |
|           | Refresh                          | Manually refresh the event list                                                                                                |
| 6         | View Events within the last Hour | Display all events that occurred within the last hour. Click the dropdown arrow to change the view.                            |
| 1         | View Events within the last Day  | Display all events that occurred within the last day                                                                           |
| 7         | View Events within the last Week | Display all events that occurred within the last week                                                                          |
| <b>(</b>  | View Periodical<br>Events        | Display all events that occurred within a selected period                                                                      |
|           | View All Events                  | Display all events                                                                                                    |
| TUTUT     | Clear List                       | Clear the entire log and empty the current event list view                                                                     |
| 2         | Show User                        | Open the <b>User</b> window for the selected user.                                                                             |
| <u>ຼັ</u> | Clear Alarm                      | Open the <b>Alarm Details</b> window to allow the operator to reset the alarm.                                                 |
|           | Antipassback<br>Forgive          | Open the <b>Antipassback Forgive</b> window to allow the operator to cancel an Antipassback restriction for the selected user. |

| lcon     | Name        | Click Icon To                                                                                          |
|----------|-------------|----------------------------------------------------------------------------------------------------|
| <b>2</b> | Camera List | Open a list of all ViTrax cameras attached to the network                                              |
| <b>~</b> | Archive     | Open the <b>Archive Camera</b> window for the selected video stream or snapshot and play the stream    |
| Ę        | Car Parking | Opens the <b>Car Parking Counters</b> window to view and edit the car parking area and group counters. |

## 5.6. Tree View

The Tree View allows users to configure, monitor, and control every aspect of a facility's access control network.

When the user selects an element from the Tree View, its contents are shown in the main Display Area, and the toolbar icons change to suit the selected element.

#### 5.6.1. AC Networks

A network is a group of up to 32 access control panels. The AxTraxNG Server connects to the panels across the panel network.

For more information, see Section Adding a Network.

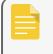

Over a certain amount of readers, you must activate you license file (see Section User Manual).

#### 5.6.2. Biometrics

The **Biometrics** element allows you to manage biometric terminals.

For more information, see Section Adding a Biometric Terminal.

#### 5.6.3. Video Integration

Cameras can be added to the network to allow real-time viewing of any area desired. The **Video Integration** element allows you to add cameras from ViTrax, Hikvision, and Dahua servers to the network and to configure each camera's settings (Chapter Video Integration).

## 5.6.4. Timing

The Timing tree branch consists of two elements: Time Zone and Holidays.

#### 5.6.4.1. Time Zones

A time zone defines a weekly time period or set of time periods; for example, "Office Hours" or "Out of Office Hours". Door access rights, alarms, and input and output behavior can all be set to behave differently within each Time Zone (see Section Adding Time Zones).

#### 5.6.4.2. Holidays

This element defines annual holiday dates; it is possible to set special access behaviors for holiday time (see Section Adding Holidays).

#### 5.6.5. Groups

The Groups tree branch consists of the following elements: Access Groups, Access Areas, Output Groups, Input Groups, Card + Card Groups, and Vehicle Access Groups.

#### 5.6.5.1. Access Groups

An Access group defines when each reader on the site is available for access. All site personnel are assigned to appropriate Access Groups.

For more information, see Adding Access Groups.

#### 5.6.5.2. Access Areas

A facility can be subdivided into several access areas to configure and manage it more effectively (see Adding Access Areas).

#### 5.6.5.3. Input and Output Groups

Input and Output groups define sets of outputs or inputs that should be managed together within a panel (see Adding Input Groups and Adding Output Groups).

#### 5.6.5.4. Card + Card Groups

Card + Card mode is a secure mode that requires two card holders (users) to grant access to a particular reader (see **Defining Card + Card Groups**).

#### 5.6.5.5. Vehicle Access Groups

The Vehicle Access Group is used for defining cars for LPR.

The functionality will be discussed in future versions of the manual.

#### 5.6.6. Global Antipassback

Antipassback rules can be applied to each access area to prevent one user's card or entry code from being used for two subsequent entries, and to prevent a second entry without a previous exit (see Section Associating a User to a Card).

#### 5.6.7. Car Parking

The Car Parking management option allows you set up groups with a limited number of users who can access a particular area. This feature is counter based that keeps track of the number of users in a specified area.

For more information, see Section Adding Car Parking.

## 5.6.8. Users

The Users tree branch consists of five elements: **Departments/Users**, **Visitors**, **User Filter**, **Cards**, **Vehicle Types**, and **Operators**.

### 5.6.8.1. Departments/Users

This element shows a list of all departments and users, as well as any visitors registered in the system. Each user is a member of a department. For each user, it is possible to assign cards and/or a PIN code, set access rights, personal details, and include an identification photograph.

For more information, see Section Adding Departments, Users, and Visitors.

#### 5.6.8.2. Visitors

This element shows a list of all visitors registered in the system.

Visitor type users can also be created with specific access rights.

For more information, see Section Auto Opening for Output Groups.

#### 5.6.8.3. User Filter

This element allows you to find users in the database based on various search parameters, such as name, user number, and access group. The filtered list then appears in the main window.

### 5.6.8.4. Vehicle Types

This element shows a list of car types that can be used when adding LPR configuration.

The functionality will be discussed in future versions of the manual.

#### 5.6.8.5. Cards

This element lists all cards in the system with their statuses, and allows the manual addition of cards to the system (see Section Auto Opening for Output Groups).

Cards can also be added to the system using an MD-08/Desktop Reader reader (Appendix Enrolling Credentials using a Desktop Reader).

In addition, the element allows you to create a card template for printing (see Chapter Card Design (Photo ID)).

#### 5.6.8.6. Operators

Operators are people with access to the AxTraxNG software. The default operator names are Administrator, Engineer, and Security.

Different operators have wider or more restricted security rights, from complete control over the system to the ability only to view one section. All Operator passwords are case sensitive.

For more information, see Section Adding Operators.

## 5.6.9. Status Map

The Status Map creates a graphic display of the statuses for every door, reader, and alarm in the facility on user-selected images.

The system can display multiple nested status maps, allowing users to show either the complete access control network or a specific area in detail.

For more information, see Section Creating Status Maps.

## 5.6.10. Reports

AxTraxNG can produce various reports, including usage reports, attendance records, visitors, and roll calls. The AxTraxNG Report Wizard allows users to design their own custom reports based on their needs. For more information, see Chapter **Reports**.

# 6. Setting Up a Site

This section outlines a recommended step-by-step process for configuring AxTraxNG for a site.

| Step | Action                                          | Section                                 |  |  |  |  |
|------|-------------------------------------------------|-----------------------------------------|--|--|--|--|
| 1    | Add Time Zones                                  | Adding Time Zones                       |  |  |  |  |
| 2    | Add Holidays                                    | Adding Holidays                         |  |  |  |  |
| 3    | Add a Network                                   | lding a Network                         |  |  |  |  |
| 4    | Add and Configure<br>an Access Control<br>Panel | dding Access Control Panels             |  |  |  |  |
| 5    | Add an Expansion<br>Board                       | Adding an Expansion Board               |  |  |  |  |
| 6    | Configure the Doors                             | Configuring the Doors                   |  |  |  |  |
| 7    | Configure the<br>Readers                        | Configuring the Readers                 |  |  |  |  |
| 8    | Adding Biometric<br>Readers                     | Adding a Biometric Terminal             |  |  |  |  |
| 9    | Configure the Inputs                            | Configuring the Inputs                  |  |  |  |  |
| 10   | Add Panel Links                                 | Adding Panel Links                      |  |  |  |  |
| 11   | Add Video<br>Integration                        | Adding Video Integration                |  |  |  |  |
| 12   | Adding Groups                                   | Adding Groups                           |  |  |  |  |
| 13   | Add Access Areas                                | Adding Access Areas                     |  |  |  |  |
| 14   | Add Departments,<br>Users and Visitors          | Adding Departments, Users, and Visitors |  |  |  |  |
| 15   | Add Global<br>Antipassback Rules                | Adding Global Antipassback Rules        |  |  |  |  |
| 16   | Add Car Parking                                 | Adding Car Parking                      |  |  |  |  |
| 17   | Add Operator                                    | Adding Operators                        |  |  |  |  |
| 18   | Add Elevator Control                            | Creating Elevator Control               |  |  |  |  |
| 19   | Add a Status Map                                | Creating Status Maps                    |  |  |  |  |

The AxTraxNG system performs an automatic data download for any parameter related to the hardware. If panels are connected and active, a download count appears on the status bar after any downloaded parameter change.

# 6.1. Adding Time Zones

A time zone is a group of periods within a week. Door access rights, as well as alarms and input and output behavior, can all be set to behave differently for each time zone. Many operations can be automatically

enabled or disabled within a selected time zone.

The Time Zone Properties window displays the selected periods for each day of the week.

#### To Add A New Time Zone:

- 1. In the Tree View, select **Timing > Time Zone**.
- 2. On the toolbar, click the ticon.

The **Time Zone** properties window opens.

|                   | Sunday | Monday | Tuesday | Wednesday | Thursday | Friday | Saturday | Holiday |
|-------------------|--------|--------|---------|-----------|----------|--------|----------|---------|
| 8 00              |        |        |         |           |          |        |          |         |
|                   |        |        |         |           |          |        |          |         |
| 9 <sup>00</sup>   |        |        |         |           |          |        |          |         |
| ) <sup>00</sup> ( |        |        |         |           |          |        |          |         |
|                   |        |        |         |           |          |        |          |         |
| L                 |        |        |         |           |          |        |          |         |
| 2 00              |        |        |         |           |          |        |          |         |
|                   |        |        |         |           |          |        |          |         |
| 3 00              |        |        |         |           |          |        |          |         |
| 1 00              |        |        |         |           |          |        |          |         |
|                   |        |        |         |           |          |        |          |         |
| 5 00              |        |        |         |           |          |        |          |         |
| 5 00              |        |        |         |           |          |        |          |         |
|                   |        |        |         |           |          |        |          |         |
| 7 00              |        |        |         |           |          |        |          |         |
| 3 00              |        |        |         |           |          |        |          |         |

- 3. Enter a name for the time zone.
- 4. Click and drag the mouse down a day column to select a time interval.
- 5. Right-click the selected area and select **Create**.
- 6. Right-click the selected area again and select **Properties** to fine tune the time frame and then click **OK**.
- 7. Repeat Steps 4 to 6 for each day. Up to 16 intervals can be added per day.

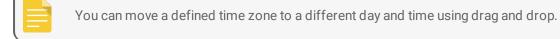

## ROSSL//RE

8. Click **OK** when all of the time zones are defined.

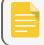

AC-215A control panel can support up to 8 time intervals for each day.

# 6.2. Adding Holidays

You can add and define annual holiday dates on which it is then possible to set special access behaviors.

There are two ways to add holidays:

- Add a known national holiday(s)
- Add a new holiday

#### To Add A National Holiday:

- 1. In the Tree View, select **Timing > Holidays**.
- 2. On the toolbar, click the 🔽 icon.

The Outlook Holidays window opens.

| Outlook Holidays                          |
|-------------------------------------------|
| Select holidays to import                 |
| E Algenia                                 |
| 🗄 · 🔲 Andorra                             |
| 🗄 🗋 Argentina                             |
|                                           |
|                                           |
| 🕀 🖷 Bahrain                               |
|                                           |
| 🗄 ·· 🔄 Bolivia                            |
|                                           |
| 😟 ·· 🔄 Bulgaria                           |
| Canada      Chile                         |
| ⊕ Chile<br>⊕ Christian Religious Holidays |
|                                           |
|                                           |
|                                           |
|                                           |
| ±                                         |
|                                           |
| 🕀 🖳 Egypt                                 |
| T. Fetonia                                |
| OK Cancel                                 |

- 3. From the list, find the relevant country and either:
  - a. Select the main check box to select all holidays for that country.
  - b. Expand the check box and select which holidays to add.
- 4. Click OK.

#### To Add A New Holiday:

- 1. In the Tree View, select **Timing > Holiday**.
- 2. On the toolbar, click the ticon.

The Add Holiday window opens.

| Add Holiday |           | × |
|-------------|-----------|---|
| Description |           |   |
| Holiday 3   |           |   |
| Enabled     |           |   |
| Date        | 3/ 7/2018 |   |
| Every Year  |           |   |
| New         | OK Cancel |   |

- 3. In **Description**, enter a name for the holiday.
- 4. Select **Enabled** to enable the holiday.
- 5. Use the **Date** drop down to select the holiday's date.
- 6. Select **Every Year** to repeat the date yearly.
- 7. Click OK.

## 6.3. Adding a Network

A network consists of one or more access control panels. AxTraxNG communicates with each access control panel in the network.

The Network window includes the following information:

- The network's name, address, and activation status
- The DIP switch settings for the communication speed (non-AC-825IP panels)
- The type of network connection and the connection settings
- Type of panel and its hardware (AC-825IP only)
- Time zone used by the network

When adding a network, you must choose the type of access panels that are added to the network.

## 6.3.1. AC-215x, AC-225x, and AC-425x Panels

To Add A Network For AC-215x, AC-225x, And AC-425x Panels:

- 1. In the Tree view, select **AC Networks**.
- 2. On the toolbar, click the ticon.

The **Network** window opens.

| Network                                                                                                    |
|----------------------------------------------------------------------------------------------------|
| General Options                                                                                                    |
| Description           Network 1           ✓ Enabled           AC Type           AC-215/215IP/AC215B/225/225B/425/425B |
| Network Type                                                                                                    |
| Serial                                                                                                    |
| Serial Network<br>COM Port<br>Speed<br>9600 •                                                                         |
| <u>N</u> ew <u>O</u> K <u>C</u> ancel                                                                                 |

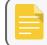

The display varies according to the type of network selected.

- 3. In **Description**, enter a name for the new network.
- 4. Select Enabled.

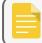

If **Enabled** is not selected, communication to panels on the network is halted.

- 5. In AC Type, select AC-215/215IP/215B/225/225B/425/425B.
- 6. In **Network Type**, select the network type and set the connection settings:
  - a. For serial, select the correct COM port and speed.
  - b. For a TCP/IP network, enter the IP address, select the port and speed, and select whether the network is WAN or LAN.
- 7. If you do not know the connection settings:
  - a. For a TCP/IP connection, click **Configuration** to locate the hardware on the local network.

Refer to Appendix **Configuring a Network** for how to configure an access control network. Check with your system administrator for more information or contact Rosslare technical support.

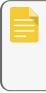

Access control panels connect to a TCP/IP network via an MD-N32 Serial to Ethernet Gateway or by using the onboard module in the AC-225IP or AC-425IP. Refer to the relevant hardware installation guides for more details.

8. For all types of networks, set the DIP switch on the access control panel hardware to match the diagram at the top of the screen.

After changing the DIP switch, make sure to power down and then power up the panels.

9. In the **Network** window, select the **Options** tab.

| Network                                                                                                    | x |
|----------------------------------------------------------------------------------------------------|---|
| General Options                                                                                                    |   |
| <ul> <li>Panel network using AxTraxNG Server time zone</li> <li>Panel network using different time zone</li> </ul> |   |
|                                                                                                    |   |
|                                                                                                    |   |
|                                                                                                    |   |
|                                                                                                    |   |
|                                                                                                    |   |
|                                                                                                    |   |
|                                                                                                    |   |
|                                                                                                    |   |
|                                                                                                    |   |
|                                                                                                    |   |
|                                                                                                    |   |
|                                                                                                    |   |
| New OK Cancel                                                                                                    |   |

10. To use the time zone of the AxTraxNG Server for the panel network, select **Panel network using AxTraxNG Server time zone** (default), and then continue to Step 13.

11. To select a different time zone for the panel network, select **Panel network using different time zone**.

The Network Time Zone section appears.

| <ul> <li>Panel network using different time zone</li> <li>Network's Time Zone</li> <li>Select Time Zone (Windows Date and Time)</li> </ul> |                 |   |
|----------------------------------------------------------------------------------------------------|-----------------|---|
| (UTC+02:00) Jerusalem                                                                                                    |                 | - |
| Custom Daylight Savings                                                                                                    |                 |   |
| Daylight Savings Date/Time<br>Daylight Time                                                                                                |                 |   |
| 00:00 🚔 hh:mm                                                                                                    | Every Year      |   |
| Start DST (time)                                                                                                    | Stop DST (time) |   |
| 00:00 🔄 hh:mm                                                                                                    | 00:00 🚔 hh:mm   |   |
| Start DST (date)                                                                                                    | Stop DST (date) |   |
| 4/ 3/2017                                                                                                    | 4/ 3/2017       |   |
|                                                                                                    |                 |   |

12. Set the Daylight Saving Time definitions according to the field descriptions in the following table:

| Field                                          | Description                                                                                                    |
|------------------------------------------------|----------------------------------------------------------------------------------------------------|
| Select Time Zone<br>(Windows Date<br>and Time) | From the drop down list, select the desired time zone.                                                                                                    |
| Custom Daylight saving                         | Select to define custom settings.                                                                                                    |
| Daylight Time                                  | Select the new hour at the time that daylight saving time begins.                                                                                            |
| Start DST (time)                               | Select the hour that daylight saving time begins.                                                                                                    |
| Stop DST (time)                                | Select the hour that daylight saving time ends.                                                                                                    |
| Every year                                     | Select <b>Every year</b> to set a day in one of the weeks of a defined month to automatically begin and end daylight saving time every year.                 |
|                                                | Clear <b>Every year</b> to set a date for one-time setting of the beginning and end of daylight saving time. In this case, a new date must be set each year. |
| Start DST (date)                               | If Every year is not selected, select the commence date for daylight saving time.                                                                            |
| Stop DST (date)                                | If Every year is not selected, select the end date for daylight saving time.                                                                                 |

- 13. To save this network/panel and to add another panel, click New.
- 14. To save this newtork/panel and exit **OK**.

## 6.3.2. AC-825IP Panel

#### To Add A Network For An AC-825IP Panel:

- 1. In the Tree view, select **Networks**.
- 2. On the toolbar, click the icon.

The Network window opens.

- 3. In **Description**, enter a name for the new network.
- 4. Select Enabled.
- 5. In AC Type, select AC-825IP.

| Vetwork                         |                      |                     |
|---------------------------------|----------------------|---------------------|
| General Options                 |                      |                     |
| Description                     |                      |                     |
| Description<br>Network 1        |                      |                     |
|                                 |                      |                     |
| Enabled                         |                      |                     |
| AC Type                         |                      | AC-825IP Panel      |
| AC-825IP                        | -                    | Type                |
| Network Type                    |                      | 1 Reader per Door 🔹 |
| TCP/IP                          | T                    | Hardware Version    |
|                                 |                      | AC-825IP -          |
|                                 |                      |                     |
| TCP/IP Network                  |                      |                     |
| IP Address                      | Primary Port<br>4001 | Secondary Port      |
| · · ·                           |                      | × .                 |
|                                 | Direct MAC ad        |                     |
|                                 | 00:00:0              | 00 : 00 : 00 : 00   |
| Remote (WAN)                    |                      |                     |
| <ul> <li>Local (LAN)</li> </ul> |                      |                     |
|                                 |                      | Configuration       |
|                                 |                      |                     |
|                                 |                      | New OK Cancel       |
|                                 |                      |                     |
|                                 |                      |                     |

6. In the AC-825 Panel area:

- a. From **Type**, select if the panel is 1 or 2 readers per door.
- b. From **Hardware Version**, select whether this is an AC-825IP panel or one of its expansions (R/S/D/P-805).

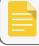

Once these parameters are chosen, they cannot be changed.

- 7. Enter the IP address, the primary port, MAC address, and select whether the network is WAN or LAN.
- 8. If you do not know the connection settings, click **Configuration** to automatically locate the hardware on the local network.

For more information on how to configure a TCP/IP connection, see Appendix TCP/IP Connection. Check with your system administrator for more information, or contact Rosslare technical support. Clear Enabled if you want to halt communication to panels on the network.

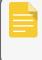

Access control panels connect to a TCP/IP network using the onboard module in the AC-825IP. Refer to the **AC-825IP Hardware Installation and User Manual** for more details.

- 9. In the **Network** window, select the Options tab and continue with the instructions as described from Step 10 in Section AC-215x, AC-225x, and AC-425x Panels.
- 10. Click OK.

# 6.4. Adding Access Control Panels

## 6.4.1. AC-215x, AC-225x, and AC-425x Panels

Every network is a cluster of access control panels. In its standard form, each access control panel can be configured as either one or two readers per door. Each of the AC-215x and AC-225x panels has two readers and can be configured as a one or two-door panel. Each AC-425x panel has four readers and can be configured as a two or four-door panel.

When using an optional MD-D02 (supported by AC-225x) or MD-D04 (supported by the AC-425x) reader expansion board, each panel has four or eight readers and is configurable as such.

Use two readers per door when one door acts as both the entrance and exit to an area of the site. When only an entry reader is required, use one reader per door.

For example:

- Use configuration with two readers per door set to IN and OUT to produce attendance reports.
- Use one reader per door configuration to control two doors with an IN reader only (premises will be exited using a Request-to-Exit (REX) switch or a mechanical door handle only).

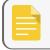

When there is communication with the panel, the Tx and Rx LEDs flash.

### 6.4.1.1. Adding an Access Control Panel Manually

You can add an individual panel using the Tree View.

#### To Add An Individual Panel:

- 1. In the **Tree View**, click **AC Networks**.
- 2. Select an available network.
- 3. On the toolbar, click the **#** icon.

The Panel Properties window opens.

|                | assback Options |                        | Panel Address             |                |    |   |
|----------------|-----------------|------------------------|---------------------------|----------------|----|---|
| Description    |                 |                        |                           |                |    | [ |
| 3\Panel 2      |                 | 3 \ 2 🗘                |                           |                |    |   |
| Enabled        |                 | Hide events on this PC |                           |                |    |   |
| Panel Type     |                 |                        | Firmware Version 12345678 |                |    |   |
| 1 Reader per l | Door            | $\sim$                 | ac225Bv05_00              | _01            |    |   |
| Hardware Type  | e               |                        | Bootloader Vers           | sion           |    |   |
| AC-225 B MD-   | 1084B           | ~                      | btl_Rev.B v04_            | 00             |    |   |
| Input          | Functions       | ^                      | Output                    | Functions      |    |   |
| Input 1        | Door 1 REX      |                        | Output 1                  | Door 1         |    |   |
| Input 1A       | Door 1 Monitor  |                        | Output 1A                 | General purpos | se |   |
| Input 2        | Door 2 REX      |                        | Output 2                  | Door 2         |    |   |
| Input 2A       | Door 2 Monitor  |                        | Output 2A                 | General purpos | se |   |
| Input 5        | Spare Input 5   |                        | Output 5                  | General purpos | se |   |
| Input 6        | Spare Input 6   |                        | Output 6                  | General purpos | se |   |
| Input 7        | Spare Input 7   |                        | Output 7                  | General purpos | se |   |
| Input 8        | Spare Input 8   |                        | Output 8                  | General purpos | se |   |
| Input 9        | Spare Input 9   | ~                      |                           |                |    |   |
| <              |                 | >                      |                           |                |    |   |

4. Configure the panel according to the fields described in the following table:

| Field                  | Description                                                                                                    |
|------------------------|----------------------------------------------------------------------------------------------------|
| Description            | Type a description for the panel                                                                                                   |
| Panel Address          | Type an address number for the panel<br>The network's address appears to the left of the panel address. Valid entries<br>are 1–32. |
| Enabled                | Select to activate this panel<br>Clear if the panel is not connected                                                               |
| Hide events on this PC | Select to hide events originating from this PC                                                                                     |

| Field              | Description                                                                                                    |
|--------------------|----------------------------------------------------------------------------------------------------|
| Panel Type         | Select one or two readers per door                                                                                                    |
| Hardware Type      | Select the appropriate panel hardware type                                                                                                    |
| Firmware Version   | Upon selection of the hardware version, the field displays the current firmware version                                                                                                    |
| Bootloader Version | Upon selection of the hardware version, the field displays the current bootloader version                                                                                                    |
| Inputs             | Displays the input connections for the panel                                                                                                    |
| Outputs            | Displays the output connections for the panel                                                                                                    |
| Test               | Click to test if that the panel is correctly connected to the server.<br>The Test Panel window displays hardware details, including hardware type,<br>firmware, and bootloader versions, and indicates whether a reader or I/O<br>expansion board is installed on the panel. |

Make sure that the DIP Switch 3 position on the panel corresponds with its position demonstrated in the **Panel properties** window.

#### 5. Click Test.

The Hardware Test window opens and shows the panel details.

| Firmware Version:   | ac225Bv05_00_01  |       |
|---------------------|------------------|-------|
| lootloader Version: | btl_Rev.B v04_00 |       |
| lardware Type:      | AC-225 B         |       |
| upervised Inputs:   | Yes              |       |
| Board:              | MD-IO84B         |       |
|                     |                  |       |
|                     |                  |       |
|                     |                  |       |
| Add Board           |                  | Close |

If an expansion board is connected to the access control panel, it appears under "Board", and an Add Board button is visible (see Section Adding an Expansion Board).

- 6. Click Close.
- 7. In the Panel Properties window, select the Antipassback tab.

| Panel Properties             |                                |
|------------------------------|--------------------------------|
| General Antipassback Options |                                |
| Antipassback Severity        |                                |
| Automatic Antipassback       | Antipassback Severity          |
| Never                        | Hard (alarm and access denied) |
|                              | Soft (alarm only)              |
| IN Readers:                  | OUT Readers:                   |
| Reader 1                     | Reader 2                       |
|                              |                                |
|                              |                                |
|                              |                                |
|                              |                                |
|                              |                                |
|                              |                                |
|                              |                                |
|                              |                                |
|                              |                                |
|                              |                                |
|                              |                                |
|                              | Test New OK Cancel             |
|                              |                                |

8. Set the Antipassback behavior according to the field descriptions in the following table:

| Field                                                                                                    | Description                                                                                                    |
|----------------------------------------------------------------------------------------------------|----------------------------------------------------------------------------------------------------|
| Automatic AntipassbackFrom the Automatic Antipassback drop down, select the time zone<br>antipassback rules to apply. |                                                                                                    |
| Antipassback Severity                                                                                                 | <ul> <li>Hard – An event is generated and the door does not open</li> <li>Soft – An event is generated and the door opens</li> </ul>                                                 |
| In/Out Reader List                                                                                                    | From the IN/OUT readers list, select the check boxes to apply antipassback restrictions to the readers as needed. The reader antipassback is enabled when the check box is selected. |

9. In the Panel Properties window, select the Options tab.

| Panel Properties<br>General Antipassback Options                               |                |
|--------------------------------------------------------------------------------|----------------|
| Events Filter Select Full Upload Start Re-upload all events from panel memory. |                |
| Door Interlock                                                                 |                |
| Door 1 Door 2                                                                  |                |
| Door 3 Door 4                                                                  |                |
| Door 5 (OSDP) Door 6 (OSDP)                                                    |                |
| User Counter on re-enable the panel                                            |                |
| Set new counter                                                                |                |
|                                                                                |                |
|                                                                                |                |
|                                                                                |                |
|                                                                                | Test OK Cancel |

10. Set the recording events behavior according to the field descriptions in the following table:

| Field         | Description                                                                                                    |
|---------------|----------------------------------------------------------------------------------------------------|
|               | Click <b>Select</b> to open the Events Filter and select the events that this panel should record. Set the filter's operation method:                                                                |
|               | • Always Active – Only the selected events are recorded by the panel                                                                                                    |
| Events Filter | • Active when panel disconnected – If the panel is disconnected from the AxTraxNG server, only the selected events are recorded. When the panel is connected to the server, all events are recorded. |
|               | Note: In the default configuration, some events are filtered and may not be seen in the Events view                                                                                                  |
| Full Upload   | Click Start to re-upload all events from panel memory. Use the option only after consulting Rosslare's Technical Support.                                                                            |
|               | Note: A full upload can take up to 3 hours.                                                                                                    |

| Field                                  | Description                                                                                                    |
|----------------------------------------|----------------------------------------------------------------------------------------------------|
|                                        | This option is only visible when the panel is configured with at least two doors.                                                                                                    |
| Door Interlock                         | Select the checkboxes to apply the Door Interlock rule to the relevant doors.                                                                                                    |
|                                        | A maximum of 10 readers can be defined with a door interlock rule when a D-805 extension is connected to an AC-825IP panel's expansion slot.                                                          |
|                                        | Note: When using a rule, be sure that it does not conflict with a existing interlock group (Section Interlock Groups).                                                                                |
|                                        | Note: If you are configuring both antipassback (see the Antipassback behavior table in this section above) and door interlock features, you must configure the antipassback feature first.            |
|                                        | Note: This function doesn't work in AC-225, AC425 if reader was set in Card+Card mode                                                                                                    |
| Heer Counter on to enable the          | This option allows you to reset the user counter to its starting value in the event that a panel is disconnected and then reconnected again.                                                          |
| User Counter on re-enable the<br>panel | This option is only visible when Deduct User Counter is selected on the <b>General</b> tab of the <b>Readers Properties</b> window for one of the readers in the panel (Section <b>General Tab</b> ). |

#### 11. Click OK.

12. The window closes and the new panel appears in the **Display Area**.

### 6.4.1.2. Searching for Existing Access Control Panels

Alternatively, it is possible to search for panels over the access control network using the **Find Panels** option. This is particularly useful during installations. AxTraxNG finds all connected panels in the network and checks them. Panels can then be quickly activated and updated.

#### To Search For Existing Panel On The Network:

- 1. In the Tree View, expand the AC Networks element and select a network.
- 2. On the toolbar, click the sicon.

The Find Panels window opens.

| Fin | d Panels    |             |              |          | ×                    |
|-----|-------------|-------------|--------------|----------|----------------------|
|     | Description | Hardware Id | Panel Status | Firmware | Select <u>A</u> ll   |
|     |             |             |              |          | Select None          |
|     |             |             |              |          |                      |
|     |             |             |              |          |                      |
|     |             |             |              |          |                      |
|     |             |             |              |          |                      |
|     |             |             |              |          |                      |
|     |             |             |              |          |                      |
|     |             |             |              |          |                      |
|     |             |             |              |          |                      |
|     |             |             |              |          |                      |
|     |             |             |              |          |                      |
|     |             |             |              |          |                      |
|     |             |             |              |          |                      |
| (   | Find Panels |             |              | Add F    | Panels <u>C</u> lose |

3. Click Find Panels to search for all connected panels in the network.

Once the detection process is complete (this may take a few minutes), the display shows all of the detected panels and their corresponding information.

4. Select the panels that you wish to add and click Add Panels.

The selected panels then appear in the Tree View under current network.

Configure the panel settings as described in Section Adding an Access Control Panel Manually.

## 6.4.2. AC-825IP Panel

When you create a network for an AC-825IP panel (Section AC-825IP Panel), the AC-825IP panel is automatically added to the network.

There can be only one AC-825IP panel in a network. However, you can add one expansion board to the AC-825IP panel (Section AC-825IP) or up to 12 extensions using RS-485 (Appendix Configuring a Network).

#### 6.4.2.1. Interlock Groups

For AC-825IP panels, interlock groups can be defined. A group of doors can be selected to be activated in the interlock method, meaning only one door can be opened at a time.

A maximum of 5 doors can be defined per group.

A door can be selected to up to 5 different interlock groups.

A timer can be defined in case that interlock mode has been activated following door closing. All doors of the group are disabled for that period of time.

When defining an interlock group, be sure that it does not conflict with an existing interlock rule.

#### To Add An Interlock Group:

- 1. In the Tree view, expand an AC-825IP network.
- 2. Select Interlock Groups.
- 3. On the toolbar, click the icon.

The Interlock Group window opens.

| Interlock Group                                                                                                    |                                                    |  |
|----------------------------------------------------------------------------------------------------|----------------------------------------------------|--|
| Description                                                                                                    | Lock Time                                          |  |
| InterlockGroup1                                                                                                    | 00:00 🗢 💌 (min:sec)                                |  |
| Available Doors                                                                                                    | Selected Doors                                     |  |
| 1\Panel AC-825IP\Door 1<br>1\Panel AC-825IP\Door 2<br>1\Panel AC-825IP\Door 2<br>1\Panel AC-825IP\Door 3<br>1\Panel AC-825IP\Door 3<br>1\Panel AC-825IP\Door 5<br>1\Panel AC-825IP\Door 5<br>1\Panel AC-825IP\Door 6<br>1\Panel AC-825IP\Door 8<br>1\Panel AC-825IP\Door 9 | Door Output                                        |  |
| *Note: Disabled doors cannot be sel                                                                                                    | ected because they are being used in other context |  |
|                                                                                                    | New OK Canoel                                      |  |

- 4. Select and move the desired doors from **Available Door** to **Selected Doors** using the arrows.
- 5. Click OK.

The window closes and the new interlock group appears in the Display Area.

# 6.5. Adding an Expansion Board

## 6.5.1. AC-225x and AC-425x

For the AC-225x panels, you can add one MD-D02 or MD-I084 expansion board per access control panel. For the AC-425x panels, you can add one MD-D04 or MD-I084 expansion board per access control panel.

#### To Add An Expansion Board:

- 1. Power down the panel.
- 2. Plug the expansion board into the panel and repower the board supply.

- 3. In the **Tree View**, expand the **AC Networks** element and select a network.
- 4. On the toolbar, click the 🗾 icon.

The Panel Properties window opens.

|                | assback Options |        |                 |                 |             |
|----------------|-----------------|--------|-----------------|-----------------|-------------|
| Description    |                 |        | Panel Address   |                 |             |
| 3\Panel 2      |                 |        | 3 12            | *.<br>*         | \$       \$ |
| Enabled        |                 |        | Hide events     | on this PC      |             |
| Panel Type     |                 |        | Firmware Versio | n               | 12345678    |
| 1 Reader per l | Door            | 1992   | ac225Bv05_00    | _01             |             |
| Hardware Type  | e               |        | Bootloader Vers | sion            |             |
| AC-225 B MD-   | 1084B           | $\sim$ | btl_Rev.B v04_  | _00             |             |
| Input          | Functions       | ^      | Output          | Functions       |             |
| Input 1        | Door 1 REX      |        | Output 1        | Door 1          |             |
| Input 1A       | Door 1 Monitor  |        | Output 1A       | General purpose |             |
| Input 2        | Door 2 REX      |        | Output 2        | Door 2          |             |
| Input 2A       | Door 2 Monitor  |        | Output 2A       | General purpose |             |
| Input 5        | Spare Input 5   |        | Output 5        | General purpose |             |
| Input 6        | Spare Input 6   |        | Output 6        | General purpose |             |
| Input 7        | Spare Input 7   |        | Output 7        | General purpose |             |
| Input 8        | Spare Input 8   |        | Output 8        | General purpose |             |
| Input 9        | Spare Input 9   | ~      |                 |                 |             |
| <              |                 | >      |                 |                 |             |

5. Click Test.

| ac225Bv05_00_01  |                 |
|------------------|-----------------|
| btl_Rev.B v04_00 |                 |
| AC-225 B         |                 |
| Yes              |                 |
| MD-IO84B         |                 |
|                  |                 |
|                  |                 |
|                  | AC-225 B<br>Yes |

6. Click Add Board.

After a few moments, the following confirmation appears.

| AxTraxNG            |                        |                |
|---------------------|------------------------|----------------|
|                     |                        |                |
| Board MD-IO84B foun | id. Do you want to ins | ert the board? |

#### 7. Click OK.

The window closes and the new panel appears in the Display Area.

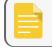

To remove a board from a panel, you must delete the panel from the database.

## 6.5.2. AC-825IP

For the AC-825IP panel, you can add an x-805 expansion board.

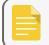

Only one expansion board can be added per access control panel.

#### To Add An Expansion Board:

- 1. Power down the panel.
- 2. Plug the expansion board into the panel and repower the board supply.

Once the AC-825IP panel is connected, you will see in the Hardware Version column in the Tree View that the expansion board was installed.

| Hardware Version |
|------------------|
| AC-825IP D-805   |
| R-805            |
| D-805            |

To remove a board from a panel, you must delete the panel from the database.

# 6.6. Configuring the Doors

Each panel controls one to eight doors. Each door can be configured individually.

The **Door** window displays the following:

- The settings for unlocking and relocking
- The time available before the door relocks or records alarm events

#### To Edit The Door Properties:

- 1. In the Tree View, expand the **AC Networks** element.
- 2. Expand a network and expand a panel.
- 3. Select Doors.

The available doors are listed in the Display Area.

- 4. Select a door in the Display Area.
- 5. On the toolbar, click the 🗾 icon.

The **Door** window opens.

| Door                                                                                                    |                                              |
|----------------------------------------------------------------------------------------------------|----------------------------------------------|
| Details Description  2\Panel 1\Door  REX Enabled                                                                                            | Automatic Relock<br>On door monitor closed 🔻 |
| <ul> <li>First Person Delay on Automatic Union</li> <li>Manual Door Open Enabled</li> <li>Door Output Polarity is Normally Close</li> </ul> |                                              |
| Timers                                                                                                    |                                              |
| Door Held Open                                                                                                    | 0:04 🚖 (min:sec)                             |
| Extended Door Open Time                                                                                                    | 0:08 🚖 (min:sec)                             |
| Door Held Open                                                                                                    | 0:30 (min:sec)                               |
| Door Forced Open                                                                                                    | 🔲 0:00 🚔 (min:sec)                           |
|                                                                                                    | OK Cancel                                    |

6. Configure the door according to the fields described in the following table:

| Field                                     | Description                                                                                                    |  |  |
|-------------------------------------------|----------------------------------------------------------------------------------------------------|--|--|
| Description                               | Type a name for the door.                                                                                                    |  |  |
| Automatic Relock                          | Select the event that causes the door to relock automatically.                                                                                                    |  |  |
| REX Enabled                               | A Request-to-Exit unlocks the door for a user-defined duration. Select to<br>allow REX for this door. The location of the door REX input depends on<br>panel configurations; it can be seen in the Panel properties window.                                                                                                    |  |  |
| First Person Delay on<br>Automatic Unlock | Sets the door's behavior during an automatic unlock time zone. Select to<br>require that during the selected time zone, the door remains locked until the<br>first user opens it. The automatic unlock time zone is selected in Panel<br>Links by selecting the output corresponding to that door (see Section<br>Adding Panel Links).                  |  |  |
| Door Output Polarity is Normal<br>Closed  | Select to ensure Fail Safe door opening if the Fail Safe door lock device<br>power fails. Once enabled, the door output relay is activated when the door<br>is closed and is deactivated when the door is open. In this configuration, the<br>Fail Safe lock device should be wired to the door relay N.O. (Normal Open)<br>and COM (Common) terminals. |  |  |
| Manual Door Open Enabled                  | Select to allow operators to adjust the door manually (see Section Adding Panel Links).                                                                                                    |  |  |
| Door open time                            | Set the duration for which the door stays unlocked.                                                                                                    |  |  |
| Extended door open time                   | Set the duration for which the door stays unlocked for users with Extended door open rights.                                                                                                    |  |  |
|                                           | Set the duration for which the door can be held open without raising an alarm event.<br>Select to use this timer. For the Server application, the Pop-up and Snapshot section opens.                                                                                                    |  |  |
| Door Held Open                            | If this feature is enabled, then the Activity start delay (Section<br>Adding a Biometric Terminal) feature for that door must be set<br>to 0.                                                                                                    |  |  |
|                                           | Set the duration after which when the door is forced open, an event occurs.<br>Select to use this timer. For the Server application, the Pop-up and Snapshor<br>section opens.                                                                                                    |  |  |
| Door Forced Open                          | If this feature is enabled, then the Activity start delay (Section<br>Adding a Biometric Terminal) feature for that door must be set<br>to 0.                                                                                                    |  |  |

- 7. Configure the door as required.
- 8. Click OK.

# 6.7. Configuring the Readers

A panel can be connected to two, four, or eight readers, when the MD-D02 or MD-04 extension boards are connected.

The Reader Properties window has three tabs:

- General tab Sets the reader general operation settings (General Tab)
- Options tab Sets access options for the reader (Options Tab)
- Access event tab Sets options for window pop-ups per event (Access Event)

#### To Configure A Reader:

- 1. In the Tree View, expand the AC Networks element.
- 2. Expand a network and expand a panel.
- 3. Select Readers.

#### The Available Readers Are Listed In The Display Area.

- 4. Select a reader in the Display Area.
- 5. On the toolbar, click the 📰 icon.

The Reader Properties window opens to the General tab.

- 6. Configure the reader as needed using the tabs described in the subsections below.
- 7. Click OK.

## 6.7.1. General Tab

The General tab in the Reader window displays:

- The settings for how the reader operates
- The type of reader being used

|                                          | Single Operation Mode                                           |  |
|------------------------------------------|-----------------------------------------------------------------|--|
| Description<br>I\Panel AC-825IP\Reader 1 |                                                                 |  |
| _                                        | Card Only                                                       |  |
| Direction: O In                          | User Dual Authentication                                        |  |
| Out                                      | Time Zone                                                       |  |
| ctivation: 🛛 Open 1\Panel AC-825IP\Do    |                                                                 |  |
| Deduct User Counter                      | Number of Sessions     Session Timeout       2     10     (sec) |  |
| Options                                  |                                                                 |  |
| Primary Reader Format                    | Keypad Type                                                     |  |
| Wiegand 26 bits                          | ▼ Inactive ▼                                                    |  |
| Secondary Reader Format                  | Door Opening Requirement in Card+Card Mode                      |  |
| None                                     | ▼ 2 Users ▼                                                     |  |
| Check Facility Code Only                 | Set as Muster                                                   |  |
| License Plate                            | Biometrics                                                      |  |
| Conversion Table                         | Biometric Terminals                                             |  |
| None                                     | None                                                            |  |
| NOTIC +                                  |                                                                 |  |
| 140116                                   |                                                                 |  |

| Field                                              | Description                                                                                                    |  |  |
|----------------------------------------------------|----------------------------------------------------------------------------------------------------|--|--|
| Details > Description Enter the name of the reader |                                                                                                    |  |  |
| Details > Direction                                | Select whether the reader is allowing entry into the area or exit out of the area                                                                                                    |  |  |
| Details > Activation                               | Select to allow the reader to unlock the door.<br>If selected, the door output is active while a valid user is present.<br>If cleared, access logged events are received online and appear in the Events<br>toolbar. |  |  |
| Details > Deduct User Counter                      | Select to record this entry against the user's entry allowance counter (see Section General Tab)                                                                                                    |  |  |

| Field                                | Description                                                                                       |  |  |
|--------------------------------------|---------------------------------------------------------------------------------------------------|--|--|
|                                      | Select how the reader operates:                                                                   |  |  |
|                                      | • Inactive: The reader is not in use                                                              |  |  |
|                                      | • Card Only: The reader uses RFID cards only                                                      |  |  |
|                                      | • PIN Only: The reader uses PIN inputs only                                                       |  |  |
| Details > Single Operation Mode      | • Card or PIN: The reader uses both cards and PIN codes                                           |  |  |
|                                      | • <b>Desktop:</b> The reader is inactive, but is being used to record new cards on the computer   |  |  |
|                                      | • No Access: The reader does not grant access to any users                                        |  |  |
|                                      | • Card + Card: The reader grants access only when two separate users present their cards          |  |  |
|                                      | Select to activate the dual authentication mode, which enforces 2 credentials per user per access |  |  |
| User Dual Authentication             | A maximum of 10 readers in a network can be set with dual authentication.                         |  |  |
|                                      | Select the time zone in which dual authentication is active                                       |  |  |
| User Dual Authentication > Time      | • Always (default)                                                                                |  |  |
| Zone                                 | • Never                                                                                           |  |  |
|                                      | • Any previously defined time zone(s) in the system                                               |  |  |
|                                      | Select to define the number of sessions available                                                 |  |  |
| User Dual Authentication >           | A session is the time during which 2 credentials per user for single access are presented.        |  |  |
| Number of Sessions                   | • 1 (default)                                                                                     |  |  |
|                                      | • 2 (for AC-825IP panels only)                                                                    |  |  |
| User Dual Authentication >           | The length in seconds of each session                                                             |  |  |
| Session Timeout                      | Range is 5 to 255, default is 10)                                                                 |  |  |
| Options > Primary Reader<br>Format   | Select the data transmission type for the primary reader hardware                                 |  |  |
|                                      | Select the data transmission type for the secondary reader hardware.                              |  |  |
| Options > Secondary Reader<br>Format | This field is used when 2 different types of cards are used.                                      |  |  |

| Field                               | Description                                                                                                    |  |  |
|-------------------------------------|----------------------------------------------------------------------------------------------------|--|--|
| Options > Keypad Type               | Select the data transmission type for the type of keypad hardware                                                    |  |  |
| Options > Door opening              | Select 2 or 3 users needed to open the door in Card + Card mode.                                                     |  |  |
| requirement in Card + Card<br>mode  | In AC-215A this function is disabled.                                                                                |  |  |
|                                     | Select to allow access to any user assigned to a facility listed in the selected list of facilities.                 |  |  |
| Options > Check Facility Code       | The list of facilities is defined on the <b>Options</b> tab.                                                         |  |  |
| Only                                | This option is only available for certain formats.                                                                   |  |  |
| License Plate                       | Select to allow using a customized conversion table.                                                                 |  |  |
| License Plate > Conversion<br>Table | Select the relevant conversion table.                                                                                |  |  |
| Options > Set as Muster             | Select to allow tracing the personnel that presented their credentials to it.                                        |  |  |
| Biometrics                          | Select the check box to select from the drop down to map a reader to a terminal (see Section From a Remote Network). |  |  |

## 6.7.2. Options Tab

The **Options** tab in the **Reader** window displays:

- Timed antipassback settings for the reader
- Restricted site access settings

| Reader<br>General Options Access Event       |                                | ×         |
|----------------------------------------------|--------------------------------|-----------|
| Timed Antipassback<br>Automatic Antipassback |                                |           |
| Never                                        | Hard (alarm and access denied) | ed)       |
| Time                                         | Soft (alarm only)              |           |
| 0:01:00 🚖 (hh:mm:s0)                         |                                |           |
| Facility Codes (0-255)                       |                                |           |
|                                              |                                | OK Cancel |

1. Set the properties according to the field descriptions in the following table:

| Field                   | Description                                                                                           |  |
|-------------------------|----------------------------------------------------------------------------------------------------|--|
| Automatic Antinopologik | Select whether to apply antipassback rules.                                                           |  |
| Automatic Antipassback  | To set Time Zones, see Section Adding Time Zones.                                                     |  |
| Hard                    | When hard antipassback is selected, an event is generated and the door does not open.                 |  |
| Soft                    | When soft antipassback is selected, the door opens but an event is generated.                         |  |
| Time                    | Set the number of minutes before a user can re-enter using this reader.                               |  |
| Facility Codes          | Click and type the Facility code (between 0–255). Up to four different Facility codes can be entered. |  |

## 6.7.3. Access Event

The Access Event tab in the Reader window defines the alerts pop-up windows behavior on the local PC.

| Reader                                       |                        |                | X |
|----------------------------------------------|------------------------|----------------|---|
| General Options Access Event                 |                        |                |   |
| Enable Pop-Up User Window by Events - PC SAN | 1-PC1                  |                |   |
| Access Granted                               | Close Window Options - |                |   |
| Access Denied                                | Manually               |                |   |
| Access Recorded                              | By Timer               | 0:04 (min:sec) |   |
| Access Logged                                |                        |                |   |
|                                              |                        |                |   |
|                                              |                        |                |   |
|                                              |                        |                |   |
|                                              |                        |                |   |
|                                              |                        |                |   |
|                                              |                        |                |   |
|                                              |                        |                |   |
|                                              |                        |                |   |
|                                              |                        |                |   |
|                                              |                        |                |   |
|                                              |                        |                |   |
|                                              |                        | OK Cancel      |   |
|                                              |                        |                |   |

1. Set the properties according to the field descriptions in the following table:

| Field                | Description                                                                                                    |  |  |
|----------------------|----------------------------------------------------------------------------------------------------|--|--|
| Access Granted       | Select to enable a pop-up window for Access Granted event type alerts.                                                                                                    |  |  |
| Access Denied        | Select to enable a pop-up window for Access Denied event type alerts.                                                                                                    |  |  |
| Access Recorded      | Select to enable a pop-up window for Access Recorded event type alerts.                                                                                                    |  |  |
| Access Logged        | Select to enable a pop-up window for Access Logged event type alerts.                                                                                                    |  |  |
| Close window Options | <ul> <li>Once a pop-up is enabled, the close window options are available.</li> <li>Select one of two options:</li> <li>Manually: The operator is required to manually close the pop-up window.</li> <li>By timer: The pop-up window closes automatically based on the predefined timer.</li> </ul> |  |  |

# 6.8. Adding a Biometric Terminal

You can add a biometric terminal to a network using the **Biometrics** element.

A biometric terminal can be used to read and transmit credentials or enroll new credentials (fingerprint and cards).

The terminals support both TCP/IP and Wiegand protocols.

Adding a biometric terminal can be done both on a local network and from a remote network.

## 6.8.1. On a Local Network

To Add A Biometric Terminal On A Local Network:

- 1. In the Tree View, expand the **Biometrics** element and select **Terminals**.
- 2. On the toolbar, click the ticon.

The Terminal Configuration window opens.

| 🐷 Terminal Configuratio | n                  |   | ×                   |
|-------------------------|--------------------|---|---------------------|
| General                 |                    |   |                     |
| Description             | Terminal 1         |   |                     |
| Enabled                 | $\checkmark$       |   |                     |
| Series Number           | Bio 8000           | - |                     |
| Model Number            | AY-B85x0           | - | (( ))               |
| Wiegand Format          | Wiegand 26 Bits    | - |                     |
| Fingerprint Precision   | Medium             | - |                     |
|                         |                    |   |                     |
|                         |                    |   |                     |
| Firmware Version        | G6.03.A1           |   |                     |
| Serial Number           | 19190258           |   |                     |
| AC Reader               | 2\Panel 1\Reader 2 |   |                     |
| TCP/IP Network          |                    |   |                     |
| MAC Address             | 00:22:CA:89:30:0C  |   |                     |
| IP Address              | 192.168.10.158     |   | - Terminal Capacity |
| Port                    | 5010               | * | Total 7000          |
|                         | Configuration      |   | Used 8              |
|                         |                    |   | OK Cancel           |

- 3. In **Description**, enter a name for the new terminal.
- 4. Select **Enabled** to enable the terminal.
- 5. In Model Number, select the reader model.
- 6. In the **TCP/IP Network** area, enter the MAC address, IP address, and the port.

AxTraxNG<sup>™</sup> V27.7.x.x User Guide

For models AY-B9250BT and AY-B9350, an additional Enable camera snapshot check box appears. If selected, the terminal takes a snapshot of the terminal view.

For Bio9000 series there is an option of Live Fingerprint detection.

Once enable this option, expect to get longer time for recognition and lower recognition rate.

7. Click OK.

The window closes and the new terminal appears in the Display Area.

If you do not know the connection settings click Configuration to locate the hardware on the local network. Refer to Appendix Configuring a Biometric Terminal for how to search for a biometric terminal and configure it.

## 6.8.2. From a Remote Network

To add a biometric terminal from remote network, you must first receive an exported file from the remote network that contains all the terminal's configuration settings. Once you receive this file, you can then add the biometric terminal by importing this file.

## 6.8.2.1. Exporting a Terminal File

To export a terminal file:

- 1. In the Tree View, expand the Biometrics element and select Terminals.
- 2. On the toolbar, click the ticon.
- 3. The Terminal Configuration window opens.

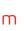

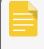

ROSSLARE

| General               |                 | ] |                   |
|-----------------------|-----------------|---|-------------------|
| Description           | Terminal 1      |   |                   |
| Enabled               | V               |   | Contraction and   |
| Series Number         | Bio 8000        | - |                   |
| Model Number          | AY-B85x0        | * | (( ))             |
| Wiegand Format        | Wiegand 26 Bits | * |                   |
| Fingerprint Precision | Medium          | - |                   |
| Serial Number         |                 |   |                   |
| Firmware Version      |                 |   |                   |
| AC Reader             |                 |   |                   |
| CP/IP Network         |                 |   |                   |
|                       | 0               | ] |                   |
| MAC Address           | 8               |   |                   |
| IP Address            | 8               |   | Terminal Capacity |
| Port                  | <b>8</b> 0      | * | Total 7000        |
|                       | Configuration   |   | Used 0            |

4. Click Configuration.

5. The **TCP/IP Configuration** window opens and automatically searches for any terminals connected to the network.

| erial Number | MAC Address       | IP Address     | Model Number | Status    | Configuration  | Configuration                     |
|--------------|-------------------|----------------|--------------|-----------|----------------|-----------------------------------|
|              | 00:02:65:18:8C:62 | 192.168.10.55  | AY-B9350     | Available | Not Configured | IP Address                        |
|              | 00:02:65:18:9B:90 | 192.168.10.21  | AY-B91x0     | Available | Not Configured | 192.168.10.55                     |
| 460001       | 00:22:CA:88:AC:02 | 192.168.10.86  | AY-B85x0     | Available | Not Configured |                                   |
| 150235       | 00:22:CA:89:0B:7A | 192.168.10.165 | AY-B85x0     | Available | Not Configured | Port                              |
| 9190107      | 00:22:CA:89:2F:75 | 10.10.3.241    | AY-B85x0     | Available | Not Configured | 7332                              |
| 8270182      | 00:22:CA:8A:FB:44 | 192.168.10.87  | AY-B86x0     | Available | Not Configured | Subnet Address                    |
|              |                   |                |              |           |                | 192.168.10.1<br>Server IP Address |
|              |                   |                |              |           |                | Auto Manual                       |
|              |                   |                |              |           |                | Apply                             |

6. Click Export.

The **Save as** window appears.

7. Save the file (xxx.axbio) on your PC where it can be easily accessed.

The Export function adds "axbio" to the end of file name of the exported file. The Import function executes only with a file that contains this string at the end of the file name.

#### 6.8.2.2. Importing a Terminal File

To import a terminal file:

- 1. In the Tree View, expand the Biometrics element and select Terminals.
- 2. On the toolbar, click the 🕶 icon.

The Import Terminal window opens.

3. Browse to the previously exported xxx.axbio file and double-click it.

The window closes and the terminal appears in the Display Area.

## 6.8.3. Mapping a Biometric Terminal to a Reader

Once you have added a biometric terminal to the system, you must map it to a specific reader in order for the system to recognize the terminal.

#### To Map A Biometric Terminal:

- 1. In the Tree View, expand the **AC Networks** element.
- 2. Expand a network and expand a panel.

3. Select Readers.

The available readers are listed in the Display Area.

- 4. Select a reader in the Display Area.
- 5. On the toolbar, click the 🚾 icon.

The Reader Properties window opens to the General tab.

6. Select the **Biometric** check box and select the relevant terminal from the drop down.

| Biometrics          |   |
|---------------------|---|
| Biometric Terminals |   |
| None                | • |
|                     |   |
|                     |   |

| Biometric Terminals | Biometrics          |    |
|---------------------|---------------------|----|
| None                | Biometric Terminals |    |
|                     | None                | R  |
| None V              | None                | ~3 |
| Terminal 1          | Terminal 1          |    |

7. Click **OK** to accept the changes.

When you select the **Terminal** element, you can now see to which reader the terminal is mapped in the Display Area.

| AC Reader                 |  |  |
|---------------------------|--|--|
| 1\Panel AC-825IP\Reader 1 |  |  |

## 6.8.4. Terminal Firmware Update

#### To Update The Firmware:

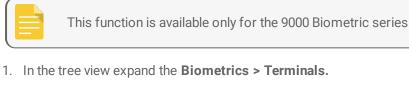

2. Select a terminal.

3. On the toolbar click  $\mathbf{P}$  icon.

#### The following Terminal Firmware Update screen will appear

| 💫 Terminal Firmware Update |                |                |                  |          | ×     |
|----------------------------|----------------|----------------|------------------|----------|-------|
| Model Number               | AY_B91x0       |                |                  |          |       |
| Firmware Files             | AY-B91X0_FW v2 | _003_0059.bin  |                  |          | -     |
| Search                     |                |                |                  |          |       |
| Description                |                | Address        | Firmware Version | Progress |       |
| AY-B91x0                   |                | 192.168.10.156 | 2003-59          |          |       |
|                            |                |                |                  | 1        |       |
|                            |                |                |                  |          |       |
|                            |                |                |                  |          |       |
|                            |                |                |                  |          |       |
|                            |                |                |                  |          | -     |
|                            |                |                |                  | Apply    | Close |

- 4. Check the terminal(s) from the list
- 5. Click Apply.
- 6. Wait till the process will finish and click **Close**.

# 6.9. Configuring the Inputs

Each panel has four inputs. Using the MD-IO84 expansion board adds an additional eight inputs (a total of 12 inputs). Using the MD-D02 or MD-D04 expansion board adds four inputs (a total of 8 inputs). Some inputs are dedicated and have default functionality and some are for general purpose.

The table window displays the settings for each input. Input type is programmed individually, regardless of whether it is a dedicated input or for general purpose use.

#### To Configure An Input:

- 1. In the Tree View, expand the AC Networks element.
- 2. Expand a network and expand a panel.

#### 3. Select Inputs.

The available inputs are listed in the **Display Area**.

|   | Location | Description              | Туре           | Activity Start Delay |
|---|----------|--------------------------|----------------|----------------------|
| Þ | Input 1  | 1\Panel 1\Door REX       | Normally Open  | • 00:00              |
|   | Input 1A | 1\Panel 1\Door Monitor   | Normally Close | • 00:00              |
|   | Input 2  | 1\Panel 1\Spare Input 2  | Normally Close | • 00:00              |
|   | Input 2A | 1\Panel 1\Spare Input 2A | Normally Open  | • 00:00              |

4. Set the properties according to the field descriptions in the following table:

| Field                | Description                                                                                                    |  |
|----------------------|----------------------------------------------------------------------------------------------------|--|
| Location             | n A display field showing the input name                                                                                                    |  |
| Description          | Type a name for the input.                                                                                                    |  |
|                      | Select the type of input to be monitored.                                                                                                    |  |
|                      | • Normally Open/Close: An input either in an open or closed state                                                                                                    |  |
| Туре                 | • Normally Open/Close 1 Resistor: An input in an open, closed, or trouble state. This option is only available for supervised inputs.                                                                              |  |
|                      | • Normally Open/Close 2 Resistors: An input in an open, closed, or trouble state, with additional checks for short-circuit and open-circuit tampering. This option is only available for supervised inputs.        |  |
|                      | For more information, refer to the access control panel's hardware manual.                                                                                                    |  |
| Activity Start Delay | Set the delay time before this input becomes active. Note that on normally open input, the delay starts once the input contact is closed. On normally closed input, the delay starts once the input contact opens. |  |
|                      | Select the door function: Door Monitor or Door REX                                                                                                    |  |
| Function             | This column is visible only if the REX enable check box is selected in Door properties.                                                                                                    |  |

5. Select an input and configure it as required.

# 6.10. Adding Panel Links

Panel links are rules defining how the system should behave when events occur in the access control panel.

Numerous events and links can be defined. It is the operators' responsibility to avoid conflicting or nonlogical definitions. Not all events that appear in the **Link** window are enabled in the panel; this too is the operator's responsibility to verify. Link condition operations should be checked after making any changes in the links definitions.

The **Link**window displays the following:

## ROSSLARE

- An event on a panel and the panel component to which the link response applies
- The required input or output response
- Any alarm message to display on the current AxTraxNG Client computer

### To Create A Panel Link:

- 1. In the Tree View, expand the AC Networks element.
- 2. Expand a network and expand a panel.
- 3. Select AC Links.
- 4. On the toolbar, click the ticon.

The AC Link window opens.

| AC Link                                             |                                    |
|-----------------------------------------------------|------------------------------------|
| Source Type<br>Input                                | Destination Panel None             |
| Source<br>Input 1 - 2\Panel 1\Door REX              | Destination Type<br>None           |
| Event<br>Contact Closed                             | Destination<br>None                |
| Event Description<br>Contact Closed                 | Operation<br>None                  |
| <ul> <li>Enabled</li> <li>Generate alarm</li> </ul> | Time (m:ss)<br>0:00                |
|                                                     | Never  Alarm Handler New OK Cancel |

5. Configure the link rule as required according to the field descriptions in the following table:

| Field       | Description                                                                                                    |
|-------------|----------------------------------------------------------------------------------------------------|
| Source Type | Select the panel component type, input, output, reader, and so on which is the event source                                                                         |
|             | Select the specific panel component that raises the event based on the source type selected.                                                                        |
| Source      | Up to 8 links can be created for each source type in the AC-225, AC-425, and AC-825IP panels. Up to 2 links can be created for each source type in an AC-215 panel. |
| Event       | Select the event type for the panel component                                                                                                    |

| Field                                        | Description                                                                                                    |
|----------------------------------------------|----------------------------------------------------------------------------------------------------|
| Event Description                            | Type the link or event description                                                                                 |
| Enabled                                      | Select to enable the link rule                                                                                     |
| Generate alarm                               | Select to generate an alarm event in addition to the link rule activity                                            |
|                                              | Select to enable global triggering of an output group                                                              |
| Open all Outputs of selected<br>Output group | This check box appears when Destination Type is Output Group.                                                      |
| Destination Panel                            | From the network, select the board to be activated by the link rule trigger event                                  |
| Destination Type                             | Select the panel component type, which is to be activated by the link rule trigger event                           |
| Destination                                  | Select the specific panel component, which is to be activated by the link rule trigger event                       |
| Operation                                    | Select the operation performed by the destination panel component                                                  |
| Time                                         | Define a duration time frame for the operation. This box is only available when a time-bound operation is selected |
| Delay for the Target Operation               | Select the delay time (in seconds) for the operation.                                                              |
| Delay for the Target Operation               | This appears when <b>Destination Type</b> is specified.                                                            |
| Time Zone                                    | Select the time zone for which the link rule applies                                                               |

| Field         | Description                                                                                                    |
|---------------|----------------------------------------------------------------------------------------------------|
|               | The Alarm Handler function is only enabled when Generate Alarm is selected.                                                   |
|               | The Alarm Handler configuration window contains the following fields:                                                         |
|               | • Alarm Message: Type a personalized message to be displayed on the screen as an alarm message when the selected event occurs |
|               | • <b>Pop up Enabled:</b> Select to enable an alarm pop-up message                                                             |
|               | • Select Color button: A color selection window opens allowing a color selection for the alarm message                        |
|               | • <b>Browse button:</b> Find and upload an audio wav file to be sounded when the selected event occurs                        |
|               | • <b>Sound Now button:</b> After uploading the audio file click to button to hear the audio file                              |
| Alarm Handler | • Local Sound Enabled: Select to enable sound for the alarm                                                                   |
|               | • Fire Input Alarm: Select to open all outputs, usually relevant for fire alarms                                              |
|               | In addition, when a camera is linked to a panel, the following fields appear in the window:                                   |
|               | Camera: List of available cameras                                                                                             |
|               | Options: Which alarm is activated                                                                                             |
|               | • Opus Enabled: Activates a pop-up to appear on the user's screen when alarm is triggered                                     |
|               | <ul> <li>Close window options: Can select By timer and specify the time, or<br/>Manually</li> </ul>                           |

- 6. [Optional] Set a general alarm:
  - a. Select Generate Alarm to activate the Alarm Handler button.
  - b. Click Alarm Handler.

The Alarm Handler window opens.

| Alarm Handler – PC SAM-PC1                |                                   |
|-------------------------------------------|-----------------------------------|
| Message Popup<br>Alarm Message            | Cameras options<br>Camera<br>None |
| , i i i i i i i i i i i i i i i i i i i   | Options                           |
|                                           | Pop up Live video window          |
|                                           | Popup Enabled                     |
|                                           | Close window options              |
|                                           | By Timer     0:04                 |
| Popup Enabled                             | Manually                          |
| Use highlight alarm event<br>Select Color |                                   |
| Sound<br>Select Wave Audio file           |                                   |
| Local Sound Enabled                       | Sound Now Browse                  |
|                                           | OK Cancel                         |

- c. Configure the alarm handler as required, according to the field descriptions in the link rule table in this section.
- d. Click **OK** to return to the **Link** window.
- 7. Click **OK**.

# 6.10.1. Creating a Fire Alarm Input

You can configure the panel properties to generate a fire alarm warning.

### To Create A Fire Alarm Input:

- 1. In the Tree View, expand the AC Networks element.
- 2. Expand a network and expand a panel.
- 3. Select AC Links.
- 4. On the toolbar, click the ticon.

The Link window opens.

- 5. Configure the link as follows:
  - a. In Source Type, select Input.
  - b. In **Source**, select either a Door Monitor or a Spare input.

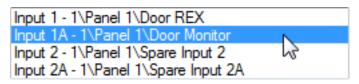

- c. In **Destination Panel**, select the relevant panel.
- d. In Destination Type, select Output Group.

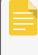

Output Group only appears in Destination Type if an output group is defined for that panel (Section Adding Output Groups).

- e. In **Operation**, select **Timer Active**.
- f. Select Generate Alarm.
- 6. Click Alarm Handler.

The Alarm handler window opens.

| Alarm Handler – PC SAM-PC1                           | X                                                                                                    |
|------------------------------------------------------|----------------------------------------------------------------------------------------------------|
| Message Popup<br>Alam Message                        | Cameras options<br>Camera<br>None                                                                                                    |
|                                                      | Options         Pop up Live video window       ▼         Popup Enabled       ▼         Close window options       ●         By Timer       0:04 👻 (min:sec) |
| Popup Enabled Use highlight alarm event Select Color | Manually      Fire Input Alam     Open all Outputs of selected Output group                                                                                 |
| Sound<br>Select Wave Audio file                      |                                                                                                    |
| Local Sound Enabled                                  | Sound Now Browse OK Cancel                                                                                                    |

## ROSSL//RE

- 7. Configure the alarm handler as required, according to the field descriptions in the table in Section Adding Panel Links.
- 8. Select Open all Outputs of selected Output group.
- 9. Click **OK** to return to the **Link** window.
- 10. Click OK.

# 6.10.2. Global Triggering of Output Groups

Global triggering is used for cross panel activations. For example, in case of a fire alarm, all doors in the system are opened from a single input.

### To Create Global Triggering Of Output Groups:

- 1. In the Tree View, expand the AC Networks element.
- 2. Expand a network and expand a panel.
- 3. Select AC Links.
- 4. On the toolbar, click the **to** icon.

The Link window opens.

- 5. Configure the link as follows:
  - a. In Source Type, select Input.
  - b. In **Source**, select either a Door Monitor or a Spare input.

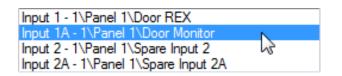

- c. In **Destination Panel**, select the relevant panel.
- d. In **Destination Type**, select **Output Group**.
- e. Select Open all outputs of selected output group, which is now visible.

| Link Properties                             |                                       |
|---------------------------------------------|---------------------------------------|
| Source Type<br>Input                        | Destination Panel           1\Panel 1 |
| Source<br>Input 1A - 1\Panel 1\Door Monitor | Destination Type Output Group         |
| Event<br>Contact Closed                     | Destination<br>Output Group 1 test    |
| Event Description<br>Contact Closed         | Operation<br>Follow                   |
| Enabled Generate alarm                      | Time (m:ss)                           |
| Open all outputs of selected output group   | Time Zone<br>Never     ▼              |
|                                             | Alarm Handler                         |
|                                             | New OK Cancel                         |

# 6.11. Adding Video Integration

See Chapter Video Integration.

# 6.12. Adding Groups

You can create access groups and areas, as well as input and output groups to be used by the system to create automated rules.

# 6.12.1. Adding Access Groups

An access group includes a list of door readers and the time zones during which each of those door readers are available for access. Every user is assigned to an access group.

### To Add An Access Group:

- 1. In the Tree View, expand the **Groups** element.
- 2. Select Access Groups.
- 3. On the toolbar, click the **to** icon.

The Add Access Group window opens.

| Access Group   |    | X      |
|----------------|----|--------|
| Description    |    |        |
| Access Group 2 |    |        |
|                | ОК | Cancel |

- In the Description field, enter a name for the access group and click OK.
   The new access group appears in the View Tree.
- 5. Select the access group from the View Tree and click the 📰 icon.

The Access Group Properties window opens.

| cess Group – Details |              |            |        |
|----------------------|--------------|------------|--------|
| Name                 |              |            |        |
| Access Group 2       | 🕒 Expand All | 🦉 Fi       | ilter  |
|                      |              |            |        |
| Time Zone            |              |            |        |
| Set Time Zone        |              |            |        |
| Always               |              |            |        |
|                      |              |            |        |
|                      |              |            |        |
|                      |              |            |        |
|                      |              |            |        |
|                      |              |            |        |
|                      |              |            |        |
|                      |              |            |        |
|                      |              |            |        |
|                      |              |            |        |
|                      |              |            |        |
|                      |              |            |        |
|                      |              |            |        |
|                      |              |            |        |
|                      |              | <u>O</u> K | Cancel |

- 6. From the **Time Zone** drop down, select a time.
- 7. Expand the list and select the desired readers.
- 8. Click OK.

The window closes and the new access group appears in the Display Area.

## 6.12.2. Adding Input Groups

Input groups are a collection of inputs from one or more panels that can be used in panel links to perform advanced operations.

#### To Create An Input Group:

- 1. In the Tree View, expand the **Groups** element.
- 2. Select Inputs Groups.
- 3. On the toolbar, click the icon.

The Input Group window opens.

| Input Group                                                                                                    | X                      |
|----------------------------------------------------------------------------------------------------|------------------------|
| Description Input Group 1                                                                                                    |                        |
| Image: Second second secon | Select All Select None |
|                                                                                                    |                        |
|                                                                                                    |                        |
|                                                                                                    |                        |
| New OK                                                                                                    | Cancel                 |

4. In the **Description** field, enter a name for the input group.

5. Expand a network to see its panels.

| 🚊 📲 3\Panel 1                                                                                                    |
|----------------------------------------------------------------------------------------------------|
|                                                                                                    |
|                                                                                                    |
|                                                                                                    |
|                                                                                                    |
| ia is a state in the second second seco |
|                                                                                                    |
|                                                                                                    |
|                                                                                                    |
|                                                                                                    |
| 🗄 🖳 Network 825 extension                                                                                                    |
|                                                                                                    |
|                                                                                                    |
|                                                                                                    |
|                                                                                                    |
|                                                                                                    |
|                                                                                                    |
|                                                                                                    |
|                                                                                                    |

- 6. Select the check boxes of all relevant inputs. You can also use Select All.
- 7. Click OK.

The window closes and the new input group appears in the Display Area.

# 6.12.3. Adding Output Groups

Output groups are a collection of outputs from panel that can be used in panel links to perform advanced operations, such as elevator control.

### To Add An Output Group:

- 1. In the Tree View pane, expand the Groups element.
- 2. Select Outputs Groups.
- 3. On the toolbar, click the **+** icon.

The Output Group window opens.

| Output Group                                              |                           |
|-----------------------------------------------------------|---------------------------|
| Description Output Group 2                                |                           |
| Network 3     Network 825 extension     Network 825 panel | Select All<br>Select None |
| New OK                                                    | Cancel                    |

- 4. In the **Description** field, enter a name for the input group.
- 5. Expand a network to see its panels.

| P. P. Network 3                                                                                                    |
|----------------------------------------------------------------------------------------------------|
| 🚊 📲 3\Panel 1                                                                                                    |
|                                                                                                    |
|                                                                                                    |
|                                                                                                    |
| 3\Panel 1\Output 2A                                                                                                    |
| average and a state of the state of the sta |
| 3\Panel 2\Door                                                                                                    |
|                                                                                                    |
|                                                                                                    |
| 3\Panel 2\Output 2A                                                                                                    |
|                                                                                                    |
| E I Network 825 panel                                                                                                    |
|                                                                                                    |
|                                                                                                    |
|                                                                                                    |
|                                                                                                    |
|                                                                                                    |
|                                                                                                    |
|                                                                                                    |

6. Select the check boxes of all relevant outputs. You can also use **Select All**.

7. Click OK.

The window closes and the new output group appears in the Display Area.

## 6.12.4. Defining Card + Card Groups

Card + Card mode is a secure mode that requires two card holders (users) to grant access to a particular reader.

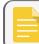

This feature is not available for AC-215 access control panels.

### 6.12.4.1. Adding a Card + Card Group

First, you must add a Card + Card group.

To add a Card + Card group:

- 1. In the Tree View pane, expand the Groups element.
- 2. Select Card + Card Groups.
- 3. On the toolbar, click the **F** icon.

The Card + Card Group window opens.

| Card + Card Group   |           |  |
|---------------------|-----------|--|
| Description         |           |  |
| Card + Card Group 1 |           |  |
|                     | OK Cancel |  |

- 4. In the **Description** field, enter a name for the input group.
- 5. Click OK.

The window closes and the new Card + Card group appears in the Display Area.

### 6.12.4.2. Adding Users to a Card + Card Group

Once a Card + Card group is created, you must add users to it.

To add users to a Card + Card group:

- 1. In the Tree View, expand the Departments/Users element and select a department that contains the users you wish to add to the Card + Card group.
- 2. Select a user in the Display Area.
- 3. On the toolbar, click the 📧 icon.

## ROSSLARE

- 4. On the **General** tab of the **User Properties** window (see Section **General Tab**), select the Card + Card group from the **Card + Card Group** drop down.
- 5. Click OK.
- 6. Repeat this process for each user you wish to add to a particular Card + Card group.

### 6.12.4.3. Adding Users to a Card + Card Group

Once a Card + Card group is created, you must add users to it.

To add users to a Card + Card group:

- 1. In the Tree View, expand the Departments/Users element and select a department that contains the users you wish to add to the Card + Card group.
- 2. Select a user in the Display Area.
- 3. On the toolbar, click the 🚾 icon.
- 4. On the **General** tab of the **User Properties** window (see Section **General Tab**), select the Card + Card group from the **Card + Card Group** drop down.
- 5. Click OK.
- 6. Repeat this process for each user you wish to add to a particular Card + Card group.

# 6.13. Adding Access Areas

A large site can be divided into several smaller, more manageable access areas. Reports can be produced individually for each area. In addition, global Antipassback rules can be applied for each access area. When global Antipassback rules are in effect, users cannot re-enter an access area until they have left it.

Use the Access Area window to add entry and exit door readers to and from an area within the facility.

#### To Add An Access Area:

- 1. In the Tree View, expand the Groups element.
- 2. Expand the Access Areas element and click Global.

3. On the toolbar, click the **+** icon.

The Add Access Area window opens.

| Add Access Area             |         |                            | X |
|-----------------------------|---------|----------------------------|---|
| Description:                |         | _                          |   |
| Access Area 1.2             |         |                            |   |
| Available Readers to Enter: |         | Selected Readers To Enter: | _ |
|                             |         |                            |   |
|                             |         |                            |   |
|                             |         |                            |   |
|                             | <b></b> |                            |   |
|                             |         | Q                          |   |
|                             |         |                            |   |
| Available Readers to Exit:  |         | Selected Readers To Exit:  |   |
|                             |         |                            |   |
|                             |         |                            |   |
|                             |         |                            |   |
|                             |         |                            |   |
|                             | +       |                            |   |
|                             |         |                            |   |
|                             |         | Q                          |   |
|                             |         | OK Cancel                  |   |

- 4. In the **Description** field, enter a name for the access area.
- 5. Select and move the desired readers from **Available Readers to Enter** to **Selected Readers to Enter** using the arrows.
- 6. Select and move the desired readers from **Available Readers to Exit** to **Selected Readers to Exit** using the arrows.
- 7. Click OK.

The window closes and the new access areas appear in the Display Area.

# 6.14. Adding Departments, Users, and Visitors

Every user is associated with a department. For each user, AxTraxNG stores contact details, associated card details, and access rights.

# 6.14.1. Adding Departments

#### To Add A Department:

- 1. In the Tree View, expand the Users element and click the Departments/Users element.
- 2. On the toolbar, click the icon.

The Add **Department** window appears.

| Department   |    |        | × |
|--------------|----|--------|---|
| Description  |    |        |   |
| Department 2 |    |        |   |
|              | ОК | Cancel |   |

In the **Description** field, enter a name for the department and click **OK**.
 The window closes and the new department appears in the Display Area.

## 6.14.2. Adding an Individual User

Adding users to a department is done by using the **User Properties** window.

The User Properties window contains three main tabs:

- General tab Displays identification and control information (Section General Tab)
- Codes tab Displays card information associated with the user (Section Credentials Tab)
- Details tab Records user contact details (Section Details Tab)

In addition, there are two content-oriented windows:

- User Fields Stores user-defined data (Section User Fields Tab)
- Visitor Tab Appears when the user is defined as a visitor (Section Auto Opening for Output Groups)

#### To Add An Individual User:

- 1. In the Tree View, expand the **Users** element.
- 2. Expand the **Departments/Users** element and select a department for the new user.
- 3. On the toolbar, click the icon.

The User Properties window opens.

### ROSSL//RE

- 4. Enter the user details as needed using the tabs described in the subsections below.
- 5. In addition, you can click the next to Access Group to open the **Access Group Details** window, where you can select to which access panels that access group is granted permission (see Section Adding Access Groups).
- 6. Click OK.

The window closes and the new user appears in the Display Area.

### 6.14.2.1. General Tab

The General tab displays:

- User identification information
- User validity settings
- Access rights for the user

#### Figure 3: Departments/Users > User Properties > General Tab

| User Properties             |                            |             |                                             | × |
|-----------------------------|----------------------------|-------------|---------------------------------------------|---|
| General Credentials Details |                            |             |                                             |   |
| Photo                       |                            |             | Middle Name                                 |   |
|                             | First Name<br>iohn         |             | Middle Name                                 |   |
|                             |                            |             | User Number (1 to 200000000)                |   |
|                             | Last Name                  |             | User Number (1 to 200000000)                |   |
|                             |                            |             |                                             |   |
|                             | Department<br>General      | _           | Access Group                                |   |
|                             |                            | •           |                                             |   |
|                             | Car Parking Group None     | •           | Card + Card Group                           |   |
|                             |                            | •           | None                                        |   |
|                             | Identification             |             |                                             |   |
|                             |                            |             |                                             |   |
|                             | Valid Date                 | 🔲 Until     |                                             | 5 |
|                             | From                       |             |                                             |   |
| Add                         | 11/14/2018                 | 11/14/2     | 018                                         |   |
|                             | 00:00                      | 23:59       |                                             |   |
| Color Location              | Counter                    |             | Email Notifications                         |   |
|                             | Enable Counter Value       |             |                                             |   |
| Rights                      |                            | (1 to 1000) | Enable                                      |   |
| Antipassback Immunity       |                            |             | , iii                                       |   |
| Never                       | Links                      |             | User Dual Authentication Override on Reader |   |
|                             | Access Granted Command     |             | Force Time Zone                             |   |
| Extended Door Open Time     | Access Denied Command      |             | Never *                                     |   |
| Interlock Immunity          | Handicapped                |             |                                             |   |
|                             | User Selected Output Group |             | Time Zone Immunity                          |   |
| Auto Open                   | None                       | ~           | Never *                                     |   |
| Auto open                   | None                       |             |                                             |   |
|                             |                            |             |                                             |   |
|                             |                            |             | New OK Cance                                |   |
|                             |                            |             |                                             |   |
|                             |                            |             |                                             |   |

The General tab fields are described in the following table:

| Field       | Description                                                                                                    |
|-------------|----------------------------------------------------------------------------------------------------|
| Photo > Add | Click to add a photo of the user, or to remove an existing photo.<br>The selected photo aspect ratio should be 1.25 H x 1.00 L; otherwise, the<br>photo may be distorted.<br>Be sure that the photo is rotated properly before adding it. |

| Field                        | Description                                                                                                    |
|------------------------------|----------------------------------------------------------------------------------------------------|
| First Name                   | Type the user's first name.                                                                                                    |
| Middle Name                  | Type the user's middle name.                                                                                                    |
| Last Name                    | Type the user's last name.                                                                                                    |
| User Number                  | Type a unique user number to identify the user.                                                                                                    |
| Department                   | Select the user's associated department.                                                                                                    |
| Access Group                 | Select the user's access group.<br>Default: Unauthorized<br>Click to add the user to a custom access group within all available<br>readers and mapped terminals.                       |
| Car Parking Group            | Select to add a user to a defined Car Parking group.                                                                                                    |
| Card + Card Group            | Select to add a user to a defined Car + Card group.                                                                                                    |
| Identification               | Add text that identifies the user                                                                                                    |
| Color                        | Click to select which color to use to highlight this user when the user generates access events.<br>User highlighting must be activated in <b>Tools &gt; Options &gt; General</b> tab. |
| Location                     | Click to display a log of doors accessed by this user.                                                                                                    |
| Valid Date > From            | Select the date/time from when the user's access rights begin.                                                                                                    |
|                              | Select the date/time on which the user's access rights end.<br>This field is only available when the check box is selected.                                                            |
| Valid Date > Until           | For AC-215 panels, only the date is recognized; the time entered is not recognized. Also, the Until date is not part of the valid range.                                               |
| Counter > Enable             | Select to set an access rights countdown counter for this user (see Appendix Configuring User Counters).<br>When the counter reaches zero, the user's access rights end.               |
| Counter > Set new counter    | Select to set a new countdown counter value for this user (see Appendix<br>Configuring User Counters).                                                                                 |
| Counter > Counter Value      | Select a new countdown counter value for this user.<br>This field is only enabled when the <b>Set new counter</b> check box is selected.                                               |
| Email Notifications > Enable | Select to enable email notifications to be sent to the user's email, which is defined in the <b>Details</b> tab (see Section <b>Details Tab</b> )                                      |

| Field                                          | Description                                                                                                    |  |  |
|------------------------------------------------|----------------------------------------------------------------------------------------------------|--|--|
|                                                | Select to override any Antipassback restrictions for this user.  • Never                                                                                                    |  |  |
| Rights > Antipassback<br>Immunity              | <ul> <li>Always</li> <li>User-defined time zone</li> </ul>                                                                                                    |  |  |
|                                                | For an AC-215 access control panels, only Always will work.                                                                                                    |  |  |
| Rights > Extended Door Open<br>Time            | Select to entitle this user to an extended unlocked door duration. The extended duration is set for each door (see Section AC-825IP).                                          |  |  |
|                                                | Allows the user to open doors within the relevant access group regardless of the interlock status                                                                              |  |  |
| Rights > Interlock Immunity                    | This feature works only for AC-825IP.                                                                                                    |  |  |
| Rights > Auto Open                             | When defining user properties, you can define certain output groups to be active automatically (see Section Auto Opening for Output Groups).                                   |  |  |
| Links > Access Granted<br>Command              | Select to activate a link rule initiated by access granted commands for this user (see Section Adding Panel Links).                                                            |  |  |
| Links > Access Denied<br>Command               | Select to activate a link rule initiated by access denied commands for this user (see Section Adding Panel Links).                                                             |  |  |
| Links > Handicapped                            | Select to activate a dedicated output a short time after the door is unlocked (see Section Adding Panel Links).                                                                |  |  |
| Links > User Selected Output<br>Group          | Select an output group for this user. The outputs are triggered every time the user accesses a door, as specified in the <b>Links</b> window (see Section Adding Panel Links). |  |  |
|                                                | Select to override the dual authentication defined by the system (see Section General Tab).                                                                                    |  |  |
|                                                | • Force Time Zone: The user must present two credentials, even though the reader does not require it.                                                                          |  |  |
| User Dual Authentication<br>Override on Reader | For this feature to be active, the Dual Authentication Mode check box in the Reader window (Section General Tab) must be selected.                                             |  |  |
|                                                | • Time Zone Immunity: User is granted access per one credential and not per two credentials, even though the reader might be in "User Dual Authentication" mode.               |  |  |

### 6.14.2.2. Credentials Tab

Use the **Credentials** tab to associate up to 16 cards with each user, as well as to assign a user's PIN codes.

|                | Protocol                      |          | Issue Number     | Site Code | Facility Code       | Card ID                                                 | Credential Type |   | Details    | Status |   |
|----------------|-------------------------------|----------|------------------|-----------|---------------------|---------------------------------------------------------|-----------------|---|------------|--------|---|
|                | Wiegand 26 bits               | ~        |                  |           | 221                 | 801                                                     | Fingerprint     | ~ | R2 Bio8000 | Active | ~ |
|                | Wiegand 26 bits               | ~        |                  |           | 111                 | 2222                                                    | BLE             | ~ |            | Active | ~ |
|                | Wiegand 26 bits               | ~        |                  |           | 123                 | 2333                                                    | Card            | ~ |            | Active | ~ |
|                | Wiegand 26 bits               | ~        |                  |           | 111                 | 4444                                                    | UHF             | ~ |            | Active | ~ |
|                | Wiegand 26 bits               | ~        |                  |           | 122                 | 5555                                                    | NFC             | ~ |            | Active | ~ |
|                | Wiegand 64 Bits               | ~        |                  |           |                     | 32247214414883717                                       | License Plate   | ~ | AB-123-CD  | Active | ~ |
| *              | Wiegand 26 bits               | ~        |                  |           |                     |                                                         | Card            | ~ |            | Active | ~ |
|                |                               | <b>•</b> |                  |           |                     |                                                         | Lau             |   | 1          | Active |   |
|                |                               |          | nn Fare Teminal  | Form      | I from Daskton Read | Forel from 1                                            |                 |   |            |        |   |
|                |                               |          | om Face Terminal | Enro      | I from Desktop Read | er Enroll from L                                        | icense Plate    |   | Add from   |        |   |
| Enro<br>'IN Co | oll from Fingerprint Terminal |          | om Face Terminal | Enro      | Duress              | er Enroll from L<br>2IN Code<br>rof Digits (4 to 8) Coo | icense Plate    |   |            |        |   |

The **Credentials** tab fields are described in the following table:

| Field                                       | Description                                                                                                    |
|---------------------------------------------|----------------------------------------------------------------------------------------------------|
|                                             | Displays the various properties of the credential added to the system for the user                                             |
| Details                                     | The Issue Number and Site Code fields are only available if the Protocol selected is "Rosslare 38-Bit (Rosslare Proprietary)". |
| Details > Enroll from Fingerprint<br>Reader | Click to enroll a user's fingerprint (see Appendix Enrolling a User's Fingerprint).                                            |
| Details > Enroll License Plate              | Click to enroll a license plate (see Appendix Enrolling a License Plate).                                                      |
| Details > Enroll Face from<br>Terminal      | Click to enroll a face from a terminal (see Enrolling a Face from a Terminal).                                                 |
| Details > Enroll from Desktop<br>Reader     | Click to enroll credentials using a desktop reader (see Appendix Enrolling a License Plate)                                    |

| Field                   | Description                                                                                                    |
|-------------------------|----------------------------------------------------------------------------------------------------|
|                         | Click to associate a user to a card or multiple cards (see Section Associating a User to a Card).                                                          |
| Details > Add from List | Before you can associate a user to a card, you must be sure that<br>the card has been added to the system (see Section Auto<br>Opening for Output Groups). |
|                         | All cards within the user's specified Facility code are listed                                                                                             |
|                         | Define PIN and Duress PIN code options:                                                                                                    |
|                         | • Number of digits: Select the length of the PIN for this user                                                                                             |
| PIN/Duress PIN Code     | • Code: The 4- to 8-digit PIN and/or Duress PIN code                                                                                                    |
|                         | • Random PIN Code: Click to automatically generate a random PIN                                                                                            |

### 6.14.2.3. Details Tab

The **Details** tab contains detailed contact and identification details about the user.

| User Properties             |                            |
|-----------------------------|----------------------------|
| General Credentials Details |                            |
| Telephone                   | Home Telephone             |
| Mobile                      | Car Registration           |
| Fax                         | Tite                       |
| Email                       | Employment Date 11/14/2018 |
| Address                     | Notes                      |
|                             |                            |
|                             |                            |
|                             | Detais                     |
|                             |                            |
|                             |                            |
|                             |                            |
|                             | New OK Cancel              |

The **Details** tab fields are described in the following table:

| Field     | Description                                   |  |
|-----------|-----------------------------------------------|--|
| Telephone | Type an office telephone number for the user. |  |
| Mobile    | Type a cell phone number for the user.        |  |
| Fax       | Type a fax number for the user.               |  |

| Field            | Description                                               |  |
|------------------|-----------------------------------------------------------|--|
| Email            | Type an email address for the user (up to 100 characters) |  |
| Address          | Type a postal address for the user.                       |  |
| Home telephone   | Type a home telephone number for the user.                |  |
| Car registration | Type the user's license plate number.                     |  |
| Title            | Type the user's title (e.g. "Mr.").                       |  |
| Employment Date  | Enter the date that the user joined the firm.             |  |
| Notes            | Type any additional information.                          |  |
| Details          | Click to open the user's additional details folder.       |  |

### 6.14.2.4. User Fields Tab

The User Fields tab can be used to store any information required by the system operator.

User fields are defined on the **User Custom Fields** tab under Tools > Options (see Section **User Custom Fields**).

# 6.14.3. Auto Opening for Output Groups

When defining user properties (see Section Adding an Individual User), you can define certain output groups to be active automatically.

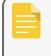

Output that needs to active this function must be always in Active state in the "Event Filter" (Panel properties > Options).

### To Define Auto Open For Output Groups:

- 1. In the Tree View, expand the **Users** element.
- 2. Expand the **Departments/Users** element and select a department for the new user.
- 3. On the toolbar, click the **I** icon for a user.

The User Properties window opens.

| hoto                                  |                            |                 |                          |                     |
|---------------------------------------|----------------------------|-----------------|--------------------------|---------------------|
|                                       | First Name                 |                 | Middle Name              |                     |
|                                       | john                       |                 |                          |                     |
|                                       | Last Name                  |                 | User Number              | (1 to 200000000)    |
|                                       | smith                      |                 | 1                        | A<br>V              |
|                                       | Department                 |                 | Access Group             |                     |
|                                       | General                    | •               | Unauthorized             | ▼                   |
|                                       | Car Parking Group          |                 | Card + Card Group        |                     |
|                                       | None                       | •               | None                     | •                   |
|                                       | Identification             |                 |                          |                     |
|                                       |                            |                 |                          |                     |
|                                       | Valid Date                 |                 |                          |                     |
|                                       | From                       | 📃 <u>U</u> ntil |                          |                     |
| Add                                   | 11/14/2018                 | 11/14/2         | 018                      |                     |
| Au                                    | 00:00                      | 23:59           |                          |                     |
|                                       | 0.00                       | 20.00           |                          |                     |
| Colo <u>r</u> <u>L</u> ocation        | Counter                    |                 | Email Notification       | 15                  |
| Rights                                | Enable Counter             |                 | Enable                   |                     |
| Antipassback Immunity                 | Set New Counter 1          | 🔶 (1 to 1000    | ))                       |                     |
|                                       | - Links                    |                 | User Dual Authentication | Override on Reader  |
| vever •                               | Access Granted Command     |                 |                          | Overlide of theader |
| Extended Door Open Time               | Access Denied Command      |                 | Force Time Zone          |                     |
| Interlock Immunity                    | Handicapped                |                 | Never                    | Ψ                   |
| · · · · · · · · · · · · · · · · · · · |                            |                 | Time Zone Immunity       |                     |
|                                       | User Selected Output Group |                 | Never                    | -                   |
| Auto Open                             | None                       | -               |                          |                     |

4. In the Rights section, click **Auto Open**.

| Rights                                                       |  |  |
|--------------------------------------------------------------|--|--|
| Antipassback Immunity                                        |  |  |
| Never                                                        |  |  |
| <ul> <li>Extended Door Open Time</li> <li>HLX Arm</li> </ul> |  |  |
| Interlock Immunity                                           |  |  |
| Auto Open                                                    |  |  |

The Auto Open window opens.

| Auto Open                                                                                                    | X         |
|----------------------------------------------------------------------------------------------------|-----------|
| Output Group                                                                                                    | Time Zone |
| ▼                                                                                                    | Always 👻  |
| Time                                                                                                    |           |
| 00:04                                                                                                    |           |
| Readers          1\Panel 1\Reader 1         1\Panel 1\Reader 2         1\Panel 1\Reader 3         1\Panel 1\Reader 4 | OK Cancel |

- 5. For each output group selected in the **Output Group** drop down:
  - a. From the **Time Zone** drop down, select a time zone.
  - b. From the **Time** box, select a duration time of the activation.
  - c. Select and move the desired readers using the arrows.
- 6. Click OK.

## 6.14.4. Adding a Batch of Users and Cards

One can also add a batch of users and cards at one time and define the following:

- The type of reader needed to read the card
- The number of cards to create
- Whether or not a user should be created for each new card

#### To Add Users And Cards:

- 1. In the Tree View, select the **Users** element.
- 2. On the toolbar, click the 👪 icon.

The Add Users and Cards window opens.

| Selection Type<br>Add Users and Cards 🔹 🔻                                                                                          | Sequential Cards<br>Reader Type<br>Wiegand 26 bits |                      | •                                                                                              |
|----------------------------------------------------------------------------------------------------|----------------------------------------------------|----------------------|------------------------------------------------------------------------------------------------|
| Quantity                                                                                                    | Start from (1 To 65535)<br>1                       | Facility Code (0 T   | īo 255)                                                                                        |
| Sequential Users<br>General<br>Department<br>General<br>Access Group<br>Access Group 2<br>Rights<br>Antipassback Immunity<br>Never |                                                    | 1000 x<br>4 x Digits | Links Access Granted Command Access Denied Command Handicapped User Selected Output Group None |
| Extended Door Open Time     HLX Am                                                                                                 | Until                                              | 23:59                | Counter                                                                                        |

3. Configure the card properties as required according to the field descriptions in the following table:

| Field                      | Description                                                                                                    |  |
|----------------------------|----------------------------------------------------------------------------------------------------|--|
| Selection Type             | Select what will be added: Users and cards, Users only, or Cards only                                                                                                    |  |
| Quantity                   | Type or select the number of cards/users to add                                                                                                    |  |
| Sequential Cards           | <ul> <li>Define the card properties:</li> <li>Reader Type: Select the type of reader appropriate for the new cards being added</li> <li>Start from: Type the number of the first card in the set</li> <li>Facility code: Type the site code for these cards. This field is not available for all reader types</li> </ul> |  |
| Sequential Users > General | <ul> <li>Define the users general properties:</li> <li>Department: Associate to the new user(s) created to a department</li> <li>Access Group: Associate to the new user(s) created to an Access group</li> <li>Click click to add the user to a custom access group within all available readers.</li> </ul>            |  |

### ROSSLARE

| Field                         | Description                                                                                                    |  |
|-------------------------------|----------------------------------------------------------------------------------------------------|--|
| Sequential Users > Rights     | Define the users right properties:                                                                                                    |  |
|                               | <ul> <li>Antipassback Immunity: Select how to override any antipassback<br/>restrictions: Never, Always, according to time zone</li> </ul> |  |
|                               | • Extended Door Open Time: Select to activate the extended door option defined for each door                                               |  |
| Sequential Users > PIN Code   | Select to define automatic pin codes, select between:                                                                                      |  |
|                               | • <b>Start from:</b> Sequential pin code starting from a predefined number based on a defined number of digits                             |  |
|                               | • <b>Random:</b> Random pin codes where the only definition is the number of PIN code digits                                               |  |
|                               | Define the access right validity:                                                                                                    |  |
| Convential Home Valid data    | • From: Define the date and time to begin allowing access                                                                                  |  |
| Sequential Users > Valid date | • Until: Select to define an end date for the access right validity, then define the date and time                                         |  |
|                               | Select to define associated link commands:                                                                                                 |  |
|                               | • Access Granted check box: Activate a user-defined set of inputs or outputs for access granted events                                     |  |
| Sequential Users > Links      | Access Denied check box: Activate a user-defined set of inputs or outputs for access denied events                                         |  |
|                               | • Handicapped check box: Activate a dedicated output a short time after the door is unlocked. The outputs are set in the Links window.     |  |
|                               | • User selected Output group: Select an output group for this user. The outputs are triggered every time the user accesses a door.         |  |
|                               | The operations, inputs, and outputs are defined in the Links window (see Section Adding Panel Links).                                      |  |
| Sequential Users > Counter    | Select Enable to use the counter option then type or select the counter number to be used for the first user                               |  |

4. Click **OK** to close the window.

The process may take a few minutes after which a dialog reports that the operation has been completed.

# 6.14.5. Setting Card Automation

You can program the system to automatically keep track of any user card that has expired because of nonuse over specified period of time. Once detected, this card can either be deleted automatically or you can be notified of it.

#### **To Set Card Automation:**

- 1. In the Tree View, expand the Users element.
- 2. Expand the Cards element and click Card Automation.
- 3. On the toolbar, click the **to** icon.

The Card automation window opens.

| Card Automation            |           |
|----------------------------|-----------|
| Automation Type            |           |
| Ask before card deletion 🔻 |           |
| Automation Description     |           |
| Ask before card deletion   |           |
| Period<br>60 🔄 (days)      |           |
|                            | OK Cancel |

- 4. From the **Automation Type** drop down, select the action to be taken when a card has not been used in a certain period of time.
  - Delete card automatically
  - Ask before card deletion
  - Notify by email

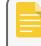

For this option, you must supply an email address and you can add an optional signature.

- Report in System Event Log only
- 5. From the **Period** box, select the time period.
- 6. Click OK.

## 6.14.6. Adding Visitors

In addition to regular users, you can add visitors to the system, which includes their contact details, associated card details, and access rights.

The **Visitor's options** tab contains the following fields:

| Field                  | Description                                                     |  |
|------------------------|-----------------------------------------------------------------|--|
| Visitor Identification | Type a unique visitor identification                            |  |
| Visit Date/Time        | it Date/Time Select and specify the date and time for the visit |  |

| Field                     | Description                                                                   |
|---------------------------|-------------------------------------------------------------------------------|
|                           | Define automatic disable access right options:                                |
| Automatic disable on exit | • Access Area: Select the Access Area to disable access to                    |
|                           | • Inactive card: The designated card automatically becomes inactive upon exit |
|                           | • Unauthorized user: the designated access group changes to Unauthorized      |
|                           | upon exit                                                                     |
| Hosted                    | Define the details for the hosting party:                                     |
|                           | Department: Select the Department                                             |
|                           | User: Select the hosting User                                                 |
|                           | Comment: Type any additional information                                      |
|                           |                                                                               |

### To Create Visitors:

- 1. In the Tree View, expand the **Users** element and click **Visitors**.
- 2. On the toolbar, click the **to** icon.

The same **User Properties** window as before opens; however, now the **Visitor's Options** tab is available.

| User Properties                         |                                                                                       |
|-----------------------------------------|---------------------------------------------------------------------------------------|
| General Codes Details Visitor's Options |                                                                                       |
| Visitor Identification                  | Automatic Disable on Exit<br>Access Area                                              |
| Visit Date/Time                         | None                                                                                  |
| 4/ 3/2017                               | <ul> <li>Inactive Card</li> <li>Unauthorized User</li> <li>Unassigned Card</li> </ul> |
| Hosted<br>Department User<br>None       | ▼                                                                                     |
| Comment                                 |                                                                                       |
|                                         |                                                                                       |
|                                         |                                                                                       |
|                                         |                                                                                       |
|                                         | New OK Cancel                                                                         |

3. Enter the visitor specific options as needed.

- 4. Enter the visitor's details in the various tabs as explained in detail in the user subsections.
- 5. Click OK.

The window closes and the new visitor appears in the Display Area.

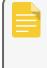

Users may be moved to other department or redefined as a Visitor. A visitor may be moved into any department and changed to a regular user. These can be done by using the **General** tab and selecting the new department to which you wish to the user or visitor.

# 6.14.7. Associating a User to a Card

Once users and cards have been added to the system, you must associate each user to a card.

#### To Associate A User To A Card:

1. While in the User Properties window, click the Credentials tab.

| Details        | Credentials Details         |           |                   |                      |                                                                                                    |                                      |                 |   |                       |        |   |
|----------------|-----------------------------|-----------|-------------------|----------------------|----------------------------------------------------------------------------------------------------|--------------------------------------|-----------------|---|-----------------------|--------|---|
|                | Protocol                    |           | Issue Number      | Site Code            | Facility Code                                                                                                   | Card ID                              | Credential Type |   | Details               | Status |   |
|                | Wiegand 26 bits             | ~         |                   |                      | 221                                                                                                    | 801                                  | Fingerprint     | ~ | R2 Bio8000            | Active | ~ |
|                | Wiegand 26 bits             | ~         |                   |                      | 111                                                                                                    | 2222                                 | BLE             | ~ |                       | Active | ~ |
|                | Wiegand 26 bits             | ~         |                   |                      | 123                                                                                                    | 2333                                 | Card            | ~ |                       | Active | ~ |
|                | Wiegand 26 bits             | ~         |                   |                      | 111                                                                                                    | 4444                                 | UHF             | ~ |                       | Active | ~ |
|                | Wiegand 26 bits             | ~         |                   |                      | 122                                                                                                    | 5555                                 | NFC             | ~ |                       | Active | ~ |
|                | Wiegand 64 Bits             | ~         |                   |                      |                                                                                                    | 32247214414883717                    | License Plate   | ~ | AB-123-CD             | Active | ~ |
| **             | Wiegand 26 bits             | ~         |                   |                      |                                                                                                    |                                      | Card            | ~ |                       | Active | ~ |
|                |                             |           |                   |                      |                                                                                                    |                                      |                 |   |                       |        |   |
| Frank          | for Energiet Tamint         | Encel 6   |                   | - Cou                | I form Davidson Davidson Davidson Davidson Davidson Davidson Davidson Davidson Davidson Davidson Davidson David | for the second                       | income Dista    |   | Add ferr              | 1 14   |   |
| Enrol          | I from Fingerprint Terminal | Enroll fr | rom Face Terminal | Enro                 | I from Desktop Read                                                                                             | er Enroll from L                     | icense Plate    |   | Add from              | List   |   |
| PIN Co         | ode                         | Enroll fr | om Face Terminal  | Enro                 | Duress                                                                                                    | PIN Code                             |                 |   | Add from              | List   |   |
| PIN Co<br>Numb |                             | Enroll fr |                   | Enro<br>dom PIN Code | Duress                                                                                                    | PIN Code<br>erof Digits (4 to 8) Cou |                 |   | Add from<br>Random PI |        |   |

2. Click Add from List.

The Add Cards window opens.

| Add Cards                                                            |                | X |
|----------------------------------------------------------------------|----------------|---|
| Available Cards 0, 00000000000003 0, 0000000000004 0, 00000000000005 | Selected cards |   |
|                                                                      | ۹,             |   |
|                                                                      | OK Cancel      | ] |

3. Select the card(s) from the Available Cards list you wish to associate with the user and move them to the right panel using the arrows.

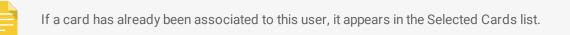

4. Click OK.

Alternatively, you can open the Add Cards window using the Tree View.

- 5. In the Tree View, expand the **Users** element and expand the **Departments/Users** element.
- 6. Select a department that contains the users you wish to associate with a card and select a user from the table.
- 7. Click the icon.

# 6.15. Adding Global Antipassback Rules

Global antipassback functionality is only enforced when the AxTraxNG Server is connected and monitoring the entire access control system.

### ROSSLARE

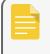

A global antipassback rule can only be added if an access area has previously been defined (see Section Adding Access Areas).

#### To Create Antipassback Rules:

- 1. In the Tree View, click **Global Antipassback**.
- 2. On the toolbar, click the ticon.

The **Global Antipassback** window opens.

| Global Antipassback                   |
|---------------------------------------|
| Description                           |
| Global Antipassback 1                 |
| Access Area                           |
| Access Area 1.1                       |
| Automatic Antipassback                |
| Never                                 |
| Hard (alarm and access denied)        |
| <ul> <li>Soft (alarm only)</li> </ul> |
| OK Cancel                             |

- 3. In the **Description** field, enter a name for the antipassback rule.
- 4. From the **Access Area** drop down, select the access area.
- 5. From the **Automatic Antipassback** drop down, select the time zone for which the global antipassback applies.
- 6. Select either the Hard or the Soft Antipassback option.
- 7. Click OK.

The window closes and the global antipassback rule appears in the Display Area.

Global Antipassback applies an Antipassback event only on "Enter" readers to the defined "Area".

To implement Antipassback on Exit readers as well, you must define a new area with opposite reader directions:

Readers defined "Enter" in the first area need to be defined again in the new area as "Exit" readers, and "Exit" readers in the first area should be defined as "Enter" readers in the second area.

# 6.16. Adding Car Parking

The Car Parking management option allows you set up groups that have limited number of users who can access a particular area. For example, a parking lot that serves several companies and each company has a specified number of parking spots. With this option, we can set up each company's limit and when the limit is reached, access is no longer granted. This feature is counter based that keeps track of the number of users in a specified area.

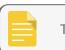

This feature is not available to AC-215 access control panels.

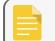

Only one car park area can be added per panel.

A car parking area can only be added if an access area has previously been defined (see Section Adding Access Areas).

### To Define A Car Parking Area:

- 1. Create an access area with Enter and Exit readers (see Section Adding Access Areas).
- 2. In the Tree View, click **Car Parking**.
- 3. On the toolbar, click the icon.

The Car Parking window opens.

| Car Parking     | ×                    |
|-----------------|----------------------|
| Description     |                      |
| Car Parking 2   |                      |
| Access Area     |                      |
| Access Area 1.1 | •                    |
| Checked by      | Area Maximum Counter |
| Access Area     | 1                    |
| User Groups     |                      |
|                 |                      |
|                 |                      |
| Reset           | OK Cancel            |

- 4. In **Description**, enter a name of the car parking area.
- 5. In Access Area, select the relevant access area that you defined in Adding Access Areas.
- 6. In the Checked by area, perform one of the following:
  - a. Select Access Area.
    - i. In Area maximum counter, select the number of parking spots available in that access area.
    - ii. Click OK.
  - b. Select User Groups.
    - i. Click OK.
    - ii. In the Tree View, expand the **Car Parking** element and select the car parking area you just created.
    - iii. On the toolbar, click the 🛟 icon.

The Car Parking Group window opens.

| Car Parking Group   | ×                     |
|---------------------|-----------------------|
| Description         |                       |
| Car Parking Group 1 |                       |
| Group Number        | Group maximum counter |
| 1 (1 to 255)        | 1                     |
| Reset New           | OK Cancel             |

- iv. In **Description**, enter a name of the car parking sub-group.
- v. In Group maximum counter, select the number of parking spots available for the parking group.
- vi. Click OK.
- vii. In the **Tree View**, expand the **Departments/Users** element and select a department that contains the users you wish to add to the Car Parking sub-group.
- viii. Select a user in the Display Area.
- ix. On the toolbar, click the 📧 icon.
- x. On the **General** tab of the **User Properties** window (see Section **General Tab**), select the **Car Parking** sub-group from the **Car Parking Group** drop down.
- xi. Click OK.

The window closes and the new car parking group appears in the Display Area.

- xii. Repeat Steps viii to x for each user you wish to add to a particular Card + Card group.
- xiii. Repeat Steps iii to vii for each group that you wish to add to the car parking area.

# 6.16.1. Viewing and Editing Car Parking Counters

Once you set up your various car parking groups and areas, the counters for these groups and areas can be easily viewed and edited.

To view and edit the Car Parking counters:

1. In the Events toolbar (above the Event Log area), click the P icon.

The Car Parking Counters window opens.

| Car Parking Counters         |                                               | X                                                       |
|------------------------------|-----------------------------------------------|---------------------------------------------------------|
| Car Parking<br>Car Parking 2 | Area Maximum Counter                          | Area Current Counter          Set New Counter         0 |
| Car Parking Groups           | Group maximum counter Set New <u>C</u> ounter | Group current counter Set New Counter                   |
|                              |                                               | <u>O</u> K <u>C</u> ancel                               |

2. Update the maximum or current counters of either the car parking areas or the car parking groups, depending on how the car parking element is defined.

The values of the maximum counters entered in this screen override the values of the maximum counters that you entered in Section Adding Car Parking.

3. Click OK.

# 6.17. Adding Operators

Operators are people with access to the AxTraxNG application. The default operator name is Administrator.

Different operators have wider or more restricted security rights, from complete control over the system to the ability only to view one section. All operator passwords are case-sensitive.

### ROSSLARE

#### **To Define Operators:**

- 1. In the Tree View, expand the **Users** element and select **Operators**.
- 2. On the toolbar, click the ticon.

The Operator Properties window opens.

| Operator Properties | E                                                |
|---------------------|--------------------------------------------------|
| Description         | Auto Logout : 0 😭 (minutes) Networks Status Maps |
| Location            | Rights                                           |
| Events              | Read ~                                           |
| Networks            | Read 🗸                                           |
| Configuration       | Read 🗸                                           |
| Operators           | Read ~                                           |
| Users and Cards     | Read ~                                           |
| Visitors            | Read ~                                           |
| Reports             | Read ~                                           |
| AxTime              | None 🗸                                           |

- 3. In the **Description** field, enter the Operator's name.
- 4. Auto Logout to define the time in minutes the AxTraxNG Client will logout.
- 5. Select Localize guard to define the operator with limited rights.
- 6. Click Networks... and Status maps... to define the associated operator's local rights.
- 7. Set the operators global permission rights for each of the screens in the Location list.

8. Click Password... to open the Operator Password dialog.

| Operator Password                                                                  |
|------------------------------------------------------------------------------------|
| Change Password                                                                    |
| Current Password                                                                   |
|                                                                                    |
| New Password                                                                       |
|                                                                                    |
| Confirm Password                                                                   |
|                                                                                    |
| Note: Password will be saved<br>together with other properties of<br>the operator. |
| OK Cancel                                                                          |

9. Enter the operators' password in the Password field and re-enter the password in the Confirm Password field.

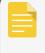

On first time use, leave the password field empty and enter (and confirm) your new password.

10. Click **OK** to save your settings.

The dialog closes and the operator is shown in the Display Area.

## 6.18. Creating Elevator Control

Normally, a reader is associated with a door. For elevator control, a selected reader should be associated with outputs groups, with each output group representing a floor.

To create elevator control:

- 1. Select a reader (see Section Configure the door as required.) in the Display Area.
- 2. On the toolbar, click the 🚾 icon.
- 3. On the General tab in the Reader Properties window, clear Activation.

### ROSSL//RE

Activation: Den 1\Panel 1\Door 2

- 4. Click OK.
- 5. Create output groups (see Section Adding Output Groups).

Each output group represents a floor or several floors.

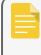

When creating an output group for the elevator control, the selection only applies to outputs from the same panel.

6. On the **General** tab of the User window, associate a user with the relevant output groups (see Section General Tab).

Each user can be associated with the relevant output groups to allow user access to specific floors, as needed.

7. Create a panel link (see Section Adding Panel Links). Only one panel link is required.

## 6.19. Creating Status Maps

The Status Map displays the status of every door, input, and output, antipassback rules, and alarms in the facility on user-selected floor plans.

#### To Set Up A Status Map:

- 1. In the Tree View, select **Status Map**.
- 2. On the toolbar, click the ticon.

The Add Status Map window opens.

| <b>11</b>     |      |       |
|---------------|------|-------|
| Status Map 2  |      |       |
|               |      |       |
|               |      |       |
|               |      |       |
|               |      |       |
|               |      |       |
|               |      |       |
|               |      |       |
|               |      |       |
|               |      |       |
|               |      |       |
|               |      |       |
|               |      |       |
|               |      |       |
|               |      |       |
|               |      |       |
|               |      |       |
|               |      |       |
|               |      |       |
| ☑ Design Mode | Save | Close |

3. Right-click in the window and select **Set background** from the shortcut menu.

The **Select Picture File** window opens.

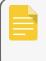

To change the map image and/or to add objects on the map, you must select **Design Mode**. The **Add Map** icon on the toolbar is enabled.

4. Select a graphic file (bmp, jpg, gif, or tiff) for the Status Map background.

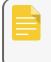

Status map icons can also be added to other status maps, indicating where the two map areas meet.

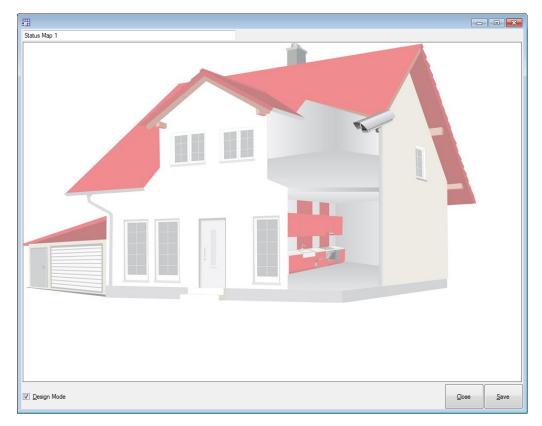

- 5. Ensure that **Design Mode** is checked.
- 6. From the **Tree View**, select readers, doors, inputs, outputs, additional status maps, cameras, or panels and click the **Add to Map** icon from the toolbar menu.

The objects appear on the status map, and can be dragged to their correct positions.

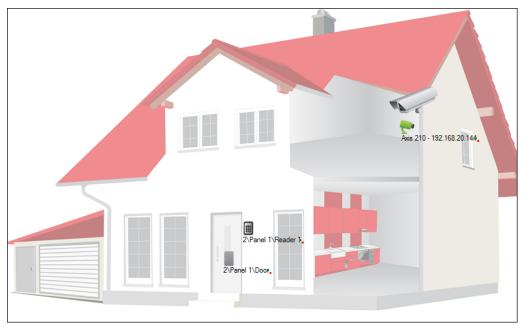

7. Right-click a map object and select **Show on Map** from the shortcut menu.

The **Show on Map** window opens.

| Show On Map – 3\Panel 1\Door | × |
|------------------------------|---|
| 🕅 Alarm                      |   |
| Status                       |   |
|                              |   |
|                              |   |
| OK Cancel                    |   |
|                              | J |

8. Select Status to display the object's state on the status map.

| Show On Map – 3\Panel 1\Door |  |
|------------------------------|--|
| 🕅 Alarm                      |  |
| V Status                     |  |
| By Ouput                     |  |
|                              |  |
| OK Cancel                    |  |

- 9. For a door's Show on Map properties, select:
  - a. By Door Monitor: Shows the doors open status based on its physical position.
  - b. By Output: Shows the doors open status based on the status of its lock.
- 10. Select **Alarm** to enable a visual alarm on the map for alarm events.

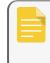

The alarm option is only available for panel elements where the alarm was already defined (refer to the **Generate Alarm** field in the table in Section Adding Panel Links).

- 11. Repeat step 6 to 10 as required.
- 12. Repeats step 1 to 10 to set up additional status maps.

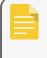

Status map icons can also be added to other status maps, indicating where the two map areas meet.

### 6.19.1. Manually Opening a Door from Status Map

You can manually open a door while in the Status Map interface.

#### To Manually Open A Door From The Status Map:

- 1. Clear **Design Mode** in the lower left corner of the status map.
- 2. Right-click on a door that appears on the Status Map.

The following window opens.

| Door 3\Panel 1\Door                                                                                                    |                |
|----------------------------------------------------------------------------------------------------|----------------|
| Options <ul> <li>Open momentarily (closed by timer)</li> <li>Open permanently (closed by 'Close output and return to default mode')</li> </ul> | 0:04 (min:sec) |
| Olose output and return to Default mode                                                                                                    |                |
|                                                                                                    | Apply Cancel   |

The available options are the same as those in Section Controlling the Door Manually.

- 3. From **Options**, select the option you want.
- 4. Click **Apply**.

# 7. Card Design (Photo ID)

AxTraxNG allows you to design badges for mass printing and supports connectivity with digital cameras for image capture.

This chapter instructs installers and users how to use the **Card Design** element.

## 7.1. Creating a Card Template

#### To Create A Card Template:

- 1. In the Tree View, expand the Users element.
- 2. Expand the Cards element and click Card Design.
- 3. On the toolbar, click the ticon.

The Card Design - Template screen opens.

| Card Design - Template                            |                         | X         |
|---------------------------------------------------|-------------------------|-----------|
| Description                                       |                         | _         |
| Card Design 1                                     |                         |           |
| Scale                                             | Orientation             |           |
| Inches                                            | Iandscape               |           |
| Centimeters                                       | Portrait                |           |
| Size<br>ID Card (3.370" * 2.125")                 |                         |           |
| <ul> <li>ISO Card (3.375" * 2.175")</li> </ul>    |                         |           |
| <ul> <li>Customized (size set by user)</li> </ul> |                         |           |
| Width                                             | ,<br>Height             |           |
| 4.00 Inches (Max 4.00)                            | 3.000 Inches (Max 3.00) |           |
|                                                   |                         |           |
|                                                   |                         |           |
|                                                   |                         |           |
|                                                   |                         |           |
|                                                   |                         |           |
|                                                   |                         |           |
| < Back Next >                                     |                         | OK Cancel |

4. Enter a description for the template and define the scale, orientation, and size.

5. Click Next.

The Card Design - Fields screen opens.

| Card Design - Fields |                                                                                                    | ×              |
|----------------------|----------------------------------------------------------------------------------------------------|----------------|
| Database Fields      |                                                                                                    |                |
| Card Number 0.0      |                                                                                                    |                |
| User Number -        |                                                                                                    |                |
| Last Name            |                                                                                                    |                |
| First Name           |                                                                                                    |                |
| Department -         |                                                                                                    |                |
| Title                |                                                                                                    |                |
| Barcode .            |                                                                                                    |                |
|                      |                                                                                                    |                |
| Static fields        |                                                                                                    |                |
| Static field 16      | Click and drag the components from left and place them in the card area. Press Ctrl<br>key and click to sign multiple components. Use right-click to change the properties. |                |
| < Back Next >        | <u>O</u> K                                                                                                    | <u>C</u> ancel |

6. Right-click the card area background to set the background color or to select a file to use as the background.

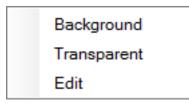

7. As desired, drag the fields on the left into the card area to create the layout of the card.

### ROSSLARE

8. Right-click on any field appearing in the card area to show the following menu options:

| Font        |  |
|-------------|--|
| Background  |  |
| Transparent |  |
| Properties  |  |
|             |  |
| Left Align  |  |
| Center      |  |
| Right Align |  |
|             |  |
| Edit        |  |
| Delete      |  |
|             |  |

9. Click **Properties** to remove the border and change the field size.

| Last Name       |             |                | X                         |
|-----------------|-------------|----------------|---------------------------|
| Border          |             |                |                           |
| Position<br>Top |             | Size<br>Height |                           |
| 0.490           | (Max 2.125) | 0.208          | (Max 2.125)               |
| Left<br>0.135   | (Max 3.365) | Width<br>1.354 | (Max 3.365)               |
|                 |             |                | <u>O</u> K <u>C</u> ancel |

- 10. Click **OK** to return to the **Card Design Fields** screen.
- 11. Click **OK** to save the card template.

## 7.2. Printing a Card

Once you have saved a card template, you can print cards using the template.

For best printing results, it is strongly recommended to use 300 dot per inch (dpi) and a high screen resolution (at least 1280x1024 for a portrait card or 1600x900 for a landscape card). A resolution of 1920x1080 is recommended.

### ROSSLARE

#### To Print A Card:

1. From the card template list in the Display Area, select the template you wish to use and click the icon.

The Print Card - Selection window opens.

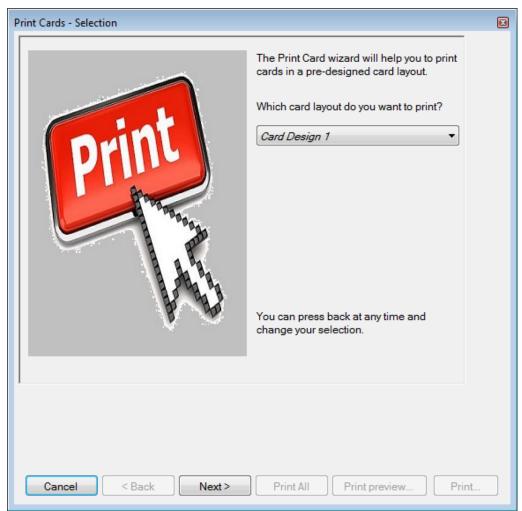

- 2. Select the layout you wish to use (if different than what you selected in Step From the card template list in the Display Area, select the template you wish to use and click the icon. from the corresponding drop downs.
- 3. Click Next.

The Print Card – Users List screen opens.

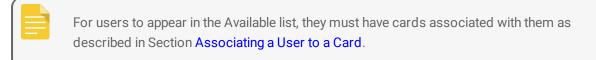

| Print Cards - Users list                    |                  |                  | ×   |
|---------------------------------------------|------------------|------------------|-----|
| Available                                   |                  | Selected         |     |
| General<br>smith, john (1)<br>doe, jane (2) |                  |                  |     |
| Cancel < Back                               | Next > Print All | Print preview Pr | int |

4. Select the users from the available list for whom you wish to print a card and move them to the right panel using the arrows.

5. Click Next.

The Print Card – Preview screen opens.

| Print Cards - Preview                                                                 | x |
|---------------------------------------------------------------------------------------|---|
| 6RosslareIIIIIIIIIIIIIIIIIIIIIIIIIIIIIIIIIII                                          |   |
|                                                                                       |   |
|                                                                                       |   |
| <u>Cancel</u> < <u>Back</u> <u>Next</u> > Print <u>All</u> Print preview <u>Print</u> |   |

- 6. Change the barcode type:
  - a. Right-click on the Barcode field and select **Barcode**.

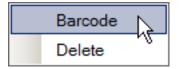

The Barcode Parameters window opens.

| Barcode Parameters         | x                                               |
|----------------------------|-------------------------------------------------|
| Barcode Number<br>76524076 | <ul> <li>Random</li> <li>User Number</li> </ul> |
| Choose Alphabet Coding:    | CODE128 ✓<br><u>O</u> K <u>C</u> ancel          |

You can use the barcode that is generated automatically or enter a numeric barcode manually.

By choosing User Number the Barcode will be same as the user number

b. From the **Choose Alphabet coding** drop down, select the kind of coding.

| AZTEC              |
|--------------------|
| CODABAR            |
| CODE128            |
| CODE128C           |
| DATAMATRIX         |
| DATAMATRIXASCII    |
| DATAMATRIXBASE256  |
| DATAMATRIXC40      |
| DATAMATRIXEDIFACT  |
| DATAMATRIXTEXT     |
| DATAMATRIXX12      |
| 120F5              |
| QRCODE             |
| QRCODEALPHANUMERIC |
| QRCODEBIN          |

#### c. Click OK.

The barcode appears on the card template.

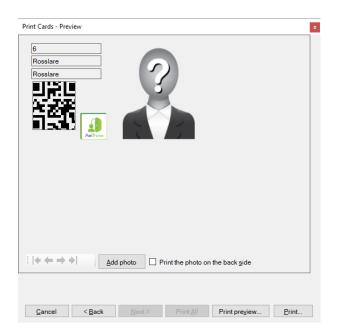

 Click Add photo if you wish to select a different image either from a file or from a PC camera: The Select Source window opens.

| Select source                                       |           |
|-----------------------------------------------------|-----------|
| <ul> <li>Graphic File</li> <li>PC Camera</li> </ul> | Browse    |
| Capture Image                                       | OK Cancel |

- a. Do one of the following:
- Select Browse to locate an image to insert.
- Select PC Camera and select Capture Image.
  - a. Click **OK**.
- 8. Use the green arrows to preview additional users.
- 9. [Optional] Click **Print preview** to show the enlarged card screen.

| a Print preview - HP B/W LaserJet 4700 |          |               | - 0 💌  |
|----------------------------------------|----------|---------------|--------|
| 🕾 🖓 🕶 🛄 🔛 📟 🛄 Close                    |          |               | Eage 1 |
|                                        | 32966247 | john<br>smith |        |
|                                        |          |               |        |

10. Click **Print** to print that particular card or click Print All to print all the available cards.

# 8. Video Integration

Cameras can be added to the network to allow real-time viewing of any area desired.

ViTrax is a video management server client solution that supports a wide range of IP, USB, and open protocol cameras, such as OnVif and PSIA. Be sure that the ViTrax Server is installed on a PC and you know that PC's IP address.

The video integration can also be done with Hikvision or Dahua servers.

The functionality will be discussed in future versions of the manual.

# 9. Manual Operation

In addition to AxTraxNG's automated access control network monitoring and control, there is the option to manually control the network directly.

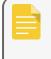

Door Manual Operation can only control doors that have been set as "Manual Door Open Enabled" in the **Door Properties** window (see Section AC-825IP).

## 9.1. Controlling the Door Manually

The **Manual Door Operation** window allows an operator to open or close a selected group of doors directly.

#### To Manually Open Or Close A Door:

- 1. In the Tree View, expand the AC Networks element.
- 2. Expand a network and expand a panel.
- 3. Select Doors.
- 4. On the toolbar, click the 🌆 icon.

The Manual Door Operation window opens.

| Manual Door Operation                                  |                                        |                  | X           |
|--------------------------------------------------------|----------------------------------------|------------------|-------------|
| Options                                                |                                        |                  |             |
| Open momentarily (closed by timer                      | r)                                     | 0:04 🚖 (min:sec) |             |
| Open permanently (closed by 'Closed)                   | se output and return to default mode") |                  |             |
| <ul> <li>Close output and return to default</li> </ul> |                                        |                  |             |
|                                                        | illude                                 |                  |             |
| Location                                               | Description                            | Details          | Select All  |
| I\Panel 1                                              | 1\Panel 1\Door                         | Default          |             |
| 🔽 🔓 1\Panel 2                                          | 1\Panel 2\Door                         | Default          | Select None |
|                                                        |                                        |                  |             |
|                                                        |                                        |                  |             |
|                                                        |                                        |                  |             |
|                                                        |                                        |                  |             |
|                                                        |                                        |                  |             |
|                                                        |                                        |                  |             |
|                                                        |                                        |                  |             |
|                                                        |                                        |                  |             |
|                                                        |                                        |                  |             |
|                                                        |                                        |                  |             |
|                                                        |                                        |                  |             |
|                                                        |                                        |                  |             |
|                                                        |                                        |                  |             |
|                                                        |                                        |                  | Apply Close |

- 5. Sort the listed panels/doors in regular or reverse order, by clicking the column header with the left mouse button.
- 6. Select an option:

Open momentarily - Open all selected doors for the time set in the timer box

Open permanently - Opens all selected doors

Close output - Closes all selected doors and returns control to AxTraxNG

- 7. Select the checkboxes of those doors to which to apply the operation.
- 8. Click Apply.

## 9.2. Changing the Reader Mode

The **Manual Reader Operation** window allows an operator to change the operation mode of a reader. Readers have eight possible operation modes:

- Inactive: The reader is not in use.
- Card Only: The reader accepts cards only.
- PIN Only: The reader accepts PIN inputs only.
- Card or PIN: The reader accepts both cards and PINs.
- **Desktop**: The reader is inactive, but can record new cards for the AxTraxNG database.
- User Dual Authentication: The reader grants access only for 2 credentials per user per access

| I |  |   |  |   |
|---|--|---|--|---|
| I |  |   |  |   |
| I |  | - |  |   |
| I |  |   |  | _ |
| I |  |   |  |   |
| l |  |   |  |   |

The AC-215A panel does not support User Dual Authentication mode, and instead supports Secure (Card + PIN) mode.

- No Access: The reader does not grant access to users.
- Card + Card: The reader grants access only when two separate users present their cards.

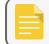

The AC-215A panel does not support Card + Card mode

#### To Change The Reader Mode Manually:

- 1. In the **Tree View**, expand the **AC Networks** element and expand a selected network.
- 2. Select a panel.
- 3. On the toolbar, click the icon.

The Manual Reader Operation window opens.

| Manual Reader Operation                                                   |                           |
|---------------------------------------------------------------------------|---------------------------|
| Reader Options <ul> <li>Change operation mode</li> <li>Default</li> </ul> | Inactive                  |
| <ul> <li>✓ 1\Panel 1\Reader 1</li> <li>✓ 1\Panel 1\Reader 2</li> </ul>    | Select All<br>Select None |
|                                                                           | OK Cancel                 |

- 4. Select an option:
  - Change operation mode Resets all selected readers to the selected operation mode.
  - **Default** Returns control of the readers to the system.
- 5. Select the checkboxes of those readers to which to apply the operation.
- 6. Click OK.

## 9.3. Controlling Outputs Manually

The Manual Output Operation window allows an operator to open or close a selected group of outputs on a panel directly.

#### To Manually Open Or Close An Output:

- 1. In the **Tree View**, expand the **AC Networks** element and expand a selected network.
- 2. Select a panel.

3. On the toolbar, click the icon.

The Manual Output Operations window appears.

| Manual Output Operation                                                                                                    | × |
|----------------------------------------------------------------------------------------------------|---|
| Output Options <ul> <li>Open momentarily (closed by timer)</li> <li>Open Permanently (closed by 'Close output and return to default mode')</li> <li>Close output and return to Default mode</li> </ul> |   |
| ✓       1\Panel 1\Door       Select All         ✓       1\Panel 1\Output 1A       Select None         ✓       1\Panel 1\Output 2A       Select None                                                    |   |
| OK Cancel                                                                                                    |   |

- 4. Select an option:
  - **Open momentarily** Opens all selected outputs for the time set in the timer box.
  - **Open permanently** Opens all selected outputs.
  - Close output and return to default mode Closes the selected outputs and returns control to default.
- 5. Select the check boxes of the outputs to which to apply the operation.
- 6. Click **OK**.

## 9.4. Manually Disarming Inputs

The **Manual Input Operation** window allows an operator to disarm a selected group of inputs directly on a panel.

An armed input means the input is active; a disarmed input is inactive and does not trigger any operation or alarms.

### ROSSLARE

#### To Manually Disarm Or Rearm An Input:

- 1. In the **Tree View**, expand the **AC Networks** element and expand a selected network.
- 2. Select a panel.
- 3. On the toolbar, click the icon.

The Manual Input Operations window opens.

| Manual Input Operation                                                                                                    |  |
|----------------------------------------------------------------------------------------------------|--|
| Input Options <ul> <li>Input permanently disarmed</li> <li>Arm input and return to Default mode</li> </ul>                                         |  |
| ✓       1\Panel 1\Door REX         ✓       1\Panel 1\Door Monitor         ✓       1\Panel 1\Spare Input 2         ✓       1\Panel 1\Spare Input 2A |  |
| OK Cancel                                                                                                    |  |

- 4. Select an option:
  - Input permanently disarmed Deactivates all selected inputs.
  - Arm input and return to default mode Reactivates the selected inputs and returns control to default.
- 5. Select the checkboxes of the inputs to which to apply the operation.
- 6. Click OK.

## 9.5. Controlling Sirens Manually

The Manual Siren Operation window allows an operator to test the siren for a selected panel.

### ROSSLARE

#### To Manually Open Or Close A Siren:

- 1. In the Tree View, expand the AC Networks element and expand a selected network.
- 2. Select a panel.
- 3. On the toolbar, click the icon.

The Manual Siren Operations window opens.

| Manual Siren Operation                                                                                               | X              |
|----------------------------------------------------------------------------------------------------|----------------|
| Siren Options <ul> <li>Open momentarily (closed by timer)</li> <li>Close siren and return to Default mode</li> </ul> | 0:04 (min:sec) |
|                                                                                                    | OK Cancel      |

- 4. Select an option:
  - Open momentarily Sounds the siren for the time set in the timer box.
  - Close siren and return to default mode Silences the siren and returns control to default.
- 5. Click OK.

## 9.6. Updating Firmware

The **Update Firmware** window allows an operator to update the firmware version of the selected access control panel. For AC-825IP panels, you can also update the firmware of the connected extensions.

### 9.6.1. AC-215x, AC-225x, and AC-425x Panels

#### To Update The Firmware:

- 1. In the Tree View, expand the AC Networks element and expand a selected network.
- 2. Select a panel.
- 3. On the toolbar, click the 😰 icon.

The Firmware Update window opens.

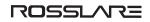

| Firmware Update 1/Panel 1                                             |                          |
|-----------------------------------------------------------------------|--------------------------|
| Panel Type known on PC<br>AC-225 B                                    |                          |
| Are you sure you want to update the firmware of the panel 1\Panel 1 ? |                          |
| Firmware files<br>ac2256v05_00_01 hex                                 |                          |
|                                                                       | <u>O</u> K <u>C</u> lose |

- 4. From the dropdown, select the HEX file relevant to the panel's hardware type.
- 5. Click OK.

A progress bar runs at the bottom of the screen until the firmware update is found and then a pop-up appears stating the update has begun.

| 2\Panel 1 |                                  | × |
|-----------|----------------------------------|---|
| 0         | The firmware update has started. |   |

6. To see the progress of the update, select the network in the **Tree View** and look at the **Downloads** column in the **Display Area**.

| Status    | Downloads        |
|-----------|------------------|
| Connected | ▲ <u>399</u> 455 |

The updated finishes when the number of downloads reduces to zero and then no longer appears in the column. The status of the panel is now "**Connected**".

| Status    | Downloads |
|-----------|-----------|
| Connected |           |

### 9.6.2. AC-825IP Panel

#### To Update The Firmware:

- 1. In the **Tree View**, expand the **AC Networks** element and expand a selected network.
- 2. Select a panel.
- 3. On the toolbar, click the 😰 icon.

The Firmware Update window opens.

| Address       Description       System Status       FW Version       Programming Status       Note         Address       Description       System Status       FW Version       You must tum off the power before pressing OK and then tum the power back on.         3       11Panel 2       Unknown       You must tum off the power before pressing OK and then tum the power back on.         4       11Panel 5       Unknown       You must tum off the power before pressing OK and then tum the power back on.         5       11Panel 6       Unknown       You must tum off the power before pressing OK and then tum the power back on.         6       11Panel 7       Unknown       You must tum off the power before pressing OK and then tum the power back on.         7       11Panel 7       Unknown       You must tum off the power before pressing OK and then tum the power back on.         8       11Panel 8       Unknown       You must tum off the power before pressing OK and then tum the power back on.         9       11Panel 9       Unknown       You must tum off the power before pressing OK and then tum the power back on.         10       11Panel 10       Unknown       You must tum off the power before pressing OK and then tum the power back on.         112       11Panel 12       Unknown       You must tum off the power before pressing OK and then tum the power back on.         121       11P                                                                                                    | 825IP        | n on PC                    |                             |            |                    | AC-825                                                                            |
|----------------------------------------------------------------------------------------------------|--------------|----------------------------|-----------------------------|------------|--------------------|-----------------------------------------------------------------------------------|
| Address         Description         System Status         FW Version         Programming Status         Note           2         11Panel 2         Unknown         You must tum off the power before pressing OK and then tum the power back on.           3         11Panel 3         Unknown         You must tum off the power before pressing OK and then tum the power back on.           4         11Panel 4         Unknown         You must tum off the power before pressing OK and then tum the power back on.           5         11Panel 5         Unknown         You must tum off the power before pressing OK and then tum the power back on.           6         11Panel 6         Unknown         You must tum off the power before pressing OK and then tum the power back on.           7         11Panel 7         Unknown         You must tum off the power before pressing OK and then tum the power back on.           8         11Panel 8         Unknown         You must tum off the power before pressing OK and then tum the power back on.           9         11Panel 9         Unknown         You must tum off the power before pressing OK and then tum the power back on.           10         11Panel 10         Unknown         You must tum off the power before pressing OK and then tum the power back on.           112         11Panel 13         Unknown         You must tum off the power before pressing OK and then tum the power back on.                                                                                                    |              |                            |                             |            |                    | 0                                                                                 |
| Address         Description         System Status         FW Version         Programming Status         Note           2         11Panel 2         Unknown         You must tum off the power before pressing OK and then tum the power back on.           3         11Panel 3         Unknown         You must tum off the power before pressing OK and then tum the power back on.           4         11Panel 4         Unknown         You must tum off the power before pressing OK and then tum the power back on.           5         11Panel 5         Unknown         You must tum off the power before pressing OK and then tum the power back on.           6         11Panel 6         Unknown         You must tum off the power before pressing OK and then tum the power back on.           7         11Panel 8         Unknown         You must tum off the power before pressing OK and then tum the power back on.           9         11Panel 8         Unknown         You must tum off the power before pressing OK and then tum the power back on.           10         11Panel 9         Unknown         You must tum off the power before pressing OK and then tum the power back on.           111         11Panel 10         Unknown         You must tum off the power before pressing OK and then tum the power back on.           12         11Panel 11         Unknown         You must tum off the powere before pressing OK and then tum the power back on. <th>you sure you</th> <th>want to update the firmwar</th> <th>re of the panel 1\Panel AC-</th> <th>825IP ?</th> <th></th> <th>Extensions</th> | you sure you | want to update the firmwar | re of the panel 1\Panel AC- | 825IP ?    |                    | Extensions                                                                        |
| 2         ThPanel 2         Unknown         You must tum off the power before pressing 'OK and then tum the power back on.           3         1.Panel 3         Unknown         You must tum off the power before pressing 'OK and then tum the power back on.           4         1.Panel 3         Unknown         You must tum off the power before pressing 'OK and then tum the power back on.           5         1.Panel 5         Unknown         You must tum off the power before pressing 'OK and then tum the power back on.           6         1.Panel 6         Unknown         You must tum off the power before pressing 'OK and then tum the power back on.           7         1.Panel 7         Unknown         You must tum off the power before pressing 'OK and then tum the power back on.           8         1.Panel 8         Unknown         You must tum off the power before pressing 'OK and then tum the power back on.           9         1.Panel 9         Unknown         You must tum off the power before pressing 'OK and then tum the power back on.           10         1.Panel 10         Unknown         You must tum off the power before pressing 'OK and then tum the power back on.           11         1.Panel 11         Unknown         You must tum off the power before pressing 'OK and then tum the power back on.           12         1.Panel 12         Unknown         You must tum off the power before pressing 'OK and then tum the power back on.                                                                                                    | nware files  |                            |                             |            |                    |                                                                                   |
| 2         ThPanel 2         Unknown         You must turn off the power before pressing 'OK and then turn the power back on.           3         1/Panel 3         Unknown         You must turn off the power before pressing 'OK and then turn the power back on.           4         1/Panel 4         Unknown         You must turn off the power before pressing 'OK and then turn the power back on.           5         1/Panel 5         Unknown         You must turn off the power before pressing 'OK and then turn the power back on.           6         1/Panel 6         Unknown         You must turn off the power before pressing 'OK and then turn the power back on.           7         1/Panel 6         Unknown         You must turn off the power before pressing 'OK and then turn the power back on.           8         1/Panel 8         Unknown         You must turn off the power before pressing 'OK and then turn the power back on.           9         1/Panel 9         Unknown         You must turn off the power before pressing 'OK and then turn the power back on.           10         1/Panel 1         Unknown         You must turn off the power before pressing 'OK and then turn the power back on.           11         1/Panel 11         Unknown         You must turn off the power before pressing 'OK and then turn the power back on.           12         1/Panel 12         Unknown         You must turn off the power before pressing 'OK and then turn the p                                                                                                    | 825v02_07_1  | 9.hex                      | •                           |            |                    |                                                                                   |
| 3     1\Panel 3     Unknown     You must turn off the power before pressing OK and then turn the power back on.       4     1\Panel 4     Unknown     You must turn off the power before pressing OK and then turn the power back on.       5     1\Panel 5     Unknown     You must turn off the power before pressing OK and then turn the power back on.       6     1\Panel 6     Unknown     You must turn off the power before pressing OK and then turn the power back on.       7     1\Panel 7     Unknown     You must turn off the power before pressing OK and then turn the power back on.       8     1\Panel 8     Unknown     You must turn off the power before pressing OK and then turn the power back on.       9     1\Panel 8     Unknown     You must turn off the power before pressing OK and then turn the power back on.       10     1\Panel 9     Unknown     You must turn off the power before pressing OK and then turn the power back on.       11     1\Panel 10     Unknown     You must turn off the power before pressing OK and then turn the power back on.       12     1\Panel 11     Unknown     You must turn off the power before pressing OK and then turn the power back on.       13     1\Panel 13     Unknown     You must turn off the power before pressing OK and then turn the power back on.       14     1\Panel 14     Unknown     You must turn off the power before pressing OK and then turn the power back on.       15                                                                                                    | Address      | Description                | System Status               | FW Version | Programming Status | Note                                                                              |
| 4     1Vanel 4     Unknown     You must turn off the power before pressing OK and then turn the power back on.       5     1Vanel 5     Unknown     You must turn off the power before pressing OK and then turn the power back on.       6     1Vanel 6     Unknown     You must turn off the power before pressing OK and then turn the power back on.       7     1Vanel 7     Unknown     You must turn off the power before pressing OK and then turn the power back on.       8     1Vanel 8     Unknown     You must turn off the power before pressing OK and then turn the power back on.       9     1Vanel 8     Unknown     You must turn off the power before pressing OK and then turn the power back on.       10     1Vanel 10     Unknown     You must turn off the power before pressing OK and then turn the power back on.       11     1Vanel 11     Unknown     You must turn off the power before pressing OK and then turn the power back on.       12     1VPanel 12     Unknown     You must turn off the power before pressing OK and then turn the power back on.       13     1Vanel 13     Unknown     You must turn off the power before pressing OK and then turn the power back on.       14     1VPanel 14     Unknown     You must turn off the power before pressing OK and then turn the power back on.       15     1VPanel 15     Unknown     You must turn off the power before pressing OK and then turn the power back on.       15     1VPane                                                                                                    | 2            | 1\Panel 2                  | Unknown                     |            |                    | You must turn off the power before pressing 'OK' and then turn the power back on. |
| 5     1/Panel 5     Unknown     You must turn off the power before pressing OK and then turn the power back on.       6     1/Panel 6     Unknown     You must turn off the power before pressing OK and then turn the power back on.       7     1/Panel 7     Unknown     You must turn off the power before pressing OK and then turn the power back on.       8     1/Panel 8     Unknown     You must turn off the power before pressing OK and then turn the power back on.       9     1/Panel 8     Unknown     You must turn off the power before pressing OK and then turn the power back on.       9     1/Panel 9     Unknown     You must turn off the power before pressing OK and then turn the power back on.       10     1/Panel 10     Unknown     You must turn off the power before pressing OK and then turn the power back on.       11     1/Panel 11     Unknown     You must turn off the power before pressing OK and then turn the power back on.       12     1/Panel 12     Unknown     You must turn off the power before pressing OK and then turn the power back on.       13     1/Panel 13     Unknown     You must turn off the power before pressing OK and then turn the power back on.       14     1/Panel 14     Unknown     You must turn off the power before pressing OK and then turn the power back on.       15     1/Panel 15     Unknown     You must turn off the power before pressing OK and then turn the power back on.       16     <                                                                                                    | 3            | 1\Panel 3                  | Unknown                     |            |                    | You must turn off the power before pressing 'OK' and then turn the power back on. |
| 6         1VPanel 6         Unknown         You must tum off the power before pressing OK and then tum the power back on.           7         1VPanel 7         Unknown         You must tum off the power before pressing OK and then tum the power back on.           8         1VPanel 8         Unknown         You must tum off the power before pressing OK and then tum the power back on.           9         1VPanel 9         Unknown         You must tum off the power before pressing OK and then tum the power back on.           10         1VPanel 10         Unknown         You must tum off the power before pressing OK and then tum the power back on.           11         1VPanel 10         Unknown         You must tum off the power before pressing OK and then tum the power back on.           12         1VPanel 12         Unknown         You must tum off the power before pressing OK and then tum the power back on.           13         1VPanel 13         Unknown         You must tum off the power before pressing OK and then tum the power back on.           14         1VPanel 13         Unknown         You must tum off the power before pressing OK and then tum the power back on.           15         1VPanel 14         Unknown         You must tum off the power before pressing OK and then tum the power back on.           15         1VPanel 15         Unknown         You must tum off the power before pressing OK and then tum the power back on.     <                                                                                                    | 4            | 1\Panel 4                  | Unknown                     |            |                    | You must turn off the power before pressing 'OK' and then turn the power back on. |
| 7     1\Panel 7     Unknown     You must turn off the power before pressing OK and then turn the power back on.       8     1\Panel 8     Unknown     You must turn off the power before pressing OK and then turn the power back on.       9     1\Panel 9     Unknown     You must turn off the power before pressing OK and then turn the power back on.       10     1\Panel 10     Unknown     You must turn off the power before pressing OK and then turn the power back on.       11     1\Panel 11     Unknown     You must turn off the power before pressing OK and then turn the power back on.       12     1\Panel 12     Unknown     You must turn off the power before pressing OK and then turn the power back on.       13     1\Panel 12     Unknown     You must turn off the power before pressing OK and then turn the power back on.       14     1\Panel 14     Unknown     You must turn off the power before pressing OK and then turn the power back on.       15     1\Panel 15     Unknown     You must turn off the power before pressing OK and then turn the power back on.       15     1\Panel 16     Unknown     You must turn off the power before pressing OK and then turn the power back on.                                                                                                    | 5            | 1\Panel 5                  | Unknown                     |            |                    | You must turn off the power before pressing 'OK' and then turn the power back on. |
| 8         1VPanel 8         Unknown         You must turn off the power before pressing 'OK and then turn the power back on.           9         1VPanel 9         Unknown         You must turn off the power before pressing 'OK and then turn the power back on.           10         1VPanel 10         Unknown         You must turn off the power before pressing 'OK and then turn the power back on.           11         1VPanel 11         Unknown         You must turn off the power before pressing 'OK and then turn the power back on.           12         1VPanel 12         Unknown         You must turn off the power before pressing 'OK and then turn the power back on.           13         1VPanel 13         Unknown         You must turn off the power before pressing 'OK and then turn the power back on.           14         1VPanel 14         Unknown         You must turn off the power before pressing 'OK and then turn the power back on.           15         1VPanel 15         Unknown         You must turn off the power before pressing 'OK and then turn the power back on.           16         1VPanel 16         Unknown         You must turn off the power before pressing 'OK and then turn the power back on.                                                                                                    | 6            | 1\Panel 6                  | Unknown                     |            |                    | You must turn off the power before pressing 'OK' and then turn the power back on. |
| 9         IVPanel 9         Unknown         You must turn off the power before pressing OK and then turn the power back on.           10         IVPanel 10         Unknown         You must turn off the power before pressing OK and then turn the power back on.           11         IVPanel 11         Unknown         You must turn off the power before pressing OK and then turn the power back on.           12         IVPanel 12         Unknown         You must turn off the power before pressing OK and then turn the power back on.           13         IVPanel 13         Unknown         You must turn off the power before pressing OK and then turn the power back on.           14         IVPanel 14         Unknown         You must turn off the power before pressing OK and then turn the power back on.           15         IVPanel 15         Unknown         You must turn off the power before pressing OK and then turn the power back on.           16         IVPanel 15         Unknown         You must turn off the power before pressing OK and then turn the power back on.                                                                                                    | 7            | 1\Panel 7                  | Unknown                     |            |                    | You must turn off the power before pressing 'OK' and then turn the power back on. |
| 10         IVPanel 10         Unknown         You must turn off the power before pressing OK and then turn the power back on.           11         IVPanel 11         Unknown         You must turn off the power before pressing OK and then turn the power back on.           12         IVPanel 12         Unknown         You must turn off the power before pressing OK and then turn the power back on.           13         IVPanel 13         Unknown         You must turn off the power before pressing OK and then turn the power back on.           14         IVPanel 14         Unknown         You must turn off the power before pressing OK and then turn the power back on.           15         IVPanel 15         Unknown         You must turn off the power before pressing OK and then turn the power back on.           16         IVPanel 16         Unknown         You must turn off the power before pressing OK and then turn the power back on.                                                                                                    | 8            | 1\Panel 8                  | Unknown                     |            |                    | You must turn off the power before pressing 'OK' and then turn the power back on. |
| 11         1VPanel 11         Unknown         You must turn off the power before pressing OK and then turn the power back on.           12         1VPanel 12         Unknown         You must turn off the power before pressing OK and then turn the power back on.           13         1VPanel 13         Unknown         You must turn off the power before pressing OK and then turn the power back on.           14         1VPanel 14         Unknown         You must turn off the power before pressing OK and then turn the power back on.           15         1VPanel 15         Unknown         You must turn off the power before pressing OK and then turn the power back on.           16         1VPanel 16         Unknown         You must turn off the power before pressing OK and then turn the power back on.                                                                                                    | 9            | 1\Panel 9                  | Unknown                     |            |                    | You must turn off the power before pressing 'OK' and then turn the power back on. |
| 12         1\Panel 12         Unknown         You must turn off the power before pressing OK and then turn the power back on.           13         1\Panel 13         Unknown         You must turn off the power before pressing OK and then turn the power back on.           14         1\Panel 14         Unknown         You must turn off the power before pressing OK and then turn the power back on.           15         1\Panel 15         Unknown         You must turn off the power before pressing OK and then turn the power back on.           16         1\Panel 16         Unknown         You must turn off the power before pressing OK and then turn the power back on.                                                                                                    |              | 1\Panel 10                 | Unknown                     |            |                    | You must turn off the power before pressing 'OK' and then turn the power back on. |
| 13         I\Panel 13         Unknown         You must turn off the power before pressing OK and then turn the power back on.           14         1\Panel 14         Unknown         You must turn off the power before pressing OK and then turn the power back on.           15         1\Panel 15         Unknown         You must turn off the power before pressing OK and then turn the power back on.           16         1\Panel 16         Unknown         You must turn off the power before pressing OK and then turn the power back on.                                                                                                    | 11           | 1\Panel 11                 | Unknown                     |            |                    | You must turn off the power before pressing 'OK' and then turn the power back on. |
| 14         I\Panel 14         Unknown         You must turn off the power before pressing 'OK' and then turn the power back on.           15         I\Panel 15         Unknown         You must turn off the power before pressing 'OK' and then turn the power back on.           16         I\Panel 16         Unknown         You must turn off the power before pressing 'OK' and then turn the power back on.                                                                                                    | 12           | 1\Panel 12                 | Unknown                     |            |                    | You must turn off the power before pressing 'OK' and then turn the power back on. |
| 15         Unknown         You must turn off the power before pressing 'OK' and then turn the power back on.           16         1\Panel 16         Unknown         You must turn off the power before pressing 'OK' and then turn the power back on.                                                                                                    | 13           | 1\Panel 13                 | Unknown                     |            |                    | You must turn off the power before pressing 'OK' and then turn the power back on. |
| 16 1\Panel 16 Unknown You must turn off the power before pressing 'OK' and then turn the power back on.                                                                                                    | 14           | 1\Panel 14                 | Unknown                     |            |                    | You must turn off the power before pressing 'OK' and then turn the power back on. |
|                                                                                                    | 15           | 1\Panel 15                 | Unknown                     |            |                    | You must turn off the power before pressing 'OK' and then turn the power back on. |
| 17 1\Panel 17 Unknown You must turn off the power before pressing 'OK' and then turn the power back on.                                                                                                    |              | 1\Panel 16                 | Unknown                     |            |                    | You must turn off the power before pressing 'OK' and then turn the power back on. |
|                                                                                                    | 17           | 1\Panel 17                 | Unknown                     |            |                    | You must turn off the power before pressing 'OK' and then turn the power back on. |
|                                                                                                    | 17           | 1\Panel 17                 | Unknown                     |            |                    | You must turn off the power before pressing 'OK' and then turn the power back on. |

4. By default, the main panel is selected to update.

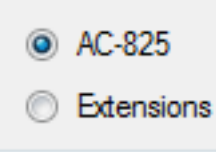

- 5. From the dropdown, select the HEX file relevant to the panel's hardware type.
- 6. If you select **Extensions** to update an expansion's firmware, then you must also select which expansion you wish to update.

|              | Address | Description | System Status | FW Version |
|--------------|---------|-------------|---------------|------------|
| $\checkmark$ | 2       | 4\Panel 2   | Enable        | 03_50      |
|              | 3       | 4\Panel 3   | Unknown       |            |

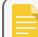

You can only select one panel at a time to update.

7. Click OK.

A progress bar runs at the bottom of the screen until the firmware update is found and then a pop-up appears stating the update has begun.

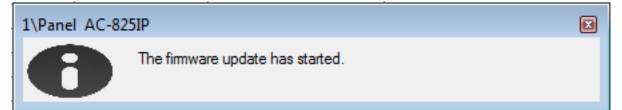

8. To see the progress of the update, select the network in the Tree View and observe the Downloads column in the Display Area.

| Status            | Downloads |      |
|-------------------|-----------|------|
| Download firmware | ▲ 1166    | 1282 |

The updated finishes when the number of downloads reduces to zero and then no longer appears in the column. The status of the panel is now "**Connected**".

| Status    | Downloads |
|-----------|-----------|
| Connected |           |

## 10. Reports

When printing a report, be sure that the default printer is a standard printer and not a special printer for printing cards; otherwise, the reports may not print correctly.

## 10.1. Types of Reports

AxTraxNG includes four main categories of reports and each category contains multiple kinds of reports.

- Immediate Reports Lists details of recent movements (within the last few hours). They are shown in the Display Area and can be exported.
- Panel Reports Displays details of all recorded panel events
- System Reports Lists details of system and operator activity
- Interactive Report Lists details of users and their access activity

### 10.1.1. Immediate Reports

There are four types of immediate reports:

- Who's been in today Lists where and at what time each user was granted access for the first time today.
- Last known Position Lists where and at what time today each user was most recently granted access.
- Roll-Call Readers Lists the last time each reader was given access, and by whom, within the last 1– 99 hours.
- **Roll-Call Areas** Lists all users currently within the selected area, sorted by department and entry time. The report lists all personnel who entered the facility within the last 1–99 hours.
- Access Area Occupancy Lists all of the personnel in the designated access area

### 10.1.2. Panel Reports

Panel reports display details of all recorded panel events.

There are seven available panel event reports:

- Attendance Report Lists the attendance hours for selected users, sorted by date. Results include hours present, time in, and time out.
- AC Panels Report Lists all the events recorded by the selected AC panels, sorted by date.
- Access Report Lists all access events recorded by the selected readers, sorted by reader and date.

- Readers Report Lists all users who have accessed the selected readers, sorted by department and date.
- Bio Terminals Lists specific Biometric terminals events, sorted by terminal and date.
- **Visitors** Lists visitors who have made a visit to a certain user or department, or lists all related visitors.

### 10.1.3. System Reports

System reports list details of system and operator activity.

There are three available system event reports.

- System Report Lists all operations performed by the AxTraxNG server, sorted by date.
- **Operators Report** Lists all the operations performed by registered system operators, sorted by operation event type and date.
- Alarm and Antipassback Handler Report Lists all raised system alarms, sorted by operator and date.

### 10.1.4. Interactive Report

Interactive reports list details of users and their access activity.

There are three available interactive reports:

- User Access Rights Report Lists site access details for selected users, with full details of readers accessed and in which time zones.
- Not Responding Users Report Lists users for whom there have been no access events for a selected period of time.
- AC Panel Links Report Displays the links in the system per selected access control panel.

# 10.2. Generating a Report

To Generate A Report:

- 1. In the Tree View, select the Reports element.
- 2. Select one of the four main report categories.

| 🚇 Interactive Reports 🛛 « |  |  |  |  |  |  |
|---------------------------|--|--|--|--|--|--|
| User Access Rights        |  |  |  |  |  |  |
| Not Responding Users      |  |  |  |  |  |  |
| AC Panel Links Report     |  |  |  |  |  |  |
|                           |  |  |  |  |  |  |
|                           |  |  |  |  |  |  |
|                           |  |  |  |  |  |  |
|                           |  |  |  |  |  |  |
|                           |  |  |  |  |  |  |
| Immediate Reports         |  |  |  |  |  |  |
| Panels Report             |  |  |  |  |  |  |
| System Report             |  |  |  |  |  |  |
| A Interactive Reports     |  |  |  |  |  |  |

3. Select a report type from that category.

Depending on the category and type of report selected, the relevant parameters appear in the Display Area.

For example, the parameters needed for the User Access Rights Report are displayed.

| 🧏 Interactive Reports 《                       | Interactive Reports - User Access Rights                                                        |
|-----------------------------------------------|-------------------------------------------------------------------------------------------------|
| User Access Rights                            | + Users                                                                                         |
| Not Responding Users<br>AC Panel Links Report | + Readers         + Fields         User special fields         User ID         User Credentials |
|                                               |                                                                                                 |

A parameter in red must be selected while a parameter not in red is optional.

4. Click on a parameter to expand it.

| General<br>Visitors<br>doe jane<br>jones don |  |
|----------------------------------------------|--|
| smith bill<br>smith john                     |  |
|                                              |  |

- 5. Select and move the desired entities using the arrows.
- 6. Once all the entities in each parameter have been selected, click the 🗔 icon on the Toolbar to generate a report.

The generated report, in this example the User Access Rights Report, appears in the Display Area.

| A Constructive Reports     A Constructive Reports     A Construction Users     A Construction Users     A Construction |                     | -             | 4)Panel AC-825)Reader 2 (In)<br>4)Panel AC-825)Reader 2D (Ir<br>4)Panel AC-825)Reader 3 (In)<br>4)Panel AC-825)Reader 3D (Ir<br>4)Panel AC-825)Reader 4 (In)<br>4)Panel AC-825)Reader 4D (Ir<br>4)Panel AC-825)Reader 5(OSI | 0  |   |      | tment           | - | Use | r Number 🔺 Use       |             | Access Group | Valid Date |           |   |
|----------------------------------------------------------------------------------------------------|---------------------|---------------|----------------------------------------------------------------------------------------------------|----|---|------|-----------------|---|-----|----------------------|-------------|--------------|------------|-----------|---|
|                                                                                                    |                     |               | 4\Panel AC-825\Reader 6(OSI                                                                                                    |    |   | Reac | der Nam         |   | _   |                      | Day         | Start Date   | End Date   | Time Zone |   |
|                                                                                                    |                     |               | 20 Selected                                                                                                    |    | Ť | -    | Departm         |   |     |                      |             |              |            |           | - |
|                                                                                                    |                     |               | 20 Selected                                                                                                    |    | ŕ |      | Departin<br>Use |   |     |                      |             |              |            |           | ĭ |
|                                                                                                    | - Fields            |               |                                                                                                    |    |   |      |                 |   |     | ne: smith, john      |             |              |            |           |   |
|                                                                                                    | Search              |               | Search                                                                                                    |    |   |      |                 |   |     | ss Group: Master     |             |              |            |           |   |
|                                                                                                    |                     |               |                                                                                                    |    |   |      |                 |   |     | Valid Date: 4/4/2016 | L2:00:00 AM |              |            |           |   |
|                                                                                                    |                     | $\rightarrow$ |                                                                                                    | 11 |   |      |                 |   |     | Until:               |             |              |            |           |   |
|                                                                                                    |                     | €             |                                                                                                    |    |   |      |                 |   |     | 1\Panel AC-82        | All Days    | 00:00        | 23:59      | Always    |   |
|                                                                                                    |                     |               |                                                                                                    | 11 |   |      |                 |   |     | 1\Panel AC-82        | All Days    | 00:00        | 23:59      | Always    |   |
|                                                                                                    |                     | \$            |                                                                                                    | 11 |   |      |                 |   |     | 1\Panel AC-82        | All Days    | 00:00        | 23:59      | Always    |   |
|                                                                                                    |                     |               |                                                                                                    | 11 |   |      |                 |   |     | 1\Panel AC-82        | All Days    | 00:00        | 23:59      | Always    |   |
|                                                                                                    |                     |               |                                                                                                    | 11 |   |      |                 |   |     | 1\Panel AC-82        | All Days    | 00:00        | 23:59      | Always    |   |
|                                                                                                    |                     |               |                                                                                                    | 11 |   |      |                 |   |     | 1\Panel AC-82        | All Days    | 00:00        | 23:59      | Always    |   |
|                                                                                                    |                     |               |                                                                                                    | 11 |   |      |                 |   |     | 3\Panel 1\Read       | All Days    | 00:00        | 23:59      | Always    |   |
| a Immediate Reports                                                                                                    |                     |               |                                                                                                    |    |   |      |                 |   |     | 3\Panel 1\Read       | All Days    | 00:00        | 23:59      | Always    |   |
| Panels Report                                                                                                    | User special fields |               |                                                                                                    |    |   |      |                 |   |     | 3\Panel 2\Read       | All Days    | 00:00        | 23:59      | Always    | 0 |
| 💣 System Report                                                                                                    | User ID             |               |                                                                                                    |    |   |      |                 |   |     |                      |             |              |            |           |   |
| 4 Interactive Reports                                                                                                  | User Credentials    |               |                                                                                                    | 0  |   |      |                 |   |     |                      |             |              |            | Count=8   | 0 |

## 10.3. Scheduling a Report

Once you have generated a report for the first time, you can schedule the same report to be generated and saved automatically at a time interval of your choosing.

### ROSSLARE

#### To Schedule A Report:

1. With the generated report appearing the **Display Area**, click the 🗟 icon on the Toolbar.

The Save Report window opens.

| Save Report |          | ×  |
|-------------|----------|----|
| Name        | Access   |    |
| Description |          |    |
| Schedulin   | 9        |    |
|             | OK Cance | :I |

- 2. Enter the name and description of the scheduled report.
- 3. Select **Scheduling** to expand the options.

| Save Report   |                                        | X |
|---------------|----------------------------------------|---|
| Name          | Access                                 |   |
| Description   |                                        |   |
| Scheduling    | g                                      |   |
| File          | Access PDF 🛟                           |   |
| Every         | 1 🖆 Days 🗘                             |   |
| At            | 09:39:52 🗘 🗙                           |   |
| Start from    | 03 April 2017 🗘 💌                      |   |
| 🗌 To          | ÷ 🚬                                    |   |
| Emails        |                                        |   |
| Recipients    |                                        |   |
| Max File Size | Щ.,,,,,,,,,,,,,,,,,,,,,,,,,,,,,,,,,,,, |   |
|               | OK Cancel                              |   |

4. Using the available fields, set the parameters (format, interval, period of time, email recipients) for the scheduled report to be generated.

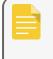

In order to use email notifications, you must configure the SMTP settings (see Section **Options**).

#### 5. Click OK.

The saved report appears in the **Display Area**.

|   | Report Id | Report Categ | Report Type | Name | Description | Updated At | Is Scheduled |   |
|---|-----------|--------------|-------------|------|-------------|------------|--------------|---|
| ۲ |           |              |             |      |             |            |              |   |
| • |           | Interactive  |             |      |             |            |              | 0 |

To access the list of saved schedule reports at any time, click the 💷 icon on the Toolbar.

To delete a scheduled report, select that report in the **Display Area** and click the **Mari** icon on the Toolbar.

Reports that are automatically generated as scheduled are saved to a default location, which is set in the AxTraxNG Server Monitor (Appendix **Options**).

## 10.4. Previewing a Report

You can preview a generated report in order to save or print it.

#### **To Preview A Report**

1. On the Toolbar, click the sicon to preview the report.

A separate window opens showing the report.

| Print Preview                                                                                              |                     |                                                                                                    |                                    | _ 0                           |
|----------------------------------------------------------------------------------------------------|---------------------|----------------------------------------------------------------------------------------------------|------------------------------------|-------------------------------|
| Open Save Print. Quick Page Scale<br>Print Seturn. Open Seturn. Quick Page Cale<br>Print Seturn. Open Cale |                     | Image: Construction of the sector of the sector of the | Parameters<br>Document<br>Document | mark                          |
|                                                                                                    | × ×                 |                                                                                                    |                                    |                               |
| ✓ User Access Rights ▷ Department : General ▷ Department : Visitors                                        | AxTraxNG 27.5.4.3   | User Access Rights                                                                                                    |                                    | 1/4<br>/11/2017 10:28:54<br>M |
|                                                                                                    | Rosslare            |                                                                                                    |                                    |                               |
|                                                                                                    | Department :        | General                                                                                                    |                                    |                               |
|                                                                                                    | User Number :       | 1                                                                                                    |                                    |                               |
|                                                                                                    | User Name :         | smith, john                                                                                                    |                                    |                               |
|                                                                                                    | Access Group :      | Master                                                                                                    |                                    |                               |
|                                                                                                    | Valid Date :        | 4/4/2016 12:00:00 AM                                                                                                    |                                    |                               |
|                                                                                                    | Until :             |                                                                                                    |                                    |                               |
|                                                                                                    | Reader Name         | Day Start Date                                                                                                    | End Date Tin                       | e Zone                        |
|                                                                                                    | 1\Panel AC-825\Read | ier 1 All Days 00:00:00                                                                                                    | 23:59:59 Alw                       | ays                           |
|                                                                                                    | 1\Panel AC-825\Read | ier 2 All Days 00:00:00                                                                                                    | 23:59:59 Alw                       | ays                           |
|                                                                                                    | 1\Panel AC-825\Read | ler 3 All Days 00:00:00                                                                                                    | 23:59:59 Alw                       | ays                           |
|                                                                                                    | 1\Panel AC-825\Read | ler 4 All Days 00:00:00                                                                                                    | 23:59:59 Alw                       | ays                           |
| age: 1 /4                                                                                                  |                     |                                                                                                    |                                    | Zoom: 10                      |

The available icons for each type of report preview are described in the following table:

### ROSSLARE

| lcon               | Name           | Click Button To                                                                                                |  |  |  |
|--------------------|----------------|----------------------------------------------------------------------------------------------------|--|--|--|
| Report Map         |                | Map the report according to the different groups                                                               |  |  |  |
| Search             |                | Search for text in the document                                                                                |  |  |  |
|                    | Open           | Open a pre-saved reports                                                                                       |  |  |  |
|                    | Save           | Save the report document                                                                                       |  |  |  |
| P                  | Print          | Print with adjustable settings                                                                                 |  |  |  |
|                    | Quick Print    | Print the document with default settings                                                                       |  |  |  |
| to                 | Page Setup     | Adjust the documents settings                                                                                  |  |  |  |
|                    | Scale          | Adjust the scaling of the page                                                                                 |  |  |  |
| Q                  | Zoom Out       | To view more of the page                                                                                       |  |  |  |
| ₽,                 | Zoom In        | To enlarge the script on the page                                                                              |  |  |  |
| 100% -             | Percentage box | Choose the percentage you wish to zoom in/out in.                                                              |  |  |  |
| Export<br>document |                | With the arrow to the right, choose in which format you wish the document to be exported.                      |  |  |  |
| Send via email     |                | With the arrow to the right, choose in which format you wish the document to be saved and then sent via email. |  |  |  |

# 11. Administrator Operations

## 11.1. Setting the Time and Date

You can select panels by network and reset their date and time to the AxTraxNG server's system date and time, using the **Set Time** window.

#### To Reset The Panel Time:

- 1. In the **Tree View**, expand the **AC Networks** element and select a network.
- 2. On the toolbar, click the 🙆 icon.

The **Set Time** window opens.

| Set | time |             |            |          |       |             |
|-----|------|-------------|------------|----------|-------|-------------|
|     |      |             | PC         |          |       |             |
|     |      | Description | Status     | DateTime | Note  | Select All  |
|     | V    | 3\Panel 2   | Connecting |          |       | Select None |
|     |      |             |            |          |       |             |
|     |      |             |            |          | Apply | Close       |

- 3. Select the panels to reset.
- 4. Click **Apply**.

The server connects to the panels and sets the time as requested. A dialog confirms the operation.

# 11.2. Testing User Counters

When using User Counters, it is possible to view the current user count value in each panel that has a reader designated with the "**Deduct User**" option.

#### **To View User Counters:**

- 1. In the Tree View, select expand the Users element.
- 2. Select the Visitors element or expand the Department/Users element and select a department.
- 3. Select a user or visitor in the **Display Area**.

4. On the toolbar, click the icon.

The Request User Start window opens.

| Panel          | Panel Status | Counter Status | Counter Value | Note | Select A  |
|----------------|--------------|----------------|---------------|------|-----------|
| 1\Panel AC-825 | Connected    |                |               |      | Select No |
|                |              |                |               |      |           |
|                |              |                |               |      |           |
|                |              |                |               |      |           |
|                |              |                |               |      |           |
|                |              |                |               |      |           |
|                |              |                |               |      |           |

For a panel to appear in the table, that panel must have at least one reader for which the Deduct User Counter option on the General tab of the Readers Properties window (Section General Tab) is selected.

- 5. Select the panel(s) you wish to test.
- 6. Click Test.

A progress bar runs at the bottom of the screen and a confirmation message appears when the test finishes.

7. Click OK.

The remaining fields in the table are now populated.

| Requ | est User Start |              |                |               |      |                    |
|------|----------------|--------------|----------------|---------------|------|--------------------|
|      | Panel          | Panel Status | Counter Status | Counter Value | Note | Select <u>A</u> ll |
|      | 1\Panel AC-825 | Connected    | Disabled       | 0             |      | Select None        |
|      |                |              |                |               |      |                    |
|      |                |              |                |               |      |                    |
|      |                |              |                |               |      |                    |
|      |                |              |                |               |      |                    |
|      |                |              |                |               |      |                    |
|      |                |              |                |               |      |                    |
|      |                |              |                |               |      |                    |
|      |                |              |                |               |      |                    |
|      |                |              |                |               |      |                    |
|      |                |              |                |               |      | est <u>C</u> ancel |

### 11.3. Maintaining the Database

It is highly recommended that you back up the system database to an external storage device once a week (see Section Maintaining the Database).

### ROSSLARE

Use the **Database** window to maintain the system database.

#### To Open The Database Window:

1. From the menu bar, select **Tools > Database**.

The Database window opens.

| Database                                                                                                    |   |
|----------------------------------------------------------------------------------------------------|---|
| Select Database Options                                                                                        |   |
| Backup Now                                                                                                    | • |
| Backup Now<br>Backup Folder (PC - SAM-PC1)<br>C:\ProgramData\Rosslare Enterprises Ltd\AxTraxNG\27.5.0.4\Backup |   |
| Browse                                                                                                    |   |
| Backup File Prefix                                                                                             |   |
| OK Cancel                                                                                                    |   |

2. From the **Select Database Options** drop down, select your required option, as described in the following table: Table 18: Tools > Database > Available Databases

| Operation                            | Description                                                                                           |  |  |
|--------------------------------------|----------------------------------------------------------------------------------------------------|--|--|
| Periodic Backup                      | Run a scheduled backup every specified number of days at the specified time.                          |  |  |
| Backup now                           | Run a one-time backup immediately.                                                                    |  |  |
| Export Configurations and<br>Events* | Copy the contents of the database to the selected folder.                                             |  |  |
| Import Configurations*               | Replace the current configuration based on the imported file.<br>A user's photo can also be imported. |  |  |
| Import Configurations and Events     | Replace the current configuration and events based on the imported file.                              |  |  |
| Erase Configuration and Events*      | Erase the current database configuration and all events.                                              |  |  |

| Operation                                         | Description                                                                                                    |  |  |  |
|---------------------------------------------------|----------------------------------------------------------------------------------------------------|--|--|--|
|                                                   | Automatically erase events when they are older than a specified number of days.<br>Before using this option, Rosslare recommends that you set a periodic |  |  |  |
| Limit Panel Events Period                         | backup.                                                                                                    |  |  |  |
|                                                   | It is recommended to set the value to no more than 91 days.                                                                                              |  |  |  |
| Erase Panel Events                                | Erase all events that are older than a specified number of days                                                                                          |  |  |  |
| Import earlier database from                      | Replace the current database with an AxTrax database                                                                                                    |  |  |  |
| AxTrax* (AS-525)                                  | A user's photo can also be imported.                                                                                                    |  |  |  |
|                                                   | Replace the current database                                                                                                    |  |  |  |
|                                                   | A user's photo can also be imported.                                                                                                    |  |  |  |
| Import earlier database<br>versions from AxTraxNG | This option does not allow importing a database from a current AxTraxNG version.                                                                         |  |  |  |
| Export Access Events                              | Copy the Access events content of the database to the selected folder.                                                                                   |  |  |  |

\*This option is only available in the AxTraxNG PC.

3. Click **Browse** to search for the file to import or to select the folder to export to.

If you wish to import a DB file, the file should be located in the C:\ProgramData\Rosslare Enterprises Ltd folder. You may need to show all hidden files to see the ProgramData folder.

The Backup and Export functions add "\_AxTrax1\_vX" to the end of file name of the exported or backed up database. The Import Database function executes only with a file that contains this string at the end of the file name. After a database is imported, the panel status may change to disabled. If this occurs, the operator should re-enable the panels.

#### 4. Click OK.

# 11.4. AxTraxNG Options and Preferences

AxTraxNG can be customized to meet the preferences of the operator using the **Options** window.

#### To Open The Options Window:

1. From the menu bar, select **Tools > Options**.

The **Options** window has five tabs:

- General General startup and presentation settings
- User Custom Fields Additional user-defined fields for the User Properties window
- Custom Operations Used to upload users to the system from a text file
- Email Notifications Used to send a notification of selected events to a list of specified emails
- Company Details Site details (name and address) that are displayed on the report

### 11.4.1. General Tab

The General tab includes presentation connection settings.

| Options                                                                                                    |                                                                     |  |  |  |  |
|----------------------------------------------------------------------------------------------------|---------------------------------------------------------------------|--|--|--|--|
| General User Custom Fields Custom Operations Email No                                                                   | otifications Company Details                                        |  |  |  |  |
| Use Highlight Access Events<br>Known Key<br>All Users    Select Color                                                   | Use Highlight Networks and Panel Status Network Failed Select Color |  |  |  |  |
| Unknown Key Select Color                                                                                                | Panel not responding Select Color                                   |  |  |  |  |
| System Events                                                                                                    | Language<br>English                                                 |  |  |  |  |
| Hide Foreign System Events on this PC     Show Panels communication problems     Popup on Lost Communication with Panel | Cards Presentation                                                  |  |  |  |  |
|                                                                                                    | OK Cancel                                                           |  |  |  |  |

The General tab contains the following fields:

| Field                                                  | Description                                                                                                    |  |  |
|--------------------------------------------------------|----------------------------------------------------------------------------------------------------|--|--|
| Use Highlight Access Events                            | From the <b>Known Key</b> drop down, select the desired option and click Select<br>Color to display selected user information in a custom picked colored<br>highlight. |  |  |
|                                                        | Click Select Color adjacent to <b>Unknown key</b> to define the highlight color for unknown keys.                                                                      |  |  |
| System Events>Show Download<br>Success                 | Select to add a message to the event history upon successful system parameters download from the AxTraxNG software to the panel.                                       |  |  |
| System Events>Hide Foreign<br>System Events on this PC | Select to see only local administrator and AxTraxNG Server messages.                                                                                                   |  |  |
| System Events>Show Panel<br>Communication Problems     | Select to have status indicate panel communication problems                                                                                                    |  |  |

| Field                                                    | Description                                                                                                    |
|----------------------------------------------------------|----------------------------------------------------------------------------------------------------|
| System Events>Pop-up on Lost<br>Communication with Panel | Select to have a pop-up appear if communication with a panel is lost.<br>After selecting the check box, disconnect the working panel and wait for a<br>minute or two to see that the pop-up appears.                                           |
| Use Highlight Networks and<br>Panel Status               | <ul> <li>Click Select Color adjacent to Network failed to define the highlight color for network alarms.</li> <li>Click Select Color adjacent to Panel not responding to define the highlight color for panel communication errors.</li> </ul> |
| Language                                                 | Select the system interface language.<br>Setting the language to Farsi also changes the date format to the Farsi date format.                                                                                                    |
| Cards Presentation                                       | Changes the display of card details to hexadecimal format.                                                                                                    |

### 11.4.2. User Custom Fields

The User Custom Fields tab controls the user-defined fields on the User Fields tab of the User Properties window (see GeneralSection User Fields Tab).

| 0 | ptions  |                    |        |             |                     |                 |                |
|---|---------|--------------------|--------|-------------|---------------------|-----------------|----------------|
|   | General | User Custom Fields | Custom | Operations  | Email Notifications | Company Details |                |
|   |         | Туре               |        | Description | 1                   |                 | List           |
|   | *       | Text               | -      |             |                     |                 |                |
|   |         |                    |        |             |                     |                 |                |
|   |         |                    |        |             |                     |                 |                |
|   |         |                    |        |             |                     |                 |                |
|   |         |                    |        |             |                     |                 |                |
|   |         |                    |        |             |                     |                 |                |
|   | ⊂User D | efault Valid Time  |        |             | User Photo          | )               |                |
|   | From    |                    | Until  |             | O Databa            | ise             |                |
|   | 00:00   |                    | 23:59  | <b>\$</b>   | External            | al files        | Import from DB |
| L |         |                    |        |             |                     |                 |                |
|   |         |                    |        |             |                     |                 | OK Cancel      |
|   |         |                    |        |             |                     |                 |                |

The User Custom Fields tab contains the following fields:

| Field                   | Description                                                                                          |
|-------------------------|----------------------------------------------------------------------------------------------------|
| Туре                    | Select the type of field.                                                                            |
|                         | If Type is list, click Edit List and enter list items.                                               |
| Description             | Type a name for the new field.                                                                       |
| User Default Valid Time | Set default start and end time for user access rights using the <b>From</b> and <b>Until</b> fields. |

| Field      | Description                                                                                               |
|------------|----------------------------------------------------------------------------------------------------|
|            | Define the default photos to be used:                                                                     |
|            | • Database: Use the User photos save in the database                                                      |
| User Photo | • <b>External files:</b> Use this option to save a large user photo collection external from the database |
|            | • <b>Export from DB:</b> Click to export existing photos from the database to an external folder          |

## 11.4.3. Custom Operations

The **Custom Operations** tab is used to upload user data to the system from a text file and to set the shared database option.

| otions                         |                  |                     |                             |          |   |
|--------------------------------|------------------|---------------------|-----------------------------|----------|---|
| General User Custom Fields Cu  | ustom Operations | Email Notifications | Company Details             |          |   |
| Import User Data from Custom F | ile              |                     |                             |          |   |
| Location:                      |                  |                     |                             |          |   |
|                                |                  |                     |                             | Browse   |   |
| Period                         |                  | Last Import         |                             | _        |   |
| 0 🚔 (hours)                    |                  |                     |                             |          |   |
| '0' means no import            |                  |                     |                             |          |   |
| Shared Database                |                  |                     |                             |          |   |
| Share                          | - AxTraxNG       | to Shared Database  |                             |          |   |
| TimeKeeper                     | Im               | port Import inf     | ormation to shared database |          |   |
| External Database              |                  |                     |                             |          |   |
|                                |                  |                     |                             |          | 1 |
|                                |                  |                     |                             |          | _ |
|                                |                  |                     |                             | K Cancel | _ |

The Custom Operations tab contains the following fields:

| Field                                | Description                                                                                                    |  |  |
|--------------------------------------|----------------------------------------------------------------------------------------------------|--|--|
|                                      | This option allows you to import visitor user data from a text (*.txt) file.                                                                     |  |  |
|                                      | The data imported is for the following fields: User Number, Last Name, First Name, Employment Date in dd/mm/yy format, Validity Date (optional). |  |  |
| Import User Data from Custom<br>File | A "," separation must be between the values. Each visitor should be in a new line of the text file.                                              |  |  |
|                                      | Select the location of the file to import/export by using <b>Browse</b> .                                                                        |  |  |
|                                      | From the <b>Period</b> box, select the time period.                                                                                              |  |  |
|                                      | The period is the time between import processes in hours where '0' means the import is only in manual operation.                                 |  |  |

| Field                                            | Description                                                                                                    |  |  |
|--------------------------------------------------|----------------------------------------------------------------------------------------------------|--|--|
|                                                  | Select to allow sharing the AxTraxNG DB with an external program for the following data: System Configuration, Departments and Users, Cards, Access Groups and Database Version. |  |  |
| Shared Database > Share                          | Select the option:                                                                                                    |  |  |
|                                                  | • TimeKeep – Sets the DB sharing for the TimeKeeper program                                                                                                    |  |  |
|                                                  | • External Database – Sets the DB sharing for other generic formats                                                                                                    |  |  |
| Shared Database > AxTraxNG<br>to Shared Database | Click <b>Import</b> to create a database from the above data from which the data can be shared by an external program.                                                           |  |  |

### 11.4.4. Email Notifications

Г

The **Email Notifications** tab is used to send a notification of selected events to a list of specified emails.

| Options                                     |                                                  |
|---------------------------------------------|--------------------------------------------------|
| General User Custom Fields Custom Operation | s Email Notifications Company Details            |
| 📝 Enabled                                   |                                                  |
| Recipients                                  |                                                  |
| yaniv.tza@f.com,kjds@ds.com                 |                                                  |
| Events                                      |                                                  |
| Access Granted – Any User                   | Access Granted - Selected User                   |
| Access Denied - Any User                    | Access Denied - Selected User                    |
| Alams                                       | * Enable notifications for a user on a user form |
| Panel Connection Issues                     |                                                  |
|                                             |                                                  |
|                                             |                                                  |
|                                             |                                                  |
|                                             | OK Cancel                                        |
|                                             |                                                  |

Enter the email addresses of your recipient(s) and select the events for which you wish them to receive notifications.

In order to use email notifications, you must configure the SMTP settings (see Section **Options**).

### 11.4.5. Company Details

The **Company Details** tab displays the name and address that are displayed on reports.

| otions  |                      |                       |                     |                 |    | (      |
|---------|----------------------|-----------------------|---------------------|-----------------|----|--------|
| General | User Custom Fields   | Custom Operations     | Email Notifications | Company Details |    |        |
|         |                      |                       |                     |                 |    |        |
| Comp    | any                  |                       |                     |                 |    |        |
| Ross    | lare                 |                       |                     |                 |    |        |
|         |                      |                       |                     |                 |    |        |
| Addre   | ISS                  |                       |                     |                 |    |        |
|         |                      |                       |                     |                 |    |        |
|         |                      |                       |                     |                 |    |        |
| Immedi  | ate Reports          |                       |                     |                 |    |        |
| Limit I | Last Known Position/ | Muster Reports For Th | ne Last 🛛 24 🌲      | Hours           |    |        |
|         |                      |                       |                     |                 |    |        |
|         |                      |                       |                     |                 |    |        |
|         |                      |                       |                     |                 |    |        |
|         |                      |                       |                     |                 | ОК | Cancel |
|         |                      |                       |                     |                 |    | Canoor |

# 11.5. Importing/Exporting User Data

The **Import/Export Data** window makes it possible to import/export user information into/from the AxTraxNG database from/to a standard spreadsheet file.

| mport Data                     |                                                                     |                                        |                                                               | E                                            |
|--------------------------------|---------------------------------------------------------------------|----------------------------------------|---------------------------------------------------------------|----------------------------------------------|
|                                | rom an external file to AxTraxNG<br>om AxTraxNG to an external file |                                        | Data Type<br>Excel Workbook = *xis  ▼                         |                                              |
| Excel File<br>Location:        |                                                                     |                                        |                                                               |                                              |
|                                |                                                                     |                                        |                                                               |                                              |
|                                |                                                                     |                                        |                                                               | Browse                                       |
| Excel File Columns             |                                                                     |                                        |                                                               |                                              |
| 'A' - User# (index field)      | 'F' - Access Group                                                  | 🕅 'K' - Fax                            | P' - Title                                                    | "U" - Identification                         |
| 🔲 'B' – First Name             | 'G' – From (Valid date)                                             | 🛄 'L' - Email                          | Q' – Notes                                                    | V Car Parking Group                          |
| C' - Last Name                 | 'H' - Until (Valid date)                                            | M' - Address                           | R' - PIN Code                                                 | 🔲 'W' - Card+Card Group                      |
| D' - Middle Name               | I' – Telephone                                                      | 'N' - Home Telephone                   | S' - Card Number                                              | 'Y' - Site Code                              |
| 📄 'E' - Department             | 🔲 'J' - Mobile                                                      | 0' - Car Registration                  | 'T' - Facility Code                                           | X' - Issue Number                            |
|                                |                                                                     |                                        |                                                               | Card Type                                    |
|                                |                                                                     |                                        |                                                               | Wiegand 26 bits                              |
|                                |                                                                     |                                        |                                                               |                                              |
|                                |                                                                     |                                        |                                                               | Select All Select None                       |
| Started from                   |                                                                     |                                        |                                                               |                                              |
| Excel File Row                 | Departments<br>Import Departments?                                  | Access Groups<br>Import Access Groups? | Car Parking Groups<br>Import Car Parking Groups?              | Card+Card Groups<br>Import Card+Card Groups? |
| 2                              | Yes No                                                              | Yes   No                               | Yes      No                                                   | Yes      No                                  |
| User Number started from:<br>1 |                                                                     |                                        | Warning! Car Parking Group can't be<br>created automatically! |                                              |
|                                | General                                                             | Master 💌                               | None                                                          | None                                         |
|                                |                                                                     |                                        |                                                               | OK                                           |

#### To Import/export User Data:

- 1. From the menu bar, select **Tools > Import/Export Data**.
- 2. Set the import/export options according to the field descriptions in the following table:

| Field                                                       | Description                                                                                                    |  |  |  |  |
|-------------------------------------------------------------|----------------------------------------------------------------------------------------------------|--|--|--|--|
| Import Users properties from<br>external file into AxTraxNG | Select this option to import user properties                                                                                                    |  |  |  |  |
| Export Users properties from<br>AxTraxNG into external file | Select this option to export user properties                                                                                                    |  |  |  |  |
| Data Type                                                   | Select the type of data file to import/export.                                                                                                    |  |  |  |  |
| Location                                                    | Select the location of the file to import/export by using <b>Browse</b> .                                                                                       |  |  |  |  |
| Excel File Columns                                          | Select the check boxes of the columns to be imported or exported.<br>Data in each column (A–T) are imported or exported as listed.                              |  |  |  |  |
|                                                             | When exporting the Notes field (Column Q), only the first 256 characters are included.                                                                          |  |  |  |  |
| Excel file Row                                              | Enter the first row of user data in the spreadsheet.                                                                                                    |  |  |  |  |
| User number started from                                    | Enter the number from which to start assigning unique system user numbers.                                                                                      |  |  |  |  |
| Import Departments?                                         | Select <b>Yes</b> to import new departments into the AxTraxNG database.<br>Select <b>No</b> to import users without their departments.                          |  |  |  |  |
| Department                                                  | Select the department to assign to the imported users.<br>This box is only active when the <b>No</b> option is selected in the Import<br>Departments option.    |  |  |  |  |
| Import Access Groups?                                       | Select <b>Yes</b> to import new access groups into the AxTraxNG database.<br>Select <b>No</b> to import users without their access groups.                      |  |  |  |  |
| Access Groups                                               | Select the access group to assign to the imported users.<br>This box is only active when the <b>No</b> option is selected in the import access<br>group option. |  |  |  |  |

#### 3. Click OK.

### 11.6. Conversion Table

A conversion table converts the alphanumeric character on a license plate to a binary number that can then be understood by the relevant reader as a Wiegand input.

#### To Create A Conversion Table:

1. From the menu bar, select **Tools > Conversion Tables**.

The **Conversion Tables** window opens.

| Conversion Tables |                                       | × |
|-------------------|---------------------------------------|---|
| 🔏 🖶   🕂 🐷 🗙       |                                       | - |
| Search            |                                       |   |
| ID                | Description                           |   |
| ▶ 1               | Hikvision_DS-2CD4A26FWD-IZS_FW_v5.4.5 |   |
|                   |                                       |   |
|                   |                                       |   |
|                   |                                       |   |
|                   |                                       |   |
|                   |                                       |   |
|                   |                                       |   |
|                   |                                       |   |
|                   |                                       |   |
|                   |                                       |   |
|                   |                                       |   |
|                   |                                       |   |
|                   |                                       |   |
|                   |                                       |   |
|                   |                                       |   |
|                   |                                       |   |
| L                 |                                       |   |

2. On the toolbar, click the **‡** icon.

The Conversion Tables Properties window opens.

The window closes and the new conversion table appears in the **Display Area**.

| Γ | Conversion Tables Properties |               | <b>—</b> ×   |   |
|---|------------------------------|---------------|--------------|---|
|   | Description                  | 8             |              |   |
|   | Valid Separators             |               |              |   |
|   | Number of Bits (NOB)         | 1             | *<br>*       |   |
|   | Pad Zeroes On The Right      |               |              |   |
|   | Alphanumeric Character       | Numeric Value | Binary Value |   |
| * |                              | 0             |              | • |
|   |                              |               |              | • |
|   |                              |               | OK Cancel    | ) |

3. Set the conversion table options according to the field descriptions in the following table:

| Field                                        | Description                                                                                                    |  |  |  |
|----------------------------------------------|----------------------------------------------------------------------------------------------------|--|--|--|
| Description The name of the conversion table |                                                                                                    |  |  |  |
| Valid Separators                             | Enter the separator that appears in the license plate.<br>A typical example is "-".                                     |  |  |  |
| Number of Bits (NOB)                         | Enter the number of bits that each alphanumeric character uses                                                          |  |  |  |
| Pad Zeroes on the Right                      | Check if you wish to replace any unused bits in the chosen Wiegand format with zeroes on the right of the Wiegand code. |  |  |  |

| Field                  | Description                                                 |
|------------------------|-------------------------------------------------------------|
| Alphanumeric Character | The alphanumeric character appearing on the license plate   |
| Numeric Value          | The numeric value given to the above alphanumeric character |
| Binary Value           | The binary value given to the above alphanumeric character  |

4. Click OK.

# Appendix A. Firewall Configuration

# A.1 For Windows 7

The following instructions explain how to configure the standard Windows Firewall for Windows 7.

Windows Firewall

Allow a program or feature through Windows Firewall

OK Cancel

#### To Configure The Firewall:

- 1. Open the Control Panel on your computer.
- 2. Click the Windows Firewall category.

3. Click Allow a program through Windows Firewall.

The Allowed Programs window opens.

| llow programs to communicate thr                                 |              |                        |          |               |     |  |
|------------------------------------------------------------------|--------------|------------------------|----------|---------------|-----|--|
| o add, change, or remove allowed programs a                      | nd ports, cl | ick Change settings.   | _        |               |     |  |
| hat are the risks of allowing a program to com                   | municate     |                        | l 🤘      | Change settir | ngs |  |
| <ol> <li>For your security, some settings are managed</li> </ol> |              |                        |          |               |     |  |
| Por your security, some settings are managed                     | jed by you   | r system administratio | л.       |               |     |  |
| Allowed programs and features:                                   |              |                        |          |               |     |  |
| Name                                                             | Domain       | Home/Work (Pri         | Public   | Group Policy  |     |  |
| BranchCache - Hosted Cache Server (U                             |              |                        |          | No            |     |  |
| BranchCache - Peer Discovery (Uses W                             |              |                        |          | No            | E   |  |
| Connect to a Network Projector                                   |              |                        |          | No            |     |  |
| Core Networking                                                  | ✓            |                        | ✓        | No            |     |  |
| Distributed Transaction Coordinator                              |              |                        |          | No            |     |  |
| ✓ Dropbox                                                        | ✓            |                        | ✓        | No            |     |  |
| File and Printer Sharing                                         | ✓            |                        | ✓        | No            |     |  |
| Google Chrome                                                    | ✓            |                        | ✓        | No            |     |  |
| HomeGroup                                                        |              |                        |          | No            |     |  |
| iSCSI Service                                                    |              |                        |          | No            |     |  |
| Media Center Extenders                                           |              |                        |          | No            |     |  |
| Microsoft Office Outlook                                         | ✓            |                        |          | No            | -   |  |
|                                                                  |              |                        | Details. | Remov         | e   |  |
|                                                                  |              |                        |          |               |     |  |
|                                                                  |              |                        |          |               |     |  |

4. Click **Allow another program**.

The **Add a Program** dialog appears.

| Add a Program                                                                                          |  |  |
|----------------------------------------------------------------------------------------------------|--|--|
| Select the program you want to add, or click Browse to find one that is not listed, and then click OK. |  |  |
| Programs:                                                                                              |  |  |
| Br Adobe Bridge CS5.1                                                                                  |  |  |
| Adobe Content Viewer                                                                                   |  |  |
| O Adobe Creative Cloud                                                                                 |  |  |
| La Adobe Device Central CS5.5                                                                          |  |  |
| Adobe ExtendScript Toolkit CS5.5                                                                       |  |  |
| Adobe Extension Manager CS5.5                                                                          |  |  |
| 1 Adobe Help                                                                                           |  |  |
| Al Adobe Illustrator CC 2017                                                                           |  |  |
| Adobe Illustrator CS5.1                                                                                |  |  |
| Adobe InDesign CC 2017                                                                                 |  |  |
| Adobe InDesign CS5.5                                                                                   |  |  |
| Path: C:\Program Files (x86)\Adobe\Adobe Bridge C Browse                                               |  |  |
| What are the risks of unblocking a program?                                                            |  |  |
| You can choose which network location types to add this program to.                                    |  |  |
| Network location types Add Cancel                                                                      |  |  |

5. Click Browse.

The Browse window appears.

6. In the File Name box, type:

"C:\Program Files\Microsoft SQL Server\MSSQL.1\MSSQL\BINN\sqlservr.exe" and click Open.

7. Click OK.

The SQL Server program appears in the Add a Program dialog.

- 8. Repeat Steps In the File Name box, type: and Click OK..
- 9. In the File Name box, type:

"C:\Program Files\Microsoft SQL Server\90\Shared\sqlbrowser.exe" and click **Open**.

10. Click **OK**.

The SQL Browser program appears in the Add a Program dialog.

11. In the Control Panel, click **Administrative Tools**.

### administrative Tools

The Administrative Tools window opens.

| Name                                          | Date modified      | Туре     | Size |
|-----------------------------------------------|--------------------|----------|------|
| Component Services                            | 7/14/2009 6:57 AM  | Shortcut | 2 KB |
| 🛃 Computer Management                         | 7/14/2009 6:54 AM  | Shortcut | 2 KB |
| 📷 Data Sources (ODBC)                         | 7/14/2009 6:53 AM  | Shortcut | 2 KB |
| 🛃 Event Viewer                                | 7/14/2009 6:54 AM  | Shortcut | 2 KB |
| 濻 Internet Information Services (IIS) Manager | 12/26/2013 1:09 PM | Shortcut | 2 KB |
| 🔝 iSCSI Initiator                             | 7/14/2009 6:54 AM  | Shortcut | 2 KB |
| 🔁 Local Security Policy                       | 9/15/2013 4:07 PM  | Shortcut | 2 KB |
| Performance Monitor                           | 7/14/2009 6:53 AM  | Shortcut | 2 KB |
| 🕞 Print Management                            | 9/15/2013 4:07 PM  | Shortcut | 2 KB |
| 😹 Services                                    | 7/14/2009 6:54 AM  | Shortcut | 2 KB |
| 🛃 System Configuration                        | 7/14/2009 6:53 AM  | Shortcut | 2 KB |
| 😥 Task Scheduler                              | 7/14/2009 6:54 AM  | Shortcut | 2 KB |
| 🔗 Windows Firewall with Advanced Security     | 7/14/2009 6:54 AM  | Shortcut | 2 KB |
| 📧 Windows Memory Diagnostic                   | 7/14/2009 6:53 AM  | Shortcut | 2 KB |
| 😹 Windows PowerShell Modules                  | 7/14/2009 7:32 AM  | Shortcut | 3 KB |
|                                               |                    |          |      |

12. Double-click Services.

The **Services** console opens.

| File Action View | Help                                    |                       |               |         |              |               |
|------------------|-----------------------------------------|-----------------------|---------------|---------|--------------|---------------|
| ⊨ →   🗖   🧔 🗉    | è   🛛 🖬   ▷ ▷ ■ II I▷                   |                       |               |         |              |               |
| Services (Local) | Services (Local)                        |                       |               |         |              |               |
|                  | Select an item to view its description. | Name                  | Description   | Status  | Startup Type | Log On As     |
|                  |                                         | 🔍 ActiveX Installer ( | Provides Us   |         | Manual       | Local Syste   |
|                  |                                         | Adaptive Brightness   | Monitors a    |         | Manual       | Local Service |
|                  |                                         | Adobe Flash Playe     | This service  |         | Manual       | Local Syste   |
|                  |                                         | Adobe Genuine S       | Adobe Gen     | Started | Automatic    | Local Syste   |
|                  |                                         | AdobeUpdateServ       |               | Started | Automatic    | Local Syste   |
|                  |                                         | Application Experi    | Processes a   | Started | Manual       | Local Syste   |
|                  |                                         | Application Host      | Provides ad   | Started | Automatic    | Local Syste   |
|                  |                                         | Application Identity  | Determines    |         | Manual       | Local Service |
|                  |                                         | 🔍 Application Infor   | Facilitates t |         | Manual       | Local Syste   |
|                  |                                         | 🔍 Application Layer   | Provides su   |         | Manual       | Local Service |
|                  |                                         | 🔍 Application Mana    | Processes in  | Started | Manual       | Local Syste   |
|                  |                                         | 🔍 ASP.NET State Ser   | Provides su   |         | Manual       | Network S     |
|                  |                                         | 🔍 AxTraxNG Server     | AxTraxNG S    | Started | Automatic (D | Local Syste   |
|                  |                                         | 🔍 Background Intelli  | Transfers fil | Started | Automatic (D | Local Syste   |
|                  |                                         | 🔍 Base Filtering Engi | The Base Fil  | Started | Automatic    | Local Service |
|                  |                                         | 🔍 BitLocker Drive En  | BDESVC hos    |         | Manual       | Local Syste   |
|                  |                                         | 🔍 Block Level Backu   | The WBENG     |         | Manual       | Local Syste   |
|                  |                                         | 🤹 Bluetooth Support   | The Bluetoo   |         | Manual       | Local Service |
|                  |                                         | 🔍 BranchCache         | This service  |         | Manual       | Network S     |
|                  |                                         | 🌼 Certificate Propag  | Copies user   |         | Manual       | Local Syste   |
|                  |                                         | 🔍 CNG Key Isolation   | The CNG ke    |         | Manual       | Local Syste   |
|                  |                                         | •                     |               |         |              | •             |

- 13. Scroll down and right-click **Windows Firewall** and click **Restart** from the pop-up menu.
- 14. Right-click **SQL Server (AXTRAXNG)** and click **Restart** from the pop-up menu.
- 15. Right-click **SQL Server Browser** and click **Restart** from the pop-up menu.

The Firewall is now configured for AxTraxNG.

# Appendix B. Opening a Program in Windows' Firewall

To Open A Port In Windows' Firewall:

- 1. Open the Control Panel.
- 2. Click the Windows Firewall category.

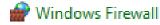

3. Click Advanced settings in the left column of the Windows Firewall window.

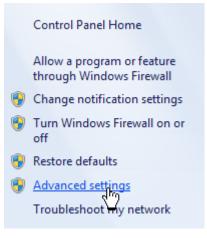

4. In the console tree on the left, click Inbound Rules.

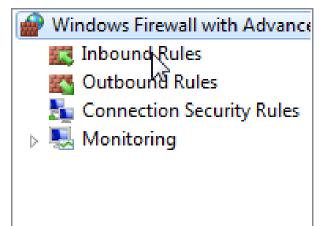

5. In the right column, click **New Rule**.

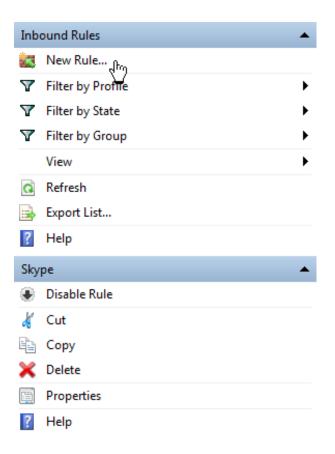

The following screen opens:

| What type of rule would you like to create?                                        |
|------------------------------------------------------------------------------------|
| <ul> <li>Program</li> <li>Rule that controls connections for a program.</li> </ul> |
| Port                                                                               |
| Rule that controls connections for a TCP or UDP port.                              |
|                                                                                    |
| Predefined:                                                                        |
| Predefined:<br>BranchCache - Content Retrieval (Uses HTTP)                         |
|                                                                                    |
| BranchCache - Content Retrieval (Uses HTTP)                                        |
| BranchCache - Content Retrieval (Uses HTTP)                                        |

6. With **Program** selected by default, click **Next**.

The following screen opens:

| Doe | es this rule apply              | to all programs or a specific program?                            |
|-----|---------------------------------|-------------------------------------------------------------------|
| 0   | All programs<br>Rule applies to | all connections on the computer that match other rule properties. |
| ۲   | This program                    | n path:                                                           |
|     |                                 | Browse                                                            |
|     | Example:                        | c:\path\program.exe<br>%ProgramFiles%\browser\browser.exe         |

- 7. With **This program path** selected by default, click **Browse** and locate the **AxtraxServerService.exe** file, which is located in C:\*Program Files* (*x86*)\*Rosslare*\*AxTraxNG Server*.
- 8. Click Next.

The following screen opens:

What action should be taken when a connection matches the specified conditions?
Allow the connection
This includes connections that are protected with IPsec as well as those are not.
Allow the connection if it is secure
This includes only connections that have been authenticated by using IPsec. Connections
will be secured using the settings in IPsec properties and rules in the Connection Security
Rule node.
Customize...
Block the connection

9. With Allow the connection selected by default, click Next.

The following screen opens:

When does this rule apply?

Domain

Applies when a computer is connected to its corporate domain.

Private

Applies when a computer is connected to a private network location.

- Public Applies when a computer is connected to a public network location.
- 10. With all three check boxes selected by default, click Next.

The following screen opens:

11. Enter a name of the rule, such as "NG Server" and click **Finish**.

# Appendix C. WAN Connection Troubleshooting

This appendix presents three scenarios of a server connection problem.

# C.1 Server is Down or Wrong IP and Port Configuration

When starting the AxTraxNG Client, the following error notification appears:

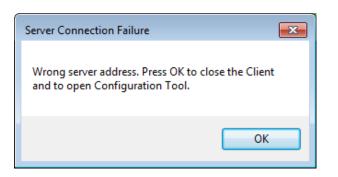

Click **OK** to close the AxTraxNG client and start the AxTraxNG Configuration tool.

# C.2 Server is Down or Network Failure between AxTraxNG Client and AxTraxNG Server

The Events log shows a communication error:

| Events                       |                     |          |                                    |  |
|------------------------------|---------------------|----------|------------------------------------|--|
| 📲 🖩 🐐 🖷 🛼 🖻                  |                     |          |                                    |  |
| Date/Time                    | Location            | Operator | Event                              |  |
| <b>04/09/2014 09:31:16</b>   | Server Information  |          | Communication Established          |  |
| <b>5</b> 04/09/2014 09:31:16 | Server Event        |          | Communication Established          |  |
| 04/09/2014 09:31:16          | Request From Server |          | Recovering Communication           |  |
| 04/09/2014 09:31:16          | Event From Server   |          | Recovering Communication           |  |
| <b>04/09/2014 09:30:46</b>   | Request From Server |          | Recovering Communication           |  |
| <b>04/09/2014 09:30:46</b>   | Event From Server   |          | Recovering Communication           |  |
| <b>04/09/2014 09:30:18</b>   | Server Information  |          | Communication Establishment Failed |  |
| <b>04/09/2014 09:30:18</b>   | Server Event        |          | Communication Establishment Failed |  |
| <b>04/09/2014 09:30:16</b>   | Request From Server |          | Recovering Communication           |  |

Check if the server is down. Check if its address was changed or if the network connection has errors.

# C.3 IP + Port Setting are Fine but Client Does Not Start

Check the following possible firewall problems:

- Check firewall for server PC
- Check firewall for client PC
- Check firewall to Server network
- Check firewall to Client network

# Appendix D. SQL Service Settings

- To reach the SQL Service Settings, click the following path from the Control Panel in Windows XP:
   Control Panel > Administrative Tools > Services and Applications > Services > SQL Server (VERITRAX)
- 2. Double click "SQL Service (VERITRAX)" the following dialog opens:

| SQL Server (VERITRAX) Properties (Local Computer)                                                          | × |
|----------------------------------------------------------------------------------------------------|---|
| General Log On Recovery Dependencies                                                                       | _ |
| Service name: MSSQL\$VERITRAX                                                                              |   |
| Display name: SQL Server (VERITRAX)                                                                        |   |
| Description: Provides storage, processing and controlled access of data, and rapid transaction processing. |   |
| Path to executable:<br>"C:\Program Files (x86)\Microsoft SQL Server\MSSQL11.SA\MSSQL\Binn\                 |   |
| Startup type: Automatic                                                                                    |   |
| Help me configure service startup options.                                                                 |   |
| Service status: Started                                                                                    |   |
| Start Stop Pause Resume                                                                                    |   |
| You can specify the start parameters that apply when you start the service from here.                      |   |
| Start parameters:                                                                                          |   |
|                                                                                                    |   |
| OK Cancel Apply                                                                                            |   |

3. On the General tab, verify that the Startup type is "Automatic" and that the Service status is "Started".

| Startup type:     | Automatic 🔹                                |  |  |  |  |
|-------------------|--------------------------------------------|--|--|--|--|
| Help me configure | Help me configure service startup options. |  |  |  |  |
| Service status:   | Started                                    |  |  |  |  |

4. On the **Log On** tab, verify that the **Local System Account** option is selected. Restart the computer for the changes to take effect.

| General Log On Recov     | very Dependencies      |        |
|--------------------------|------------------------|--------|
| Log on as:               |                        |        |
| Local System account     |                        |        |
| Allow service to inf     | teract with desktop    |        |
| This account:            |                        | Browse |
| Password:                |                        | ]      |
| Confirm password:        |                        | ]      |
| Help me configure user a | ccount log on options. |        |
|                          |                        |        |
|                          |                        |        |
|                          |                        |        |
|                          |                        |        |
|                          |                        |        |
|                          |                        |        |
|                          |                        |        |

5. If you've made any changes, restart the computer for the changes to take effect.

# Appendix E. Configuring a Network

The AxTraxNG Server connects to access control units by a serial connection, a TCP/IP connection.

# E.1 TCP/IP Connection

To connect access control panels to AxTraxNG over a TCP/IP LAN or WAN, the use of a TCP/IP to Serial converter is required, unless the panel has an onboard TCP-IP connection (AC-225IP).

Each TCP/IP connection can support up to multiple access control panels that are connected to each other using RS-485 (up to 32 AC-215, AC-215IP, AC-225, or AC-425 panels, or up to 12 extensions with the AC-825IP panel).

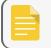

The recommended RS-485 cable is a shielded twisted pair (22 AWG).

The hardware used to connect to the TCP/IP network may be the MD-N32, which is a serial to Ethernet converter, or the onboard converter of the AC-225IP.

#### To Configure A TCP/IP Connection To A Network:

- 1. In the Tree View, click **AC Networks**.
- 2. On the toolbar, click the 📧 icon.

The Networks window opens.

3. Set the Network type as **TCP/IP**.

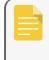

If you want to work with Remote, select Remote (WAN) in the TCP/IP Network window, and add the WAN IP Address of the PC.

4. Click Configuration.

The TCP/IP Configuration window opens.

| MAC Address       | Status    | Configuration    | Version      | Configuration       |                    |
|-------------------|-----------|------------------|--------------|---------------------|--------------------|
| 00:50:C2:B1:8F:A2 | Available | Configured       | 5.2          | Gateway Type        | Serial Speed       |
| 0:50:C2:78:A7:AB  | Available | Configured       | 5.2          | MD-IP32 Onboard 🔹   | 9600 -             |
| 0:08:DC:54:81:A9  | Available | Configured       | 1.1.2dev     | IP Address          | Port               |
|                   |           |                  |              | 192 . 168 . 10 . 47 | 1001               |
|                   |           |                  |              | Subnet Address      | Gateway Address    |
|                   |           |                  |              | 255 . 255 . 255 . 0 | 192 . 168 . 10 . 1 |
|                   |           |                  |              |                     |                    |
|                   |           |                  |              |                     |                    |
|                   |           |                  |              |                     |                    |
| Search Options    |           |                  |              | Enabled DHCP Mode   |                    |
| Search Options    |           |                  |              | ☑ Enabled DHCP Mode |                    |
|                   | SS        | 00 : 00 : 00 : ( | 00 : 00 : 00 | ☑ Enabled DHCP Mode |                    |
| All Networks      | 55        | 00 : 00 : 00 : 0 |              | Enabled DHCP Mode   |                    |

The upper left window lists all TCP/IP converters connected to the local network, identified by their MAC address, and indicates if they have been previously assigned to a network or not.

- 5. From the MD-N32 list (the MD-N32's MAC address should be labeled on the TCP/IP converter), select the appropriate MAC address.
- 6. In **Gateway Type**, select the type of TCP/IP converter (MD-N32, MD-IP32 Onboard, or any other valid option).

For an AC-825IP panel, the IP module should be configured to the AxTraxNG server. Even if the IP module was configured before, you need to click **Apply** to configure with the server and then click **OK** to add the AC-825IP network.

- 7. Enter the IP address and subnet address for the computer's network.
- Select the serial speed of your connection and enter the port number. It is recommended to select a higher value port number (4001 or higher). Note that the selected should not end with zeros (prefer setting Port value of 4243 rather than 4200). This avoids colliding with port addresses reserved for various equipment installed on the same network.
- 9. Enter the default gateway address of the computer's network.
- 10. Click **OK** to start the verification process.
- 11. Turn off the MD-N32 power (or panel power if using the onboard module, such as MD-IP32), and then turn the power on again. This step is necessary when using certain versions of MD-N32 or MD-IP32 models. Skip this step if not applicable.
- 12. If configuration applies to a WAN network, disconnect the configured unit from the local network, and reconnect to the WAN network and access control panels network working over the WAN.

# Appendix F. Using AxTraxNG with more than one network adapter

When there is more than one network adapter available, the AxTraxNG server service will automatically be assigned to the highest priority adapter. To avoid the automatic assignment of network adapter to AxTraxNG server it is necessary to set the priority (Interface metric) of each adapter. The steps to this procedure are given at <u>support.rosslaresecurity.com</u>.

# Appendix G. Configuring a Biometric Terminal

### 11.6.1. Configuring a Biometric Terminal

The AxTraxNG server communicates with a biometric terminal in two ways: TCP/IP (either LAN or WAN) and Wiegand protocols.

Each terminal has a unique MAC address and appears separately in the system.

The AxTraxNG server supports multiple terminals per access control network.

#### To Configure A TCP/IP Connection To A Biometric Terminal:

- 1. In the Tree View, expand the **Biometrics** element and select **Terminals**.
- 2. On the toolbar, click the ticon.
- 3. The Terminal Configuration window opens.

| 🕢 Terminal Configurati | on                | <b>×</b>          |
|------------------------|-------------------|-------------------|
| General                |                   |                   |
| Description            | Terminal 1        |                   |
| Enabled                | $\checkmark$      |                   |
| Series Number          | Bio 8000 -        |                   |
| Model Number           | AY-B85x0 -        | 1500              |
| Wiegand Format         | Wiegand 26 Bits 👻 |                   |
| _ Info                 |                   |                   |
| Firmware Version       |                   |                   |
| Serial Number          | 0                 |                   |
| AC Reader              |                   |                   |
| TCP/IP Network         |                   |                   |
| MAC Address            | 8                 |                   |
| IP Address             | 8                 | Terminal Capacity |
| Port                   | 😢 0 🗘             | Total 7000        |
|                        | Configuration     | Used 0            |
|                        |                   | OK Cancel         |

#### 4. Click Configuration.

The **TCP/IP Configuration** window opens and automatically searches for any terminals connected to the network.

| d | TCP/IP Configu | uration           |               |              |           |                | <b>—</b>          |
|---|----------------|-------------------|---------------|--------------|-----------|----------------|-------------------|
|   | Serial Number  | MAC Address       | IP Address    | Model Number | Status    | Configuration  | Configuration     |
|   | 18460001       | 00:22:CA:88:AC:02 | 192.168.10.86 | AY-885x0     | Available | Not Configured | IP Address        |
|   | 18510103       | 00:22:CA:88:F7:8C | 192.168.10.95 | AY-885x0     | Available | Not Configured | 192.168.10.86     |
|   | 18270182       | 00:22:CA:8A:FB:44 | 192.168.10.87 | AY-B86x0     | Available | Not Configured |                   |
|   |                |                   |               |              |           |                | Port              |
|   |                |                   |               |              |           |                | 5010              |
|   |                |                   |               |              |           |                | Subnet Address    |
|   |                |                   |               |              |           |                | 255.255.255.0     |
|   |                |                   |               |              |           |                | Gateway Address   |
|   |                |                   |               |              |           |                | 192.168.10.1      |
|   |                |                   |               |              |           |                | Server IP Address |
|   |                |                   |               |              |           |                | Auto Manual       |
|   |                |                   |               |              |           |                | 192.168.10.37     |
|   |                |                   |               |              |           |                |                   |
|   |                |                   |               |              |           |                | Apply             |
|   |                |                   |               |              |           |                |                   |
|   | Export         |                   |               |              |           | Search         | OK Cancel         |

The main window lists all terminals connected to the local network, and indicates if they have been previously assigned to a terminal or not.

5. Select the appropriate terminal.

The terminal's parameters are displayed in the **Configuration** area on the right.

- 6. For a terminal that has not yet been configured:
  - a. Click Apply.
  - b. Wait for the list to refresh and see that the terminal's status is now "Configured".
  - c. Select the terminal from the list again.
- 7. Click OK.

The window closes and the new terminal appears in the Display Area.

# Appendix H. Configuring User Counters

You can use the User Counter options to limit the number of entrances of a particular user. This is done using the Counter option that appears on the **User Properties** window (Figure 3: Departments/Users > User Properties > General Tab in Section Adding an Individual User).

#### **To Configure User Counters:**

- Select the General tab of the User Properties window either as part of the procedure of adding a new user as described in Section Adding an Individual User, or select an existing user in the Departments/Users element.
- 2. On the toolbar, click the  $\boxed{\begin{tabular}{ll} \hline \end{tabular}}$  icon.
- 3. In the Counter section of the User Properties window, select Enable.
- 4. Select **Set New Counter** and specify the number of allowed entrances for the user using the **Counter Value** box.

| Counter           |               |             |
|-------------------|---------------|-------------|
| Enable            | Counter Value |             |
| V Set New Counter | 1             | (1 to 1000) |

- 5. Click OK.
- 6. Select the General tab of the Reader Properties (Section General Tab).
- 7. In the Details section, select **Deduct User counter**.

#### Deduct User Counter

8. Click OK.

## H.1 Resetting Counter on Panel Re-enable

There is an additional counter option that allows you to reset the user counter to its starting value in the event that a panel is disconnected and then reconnected again.

If this option is not used, then upon panel re-enable, the user counter continues with its previous value prior to having that panel disabled.

#### To Reset The User Counter On Panel Re-enable:

- 1. In the Tree View, expand the AC Networks element.
- 2. Select a network.

3. On the toolbar, click the 🗾 icon.

The Panel Properties window opens.

- 4. Select the **Options** tab.
- 5. Select Set new counter.

User Counter on re-enable the panel

Set new counter

6. Click OK.

# Appendix I. Enrolling a User's Fingerprint

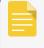

If using DR-B9000 desktop Fingerprint scanner you have to install a dedicated driver to your Windows PC.

This option is available for users who need to use a biometric terminal.

#### To Enroll A User's Fingerprint Using A Biometric Reader:

- 1. Be sure the biometric terminal is connected.
- 2. In the Tree View, expand the **Users** element.
- 3. Expand the **Departments/Users** element and select the relevant department.
- 4. Select the user and click the 📰 icon.
- On the Credentials tab in the Users Properties window (Section Credentials Tab), click Add from a Fingerprint Reader.

The Enroll Fingerprint window opens.

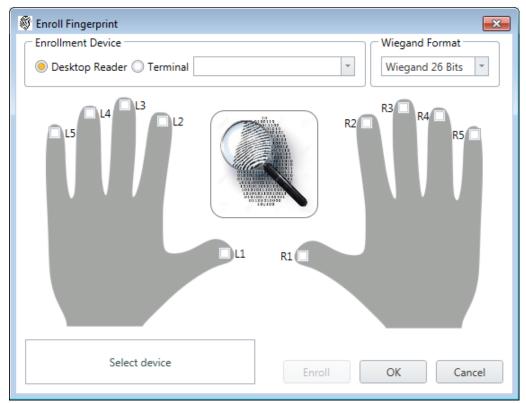

6. Select the enrollment source (Enrollment Device).

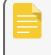

If using Desktop Fingerprint scanner you will have 2-step enrollment process in addition to a live Fingerprint image

- 7. Select the finger that you want to enroll.
- 8. Click **Enroll**. You should see the screen shown below. Follow the instructions on the screen for successful enrollment.

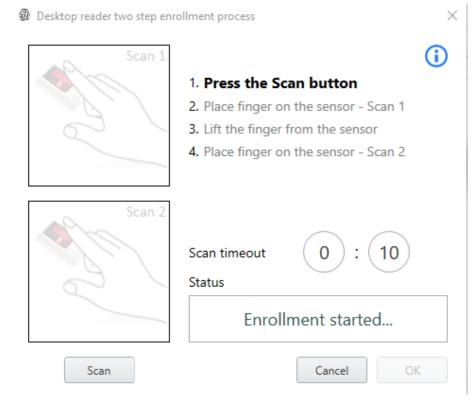

- 9. Press the Scan button.
- 10. Place finger on the sensor Scan 1.
- 11. Lift the finger from the sensor. Wait 3 seconds.

12. Place finger on the sensor – Scan 2.

You should see that the finger was read successfully as shown below.

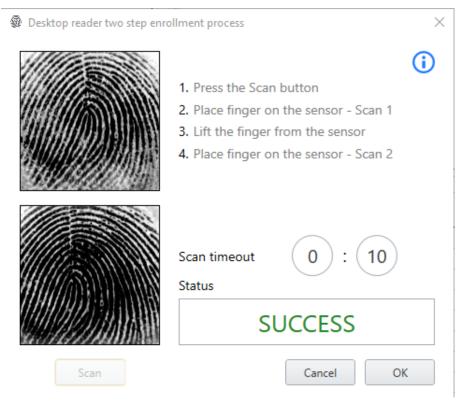

13. Click OK.

The window closes and the new fingerprint appears in the **Details** area.

| Credential Type |   |
|-----------------|---|
| Fingerprint     | Ŧ |

14. Click **OK** in the **Users Properties** window to accept the fingerprint.

# Appendix J. Enrolling a License Plate

This option allows you to convert alphanumeric characters read by a third-party camera to a Wiegand format using a user-defined conversion table that is understood by the AxTraxNG system.

#### To Enroll A License Plate:

- 1. In the Tree View, expand the Users element.
- 2. Expand the **Departments/Users** element and select the relevant department.
- 3. Select the user and click the 🚾 icon.
- 4. On the **Credentials** tab in the **Users Properties** window (Section **Credentials Tab**), click **Enroll License Plate**.

The Enroll License Plate window opens.

| Enroll License Plate | 2                                 | x |
|----------------------|-----------------------------------|---|
| Conversion Table:    | Hikvision_DS-2CD4A26FWD-I. $\vee$ |   |
| Wiegand Format:      | Wiegand 64 Bits $\checkmark$      |   |
| License Plate:       |                                   |   |
|                      | OK Cancel                         |   |

- 5. Select the conversion table (see Section Conversion Table).
- 6. Enter the license plate number.
- 7. Click OK.

# Appendix K. Enrolling a Face from a Terminal

This option is available for users connected to a terminal.

#### To Enroll A Face Using A Terminal:

- 1. Be sure the biometric terminal is connected.
- 2. In the Tree View, expand the **Users** element.
- 3. Expand the **Departments/Users** element and select the relevant department.
- 4. Select the user and click the 🚾 icon.
- On the Credentials tab in the Users Properties window (Section Credentials Tab), click Enroll Face from Terminal.

The Face Enrollment window opens.

| 🖗 Face Enrollment | ×      |
|-------------------|--------|
|                   |        |
| AY-B9350 -        | Enroll |
|                   |        |
| ОК                | Cancel |

- 6. Select the enrollment source.
- 7. Click Enroll.

The left box shows the status while the right box shows how much time you have left to enroll your face.

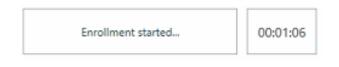

- Stand in front of the terminal, wait until your face is identified, and follow the onscreen instructions.
   Once the face is enrolled, the left box displays a success message.
- 9. Click OK.

The window closes and the new fingerprint appears in the **Details** area.

10. Click **OK** in the **Users Properties** window to accept the face credential.

# Appendix L. Enrolling Credentials using a Desktop Reader

This option is available for users connected to a desktop reader.

#### To Enroll Credentials Using A Desktop Reader:

- 1. Be sure the desktop reader is connected.
- 2. In the Tree View, expand the **Users** element.
- 3. Expand the **Departments/Users** element and select the relevant department.
- 4. Select the user and click the 🗾 icon.
- On the Credentials tab in the Users Properties window (Section Credentials Tab), click Enroll from Desktop Reader.

Alternatively, you can expand the Users element in the Tree View, select the Cards element, and click the

**Enroll from Desktop Reader** icon (**W**) on the toolbar.

The Enroll from Desktop Reader window opens.

| Enroll from Desktop Reader              | ×    |
|-----------------------------------------|------|
| Desktop Reader Type                     |      |
| DR-6255 🗸                               |      |
| Card Type                               |      |
| Wiegand 26 bits                         |      |
| COM Port                                |      |
| None                                    |      |
| DR-U955BT Parameters<br>Technology Type |      |
| None Set Configuration                  |      |
|                                         |      |
| Technology Type is set to:              |      |
|                                         |      |
|                                         |      |
|                                         |      |
|                                         |      |
| Select                                  | All  |
|                                         |      |
| Select N                                | lone |
|                                         |      |
| Clea                                    | r    |
|                                         |      |
|                                         |      |
| OK Cancel                               |      |
|                                         |      |

- 6. Select the desktop reader type, card type, and COM port from the respective dropdown lists.
- 7. If the DR-U955BT is selected in **Desktop Reader Type**, then you must also select the technology type from the dropdown and click **Set Configuration**.
- 8. Enroll a card by presenting it to the reader. Each card enrolled appears in the screen.

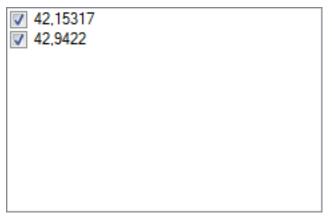

9. Select the cards to add (added cards are selected by default).

10. Click **OK**.

## Appendix M. SQL Server Installation Troubleshoot

When installing the MS SQL Server Express component in a Windows Server (2003 or 2008) environment, you might get the following error message: "*The sa password must meet SQL Server password policy requirements*."

This is because either:

- The domain-enforced policy is preventing the installer from setting the SA user's password, or
- The local security policy is preventing the installer from setting the password

You can temporarily disable this policy while the installation is running and click **Retry** to let the installation complete successfully. After installation is finished, you can restore the policy to the desired setting.

If you are on a Domain Controller, check the Domain Controller security settings first:

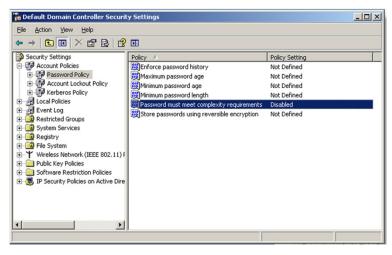

If the setting is set on a domain controller, you may need to run GPU date to force the changes to propagate.

If the server is not part of a domain, check the local security policy.

To Check The Local Security Policy:

- 1. Open the MMC console: Start -> Run -> mmc.exe
- 2. Click File -> Add/Remove Snap-in:

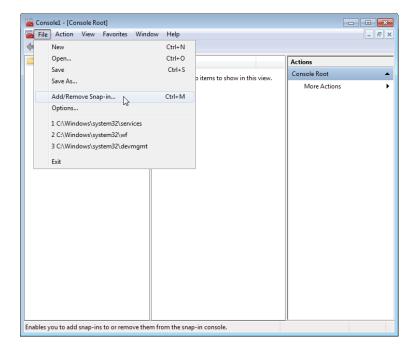

3. Add the Group policy object for the Local Computer:

| You might get error saying The sa password must             | meet SQL Server password p              | olicy requirements - windows internet Explorer                                                                   |            |
|-------------------------------------------------------------|-----------------------------------------|----------------------------------------------------------------------------------------------------|------------|
| C:\Documents and Settings\Sofia_K\Local Setti               | ngs\Temporary Internet Files\OLK144     | {You might get error saying The sa p ♥ [49] 🔀 Uve Search                                                         | [P]•]      |
| Ele Edit View Favorites Tools Help                          |                                         |                                                                                                    |            |
| 👷 💸 🏾 🍘 You might get error saying "The sa password must i  | me                                      | 🟠 🔹 🔂 👘 🖶 🔁 Bage 🕶 🎯 Tgok                                                                                        | • @• 🕄 📖 🖏 |
| Add or Remove Snap ins                                      |                                         | ×                                                                                                    | ~          |
| You can select snac-ins for this console from those availab | e on your computer and configure the se | Vected set of stations. For                                                                                      |            |
| extensible scap-ins, you can configure which extensions a   | re enabled.                             |                                                                                                    |            |
| Available anap ins:                                         | Selected anapins:                       | and the second second second second second second second second second second second second second second second |            |
| Snap-in Vendor                                              | Console Roct                            | Edit Extensions                                                                                                  |            |
| ActiveX Control Microsoft Cor                               |                                         | Remove                                                                                                    |            |
| Gertificates Microsoft Cor                                  |                                         |                                                                                                    |            |
| Component Services Nicrosoft Cer                            |                                         | Move Up                                                                                                    |            |
| Computer Manager Microsoft Cor                              |                                         | KennDerin                                                                                                    |            |
| Disk Management: Microsoft and At                           | Select Group Policy Object              | X                                                                                                    |            |
| Event Viewen Nic usu't Cu                                   | Welcome to the Group Policy V           | Wizard The second second second second second second second second second second second second second second se  |            |
| Group Policy Optect Microsoft Cor                           |                                         |                                                                                                    |            |
| IP Security Monit Nicrosoft Cor                             |                                         |                                                                                                    |            |
| B IP Security Policy M Microsoft Cor                        |                                         |                                                                                                    |            |
| Link to Web Address Microsoft Cor                           |                                         | Local Group Policy Objects are stored on the local                                                               |            |
| Description:                                                |                                         | computer                                                                                                    | 8          |
| This snap-in alows you to edit the local Group Policy Obi:  |                                         | Use the Drowse button to select one of the Group Policy<br>Objects.                                              |            |
|                                                             |                                         |                                                                                                    |            |
|                                                             |                                         | Group Policy Object:                                                                                             |            |
| Select the group policy<br>object                           |                                         | Local Computer                                                                                                   |            |
| object                                                      |                                         |                                                                                                    |            |
|                                                             | -                                       | Browse                                                                                                    |            |
|                                                             |                                         |                                                                                                    |            |
|                                                             | Local computer is what                  | Allow the focus of the Group Policy Snapin to be                                                                 |            |
|                                                             | you need                                | changed when launching from the command line. This<br>only applies if you save the console.                      |            |
|                                                             |                                         |                                                                                                    |            |
|                                                             |                                         |                                                                                                    |            |
|                                                             |                                         | C Back Hinish Cance                                                                                              |            |
|                                                             |                                         |                                                                                                    | × *        |
|                                                             |                                         | Genet Internet                                                                                                   | 100% • .:  |
|                                                             |                                         | Uncernec                                                                                                    | 4 100% ·   |

4. Disable (temporarily) the security policy:

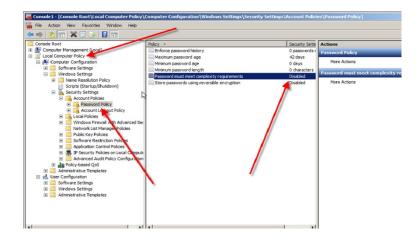

## Appendix N. AxTraxNG Server Monitor

The AxTraxNG Server Monitor is a program that monitors the AxTrax server.

Double-click the **I** icon in the Window system tray to open the program.

| 🛄 AxTraxNG Server Monite                                  | pr                              | - • • |
|-----------------------------------------------------------|---------------------------------|-------|
| Common Info<br>DB Connection<br>Restart Server<br>Options | Server run as service           |       |
|                                                           | Logged operators: Administrator |       |
|                                                           | Networks:<br>Disconnected 1     |       |
|                                                           | Panels:<br>No Firmware 1        |       |
|                                                           |                                 |       |
|                                                           |                                 |       |
|                                                           |                                 |       |
|                                                           |                                 |       |
|                                                           |                                 |       |
|                                                           |                                 |       |
|                                                           |                                 |       |
|                                                           |                                 |       |

The main window contains the following four topics:

| Parameter      | Description                         |  |  |
|----------------|-------------------------------------|--|--|
| Common Info    | Shows general system information    |  |  |
|                | Changes the DB connection string    |  |  |
| DB Connection  | Administrator password is required. |  |  |
|                | Restarts the AxTraxNG server        |  |  |
| Restart Server | Administrator password is required. |  |  |
|                | SMTP configuration                  |  |  |
| Options        | Reports directory                   |  |  |
|                | Use static IP option                |  |  |

Once the main window opens, you can click on any of the main topics to open that topic's screen.

### N.1 Common Info

This screen shows general system information: server status, downloads counter, number of networks, number of panels, and networks and panels status.

## N.2 DB Connection

This feature allows you to change the database connection strings.

| 🛄 AxTraxNG Server Monit         | or                               |                          |              |
|---------------------------------|----------------------------------|--------------------------|--------------|
| Common Info                     | Database                         |                          |              |
| DB Connection<br>Restart Server | AxTrax1                          |                          |              |
| Options                         | Server                           |                          |              |
|                                 | (local)\Veritrax                 |                          |              |
|                                 | ✓ Integrated Security<br>Usemame |                          |              |
|                                 | sa                               |                          |              |
|                                 | Password                         |                          |              |
|                                 |                                  |                          |              |
|                                 |                                  |                          |              |
|                                 | User Rights                      |                          |              |
|                                 | ✓ Connect To Server              | ✓ Backup Database        |              |
|                                 | √ View Server State              | ✓ Restore Database       |              |
|                                 | ✓ Read/Write To Database         | ✓ Use External Databases |              |
|                                 | ✓ Upgrade Database               | Check Rights             |              |
|                                 |                                  |                          | <u>S</u> ave |

#### The **DB connection** screen contains following fields:

| Parameter                     | Description                                                   |  |
|-------------------------------|---------------------------------------------------------------|--|
| Database                      | Database name                                                 |  |
| Server                        | DB Server path                                                |  |
| Integrated Security check box | Select to send username and password of database              |  |
| Username                      | Database username                                             |  |
| Password                      | Database Password                                             |  |
| User Rights                   | These fields monitor the user rights in the current database. |  |

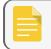

You must enter the administrator password to view this screen.

### N.3 Restart Server

If you try to open the **AxTraxNG Client** but you get an error that the server is not connected, you may need to restart the server.

To Restart The Server:

1. Click the Restart Server topic.

The **Restart Server** screen is displayed.

| 🛄 AxTraxNG Server Monito                                  | pr                                       | - • • |
|-----------------------------------------------------------|------------------------------------------|-------|
| Common Info<br>DB Connection<br>Restart Server<br>Options | Restart <u>S</u> erver<br>Clear Database |       |
|                                                           |                                          |       |
|                                                           |                                          |       |
|                                                           |                                          |       |
|                                                           |                                          |       |
|                                                           |                                          |       |

- 2. Click **Restart server**.
- 3. Enter the administrator password and click OK.

The server restarts within a few seconds.

In addition, click **Clear Database** to return the database to its factory default values.

### N.4 Options

This screen allows you to set the SMTP configuration, view the reports directory, and set the static IP option.

| 🛄 AxTraxNG Server Monitor    |               |                                 |                        |
|------------------------------|---------------|---------------------------------|------------------------|
| Common Info<br>DB Connection | CMTD Coming   | _                               |                        |
| Restart Server               | SMTP Setting  | JS                              |                        |
| Options                      | Host:         |                                 | Email Validation       |
|                              | Port:         | 0                               |                        |
|                              | User Name:    |                                 |                        |
|                              | Password:     |                                 |                        |
|                              | Require SSL:  |                                 | Unchecked              |
|                              | Reports Direc | tory                            |                        |
|                              | C:\ProgramDa  | ata\Rosslare Enterprises Ltd\Ax | TraxNG\27.5.8.9 Browse |
|                              | IP Address    |                                 |                        |
|                              | 🔲 Use Statio  | e IP                            |                        |
|                              |               |                                 |                        |
|                              |               |                                 |                        |
|                              |               |                                 | <u>S</u> ave           |

The **Options** screen contains following fields:

| Parameter                           | Description                                                                                                    |  |
|-------------------------------------|----------------------------------------------------------------------------------------------------|--|
| SMTP Settings > Host                | The address of your SMTP server                                                                                                    |  |
| SMTP Settings > Port                | The port of your SMTP server                                                                                                    |  |
| SMTP Settings > User Name           | The account name of your SMTP server                                                                                                    |  |
| SMTP Settings > Password            | The password of the account                                                                                                    |  |
| SMTP Settings > Require SSL         | Check if you want your SMTP server to be secured                                                                                                    |  |
| SMTP Settings > Email<br>Validation | Click to validate the SMTP settings                                                                                                    |  |
| Report Directory                    | The default location of reports that are generated and saved automatically as scheduled (see Section Scheduling a Report).                                                                                                    |  |
| IP Address > Use Static IP          | Check <b>Use Static IP</b> to enter a real IP address.<br>Server communicates with clients by remote technology. Default Server's IP<br>address is 127.0.0.1. If PC uses some network cards or virtual networks<br>simultaneously, remote communication may be problematic.<br>If Server Monitor does not have permission to write in the server's<br>directory, the option will fail. User the Readme.txt file to learn<br>about Windows permissions. |  |

## Appendix O. Adding Custom Wiegand Formats

The Wiegand protocol it the most common protocol between readers and controllers. This protocol is actually a collection of bits that represents the number of the user card ID.

There are many types of Wiegand protocols. Protocols differ from one another depending on the following three factors:

• The number of bits sent per card

The most common format is 26-bit, but there are many more types such as 30-, 32-, 35-, and 36-bit.

• The representation of the user number

In each card, there is a number that defines the user, but the representation of this number inside the Wiegand protocol can be changed. In addition, there is a Facility code in most protocols, which is not part of the number but is common to all users in this particular area. There are cards with additional codes such as Site code, but AxTraxNG recognizes them as a Facility code only. This means that if a card has both a Site code and a Facility code, AxTraxNG recognizes the first Facility code and the second Facility code is ignored.

• The authentication mechanism and its type inside the bit stream

In most protocols, there is a certain type of authentication of the data transferred from the reader to the controller.

Once the user knows the format of the card, meaning how many bits there are per card, the user can use the other two factors to create new rules, which can then be enrolled into the software to teach the controller to understand the new format.

## O.1 Representation

The following options are available when discussing the number representation:

• Card number is represented in a binary or hexadecimal code

All the bits in the protocol are represented with 'D', which stands for data.

• Card number is represented in the protocol as a "reverse bytes". For example, if the number (hexadecimal) is 34 65 89 32, then it is represented as: 32 89 65 34.

All the bits in the protocol are represented with 'R'.

• Card number is represented in the protocol as a "reverse bits". For example, if the number (hexadecimal) is 34 65 89 32, which is represented in binary code as:

00110100 01100101 10001001 00110010

then in reversed bits format, it is 4C 91 A6 2C, which is represented as:

01001100 10010001 10100110 00101100 in binary.

All the bits in the protocol are represented with 'Z'.

• Card number is represented in the protocol as a BCD code (each nibble represents one decimal character). For example, if the number (decimal) is 658723, then it is represented in binary as: 01100101 10000111 00100011.

All the bits in the protocol are represented with 'B'.

## O.2 Facility Code

If supported in the card, the software must know where it is placed inside the bit array and how many bits it takes.

Of the 5 representation options presented in **Representation**, only the data format can be used with the Facility code; however, all the bits in the protocol are represented with 'F' to differentiate it from regular data.

## 0.3 Authentication

Usually the array of bits that represents the card number also contains an authentication mechanism that checks that the data was transferred correctly.

AxTraxNG supports several types of authentication mechanisms as follows:

• Even Parity – One bit provides authentication to either several bits proceeding or following it (according to the defined protocol). This bit makes the total number of related bits an even number.

The Even Parity bits in the protocol are represented with 'E' and all the bits that they verify are represented with '1'.

• Odd Parity – One bit provides authentication to either several bits proceeding or following it (according to the defined protocol). This bit makes the total number of related bits an odd number.

The Even Parity bits in the protocol are represented with 'O' and all the bits that they verify are represented with '1'.

• CheckSum – The number of bits (usually 8) provides the sum of the previous bytes.

Checksum bits in the protocol are represented with 'S' and all the bits that they verify are represented with '1'.

 CheckXor – The number of bits (usually 8) provides a logical XOR value of the sum of the previous bytes.

CheckXor bits in the protocol are represented with 'X' and all the bits that they verify are represented with '1'.

## O.4 Creating New Rules

Using the above principles, we can create new rules for AxTraxNG.

#### To Create A New Rule:

- 1. In the Tree View, click **AC Networks**.
- 2. Click 🔳 icon.

The Reader Type window opens.

| Reader Type                            | ×  |
|----------------------------------------|----|
| <b>+</b>                               |    |
| Description                            | *  |
| Wiegand 26 bits                        |    |
| Clock and Data                         |    |
| Wiegand 35 Bits                        |    |
| Wiegand 37 Bits                        |    |
| Wiegand 32 Bits                        |    |
| Wiegand 32 Bits Reversed               |    |
| Wiegand 34 Bits                        | Ξ  |
| Wiegand 40 Bits                        |    |
| Wiegand 40 PCSC Bits                   |    |
| Wiegand 64 Bits                        |    |
| Wiegand 37 Bits (10bit FC/16bit ID)    |    |
| Clock and Data 6 digits                |    |
| Wiegand 37 long ID (16bit FC/19bit ID) |    |
| Wiegand 37 (Rosslare)                  |    |
| Wiegand 37 (AWID)                      | -  |
| Jun 150                                | Ť. |
| Close                                  |    |

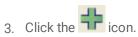

The **Custom Reader Settings** window opens.

| Custom Reader Setting | IS             |      | X      |
|-----------------------|----------------|------|--------|
| Description           |                |      |        |
| Custom Format 3       |                |      |        |
| Number of bits        | Set as Default |      |        |
| Rules                 |                |      |        |
|                       |                |      |        |
|                       |                | <br> |        |
|                       |                |      |        |
|                       |                |      |        |
|                       |                |      |        |
|                       |                |      |        |
|                       |                | ОК   | Cancel |

- 4. Enter a description of the new rule.
- 5. Select the number of bits the new rule will use.
- 6. [Optional] Select Set as Default.

#### ROSSLARE

7. In the Rules section, enter the protocol rules according to the guidelines described in Sections **Representation** through **Authentication** and as shown in the example below.

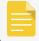

The protocol definition is for the entire system and not per controller.

#### Example

Enter a new Wiegand 29-bit protocol with the following rules:

- Rule 1: Bit 1 Odd parity on the bits 3–15
- Rule 2: Bit 2 Even parity on the bits 16–28
- Rule 3: Bit 29 Odd parity on the bits 1–28
- Rule 4: Bits 11-28 ID data
- Rule 5: Bit 3-10 Facility code

The new protocol appears in the **Custom Reader Settings** window.

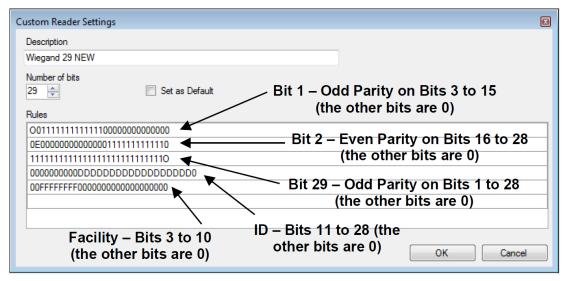

Please note that the first character in the first row and the last character in the third row, which represents the odd parity, is a capital "O" and not a zero (0).

The new protocol now appears in the list of available protocols.

| ader                                                           |                              |                                                        |
|----------------------------------------------------------------|------------------------------|--------------------------------------------------------|
| General Options                                                | Access Event                 |                                                        |
| Details                                                        |                              |                                                        |
| Description                                                    |                              | Single Operation Mode                                  |
| 1\Panel AC-825IF                                               | NReader 1                    | Card Only 🔹                                            |
| Direction:                                                     | ln                           | Dual Authentication Mode                               |
| Direction.                                                     | Out                          |                                                        |
|                                                                | 0 Out                        | Never T                                                |
| Activation:                                                    | Open 1\Panel AC-825IP\Door 1 |                                                        |
|                                                                | -                            | Number of Sessions Session Timeout                     |
| Deduct User (                                                  | Lounter                      | 2 (sec)                                                |
| Wiegand 26 bits<br>Clock and Data                              |                              | Door Opening Requirement in Card+Card Mode             |
| Wiegand 26 bits                                                | •                            | Inactive                                               |
| Clock and Data<br>Wiegand 35 Bits                              |                              | Door Opening Requirement in Card+Card Mode     2 Users |
| Wiegand 37 Bits                                                |                              |                                                        |
| Wiegand 32 Bits<br>Wiegand 32 Bits                             |                              | Biometrics                                             |
| Wiegand 34 Bits                                                |                              | Biometric Terminals                                    |
| Wiegand 40 Bits<br>Wiegand 40 PCS                              |                              | test 💌                                                 |
| Wiegand 64 Bits                                                |                              |                                                        |
| Wiegand 37 Bits (10bit FC/16bit ID)<br>Clock and Data 6 digits |                              |                                                        |
| Wiegand 37 long                                                | ID (16bit FC/19bit ID)       | OK Cancel                                              |
| Wiegand 37 (Ros<br>Wiegand 37 (AW                              | sslare)                      |                                                        |
| Wiegand 37 (Avv                                                |                              |                                                        |
| Wiegand 56                                                     |                              |                                                        |
| vviegand 38 Bit (                                              | Rosslare Proprietary)        |                                                        |

The representation of each existing protocol can be viewed.

#### To View The Format Of Existing Protocols:

- 1. In the Tree View, click **AC Networks**.
- 2. Click the 🗐 icon.

The **Reader Type** window opens.

| Description                            |   |
|----------------------------------------|---|
| Wiegand 26 bits                        |   |
| Clock and Data                         |   |
| Wiegand 35 Bits                        |   |
| Wiegand 37 Bits                        |   |
| Wiegand 32 Bits                        |   |
| Wiegand 32 Bits Reversed               |   |
| Wiegand 34 Bits                        | Ξ |
| Wiegand 40 Bits                        |   |
| Wiegand 40 PCSC Bits                   |   |
| Wiegand 64 Bits                        |   |
| Wiegand 37 Bits (10bit FC/16bit ID)    |   |
| Clock and Data 6 digits                |   |
| Wiegand 37 long ID (16bit FC/19bit ID) |   |
| Wiegand 37 (Rosslare)                  |   |
| Wiegand 37 (AWID)                      |   |

3. Double-click the protocol you wish you view (in this case, Wiegand 26-Bit). Alternatively, you can select the protocol you wish to view and click the  $\boxed{\blacksquare}$  icon.

The Reader Settings window opens.

| Reader Settings                        |                  |           |
|----------------------------------------|------------------|-----------|
| Description                            |                  |           |
| Wiegand 26 bits                        |                  |           |
| Number of bits                         | ✓ Set as Default |           |
| Rules                                  |                  |           |
| E111111111110000000000                 | 000              |           |
| 000000000000111111111111               | 10               |           |
| 000000000DDDDDDDDDDD                   | DDDDD0           |           |
| 0FFFFFFF000000000000000000000000000000 | 00               |           |
|                                        |                  |           |
|                                        |                  |           |
|                                        |                  |           |
|                                        |                  |           |
|                                        |                  | OK Cancel |

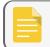

The protocol representation is for viewing only and cannot be edited.

For help in creating a new protocol, please refer to Customer Support.

# Appendix P. Software License and Maintenance Agreements

The full ROSSLARE Software License Agreement (SLA) and Maintenance Agreement are available in the Quick Links section on the ROSSLARE website at <u>www.rosslaresecurity.com</u>.

Rosslare considers any use of this product as agreement to the REL Software License Agreement (SLA) and Maintenance Agreement terms even if you do not review them.

For more information regarding support, visit <u>https://support.rosslaresecurity.com/portal/en/home</u>.

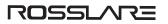